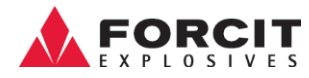

9.10.2017 Versio 01

# FI Käyttöohje O-Pitblast

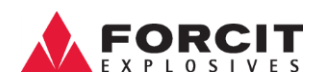

## <span id="page-1-0"></span>Sisällysluettelo

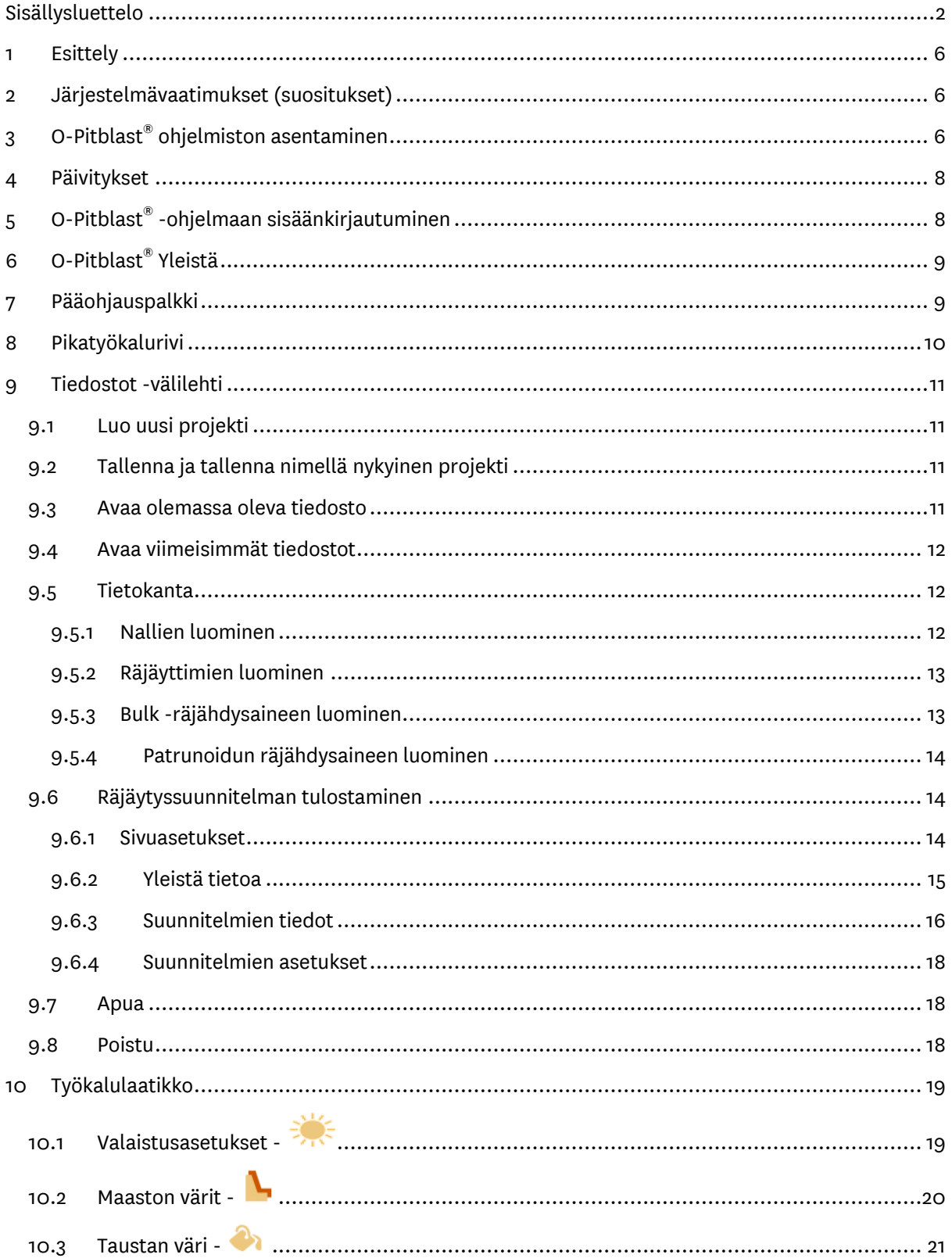

Forcitintie 37 10900 HANKO

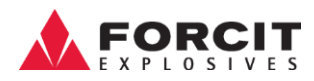

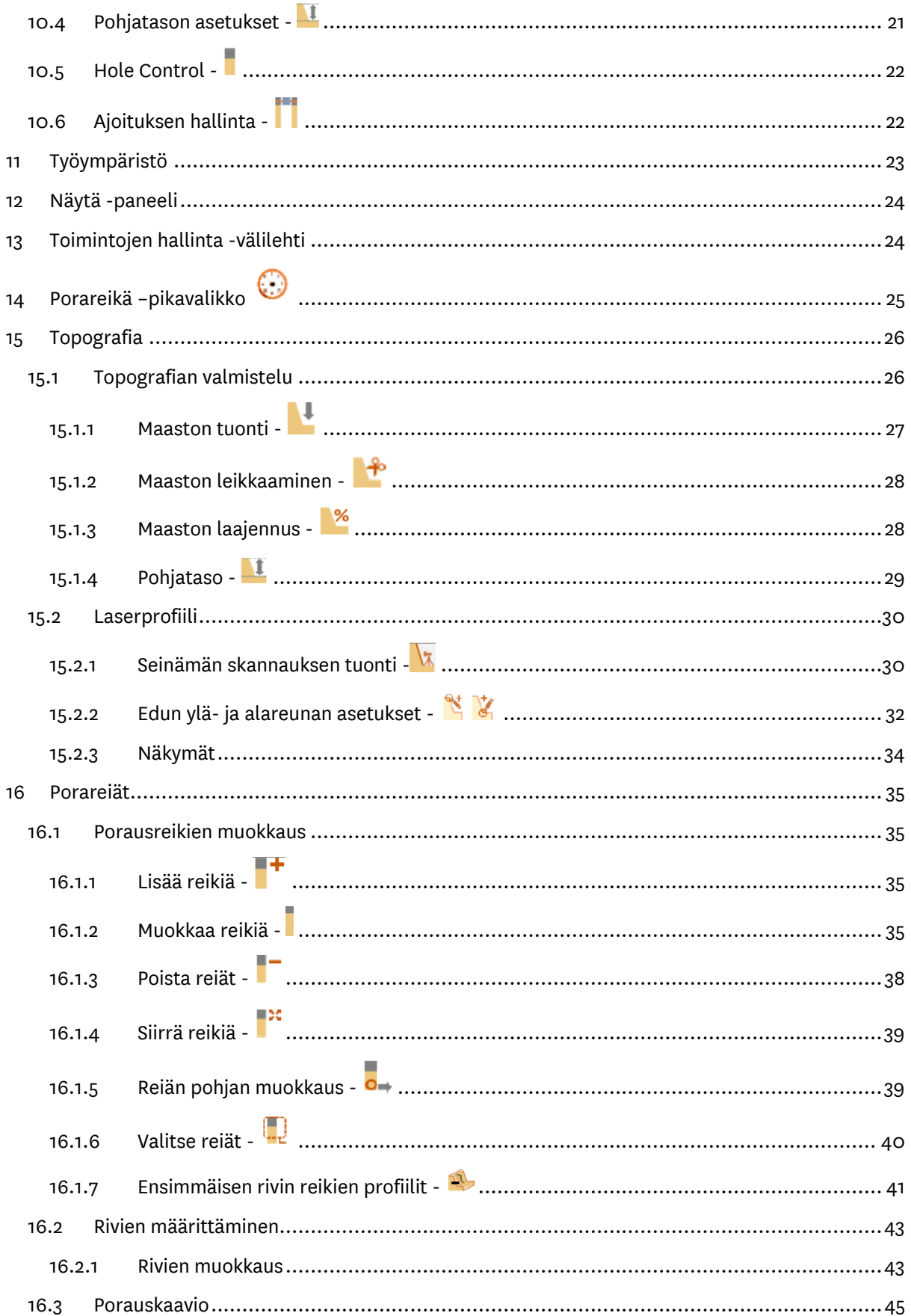

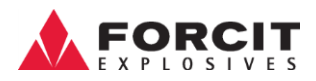

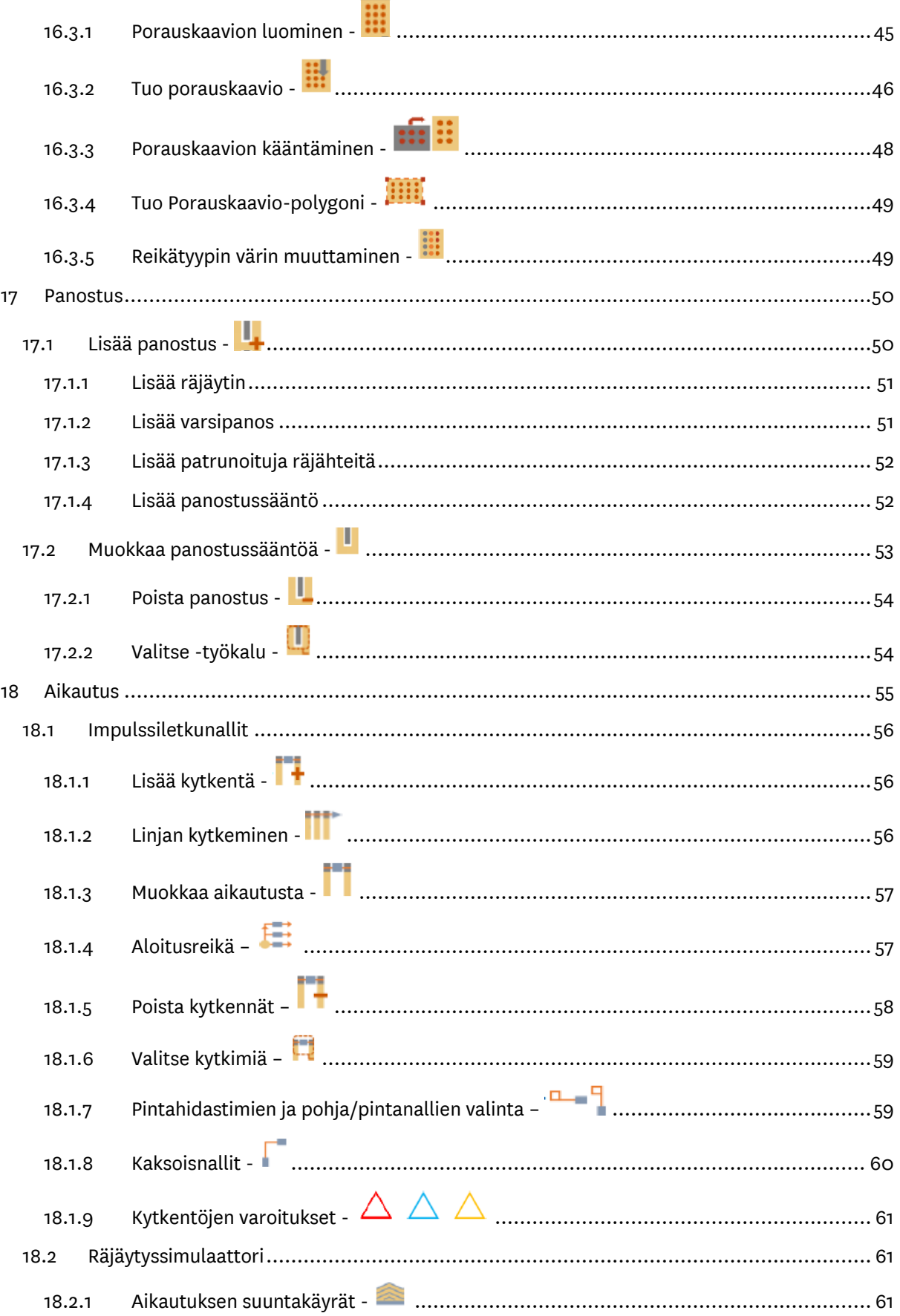

#### **OY FORCIT AB**

Forcitintie 37 10900 HANKO

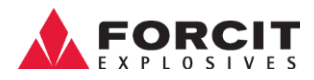

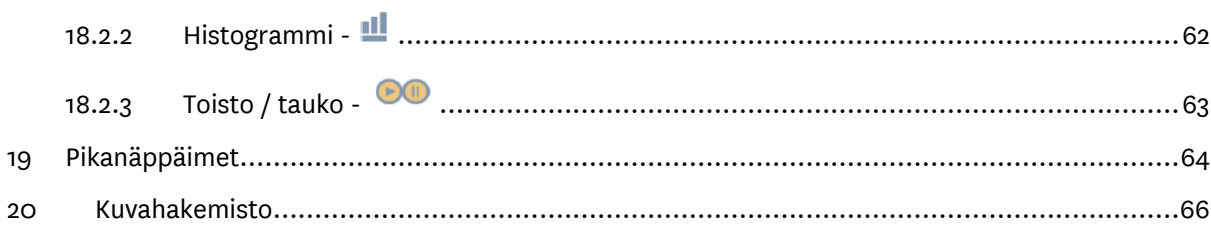

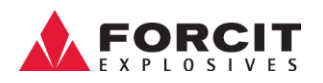

### <span id="page-5-0"></span>1 Esittely

O-Pitblast® 2016 v1.0.0 on PC-Windows-pohjainen sovellusohjelmisto kallioräjäyttämisen suunnitteluun, hallitsemiseen ja optimointiin. O-Pitblastin © kehittämä sovellus pyrkii täyttämään räjäytystyöntekijöiden kaikki optimointiin ja kontrollointiin liittyvät tarpeet sekä edistämään räjäytystöiden kustannustehokkuutta ja turvallisuutta.

Ohjelmiston avulla käyttäjä voi tuoda maasto-ominaisuuksia, kuten topografiaa ja kallion ominaisuuksia. Näiden tietojen avulla käyttäjä pystyy suunnittelemaan parhaan mahdollisen räjäytyksen jokaiselle kohteelle. Tämän mahdollistaa O-Pitblastin tekoälymoduuli, joka tunnistaa potentiaaliset turvallisuusriskit sekä säästöä tuottavat KPI: t. Toimintamoduulien lisäksi ohjelmisto sisältää toiminto-osion, jolla voi tallentaa räjäytysdataa sekä tuottaa muun muassa räjäytyssuunnitelmia ja erilaisia raportteja, KPI-ohjausgrafiikkoja, track & trace -teknologiaa, käyttäjäohjausta ja useiden projektien tarkastelemisen.

Ohjelmisto on käyttäjäystävällinen ja tämä käyttöohje opastaa käyttäjää kaikissa perusominaisuuksissa, jotka O-Pitblastin oppiminen ja hallitseminen vaatii.

## <span id="page-5-1"></span>2 Järjestelmävaatimukset (suositukset)

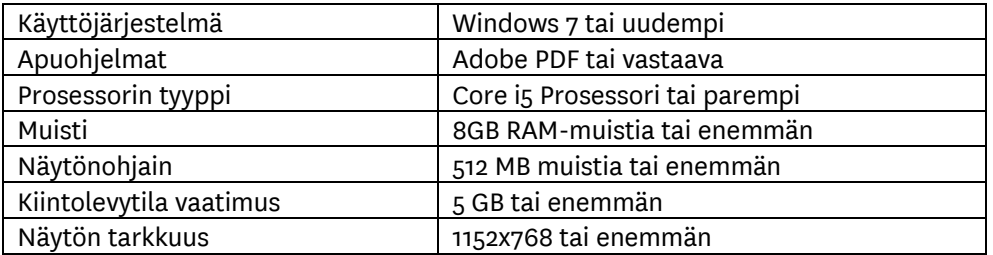

## <span id="page-5-2"></span>3 O-Pitblast® ohjelmiston asentaminen

Asenna O-Pitblast® ohjelmisto kaksoisnapsauttamalla O-Pitblast® kuvaketta ja noudata Setupohjelman näyttöruudun ohjeita.

Install O-Pitblast 1.0.1.msi

#### <span id="page-5-3"></span>*Kuva 1 O-Pitblastin asennuskuvake*

Kun Tervetuloa-ikkuna avautuu (Kuva 3), paina Seuraava ja valitse Tyypillinen asennus. Seuraavaksi sinun on hyväksyttävä (loppukäyttäjän käyttöoikeussopimus) ja valittava INSTALL, jotta ohjelmistonasennus toteutetaan (Kuva 5).

Työpöytäkuvake (kuva 2) luodaan ja sinun on klikattava sitä suorittaaksesi O-Pitblast® ohjelmiston.

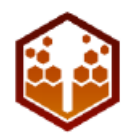

<span id="page-5-4"></span>*Kuva 2 O-Pitblast Työpöytäkuvake*

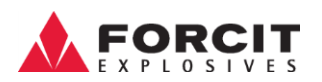

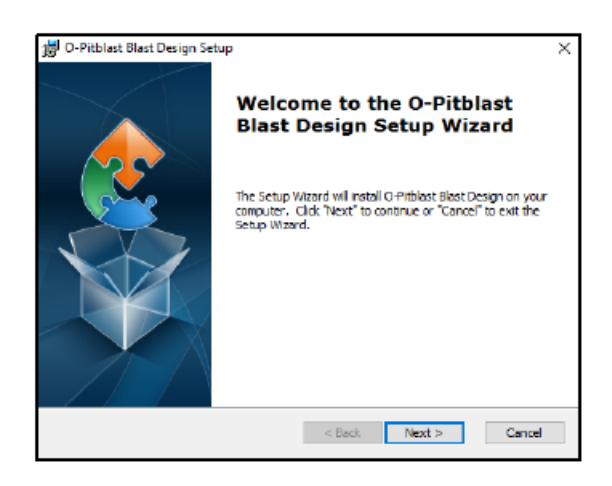

*Kuva 3 O-Pitblast Tervetuloa –ikkuna*

<span id="page-6-0"></span>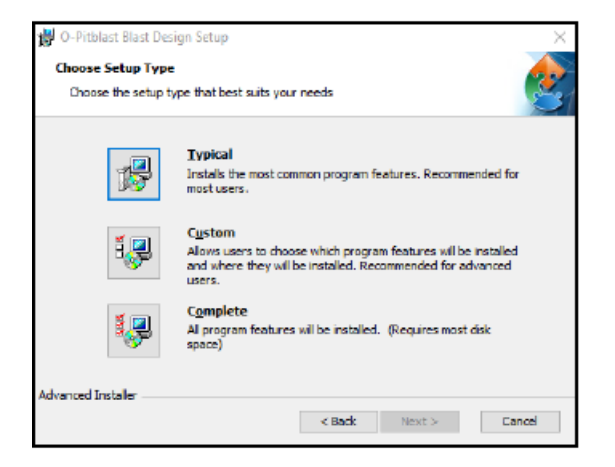

*Kuva 4 O-Pitblast asennuksen laajuuden valinta*

<span id="page-6-1"></span>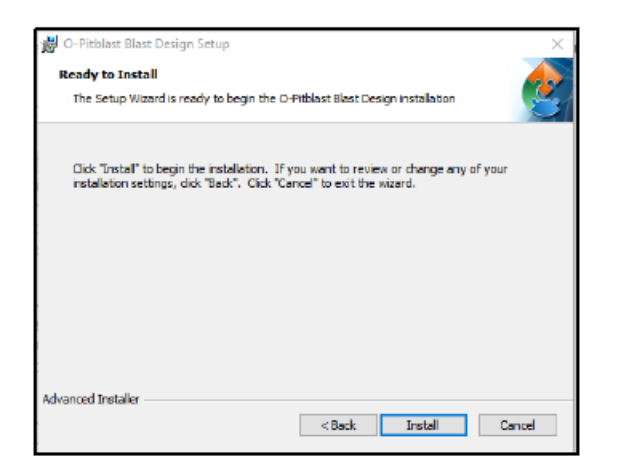

<span id="page-6-2"></span>*Kuva 5 O-Pitblast valmis asennettavaksi*

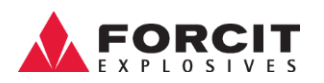

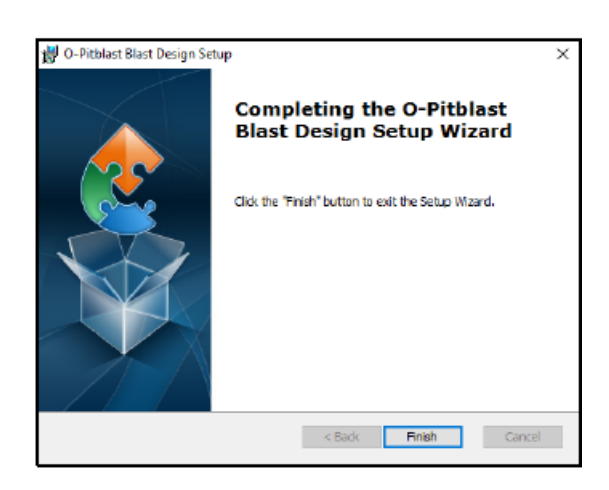

*Kuva 6 O-Pitblast asennus valmis*

## <span id="page-7-2"></span><span id="page-7-0"></span>4 Päivitykset

O-Pitblast® Ohjelma tarkastaa automaattisesti päivitysten saatavuuden verkosta. Pop-up ikkuna ilmestyy neuvoen jatkamaan päivityksen asennukseen.

## <span id="page-7-1"></span>5 O-Pitblast® -ohjelmaan sisäänkirjautuminen

O-Pitblast työpöytäkuvaketta tuplaklikkaamalla latausikkuna (kuva 7) ja sisäänkirjautumisikkuna (kuva 8) avautuvat. Syötä käyttäjätiedot, jotka olet saanut lisenssin oston yhteydessä.

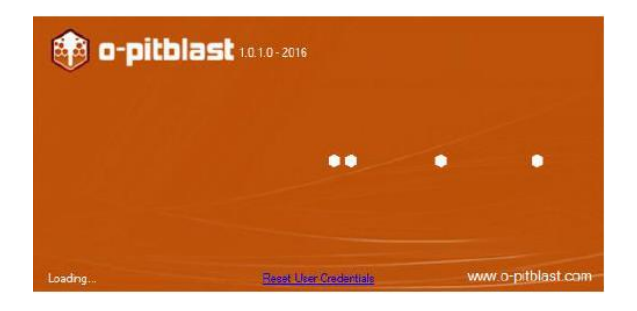

*Kuva 7 O-Pitblast latausikkuna*

<span id="page-7-3"></span>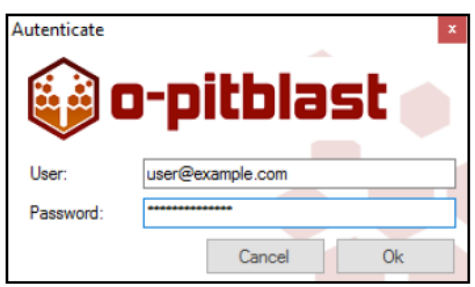

<span id="page-7-4"></span>*Kuva 8 O-Pitblast kirjautumisikkuna*

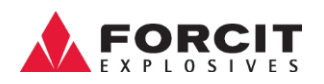

## <span id="page-8-0"></span>6 O-Pitblast® Yleistä

O-Pitblast® päänäkymä koostuu viidestä osasta, jotka näkyvät kuvassa 9

- A. Pääohjauspalkki
- B. Työkalupalkki
- C. Työskentely-ympäristö
- D. Näytä –paneeli
- E. Tilapalkki

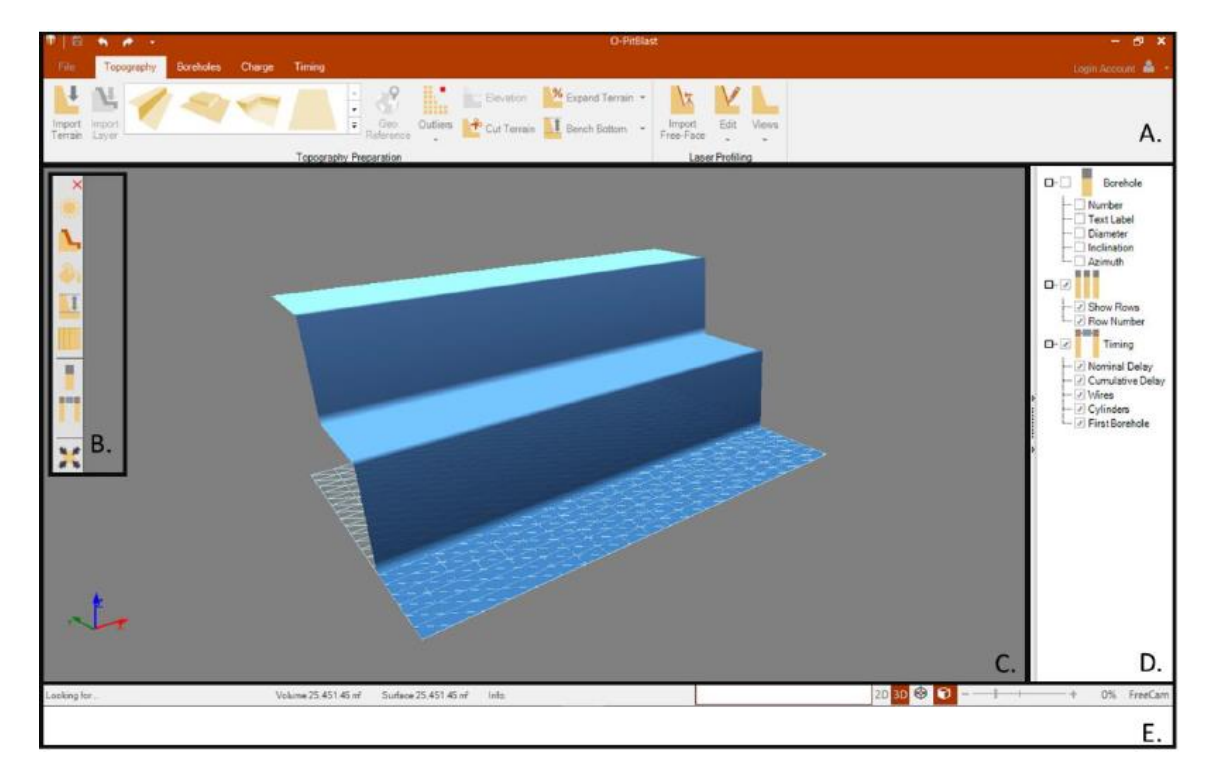

<span id="page-8-2"></span>*Kuva 9 O-Pitblast yleisnäkymä*

## <span id="page-8-1"></span>7 Pääohjauspalkki

Päävalikkopalkista ohjataan kaikkia ohjelman toimintoja. Täällä on mahdollista tallentaa projekti, avata olemassa oleva projekti, jakaa tiedostoja sekä muokata suunnitelmaa.

| <b>Quick Access Toolbar</b>                                                                                        |                                                                                                    |                                |
|----------------------------------------------------------------------------------------------------|----------------------------------------------------------------------------------------------------|--------------------------------|
| <b>Ribbon tabs</b>                                                                                                 | Tool Section                                                                                                    | <b>User Account</b>            |
| 击<br>$\bullet$ .<br>File<br><b>Boreholes</b><br>Topography<br>Timing<br>Charge                                     | O-PitBlast                                                                                                    | $   \infty$<br>Login Account & |
| $\mathcal{L}^{\mathcal{D}}$<br>u<br>. .<br>Geo<br>Import Import<br>Terrain Layer<br>$\overline{\ast}$<br>Reference | L.<br>Elevation X Expand Terrain *<br>Outliers <b>+</b> Cut Terrain <b>1</b> Bench Bottom <b>*</b><br>Edit<br>Import<br>Free-Face<br>Views<br>$\sim$ |                                |
| Topography Preparation                                                                                             | <b>Laser Profiling</b>                                                                                                    |                                |

<span id="page-8-3"></span>*Kuva 10 pääohjauspalkki*

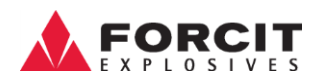

## <span id="page-9-0"></span>8 Pikatyökalurivi

**Pikatyökalurivillä** (Quick Access Toolbar) on strategisia kuvakkeita, jotka ovat näkyvissä koko ajan. Oletuksena: **Tallenna** (Save), **Avaa** (Open), **Tulosta \*.PDF** (Print \*.PDF), **Kumoa** (Undo), **Tee uudelleen**  (Re-Do) ja **Työkalupalkki** (Toolbox) -kuvakkeet.

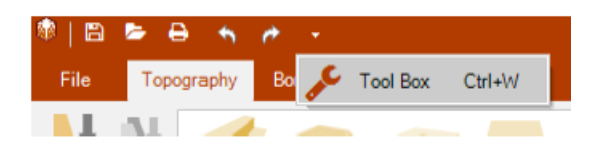

#### <span id="page-9-1"></span>*Kuva 11 Pikatyökalurivi*

Työkalupalkin muokkaamiseksi käyttäjän on napsautettava hiiren kakkospainiketta laajennussymbolin päällä ja valita: **Muokkaa pikatyökaluriviä** (Customize Quick Access Toolbar)**.**

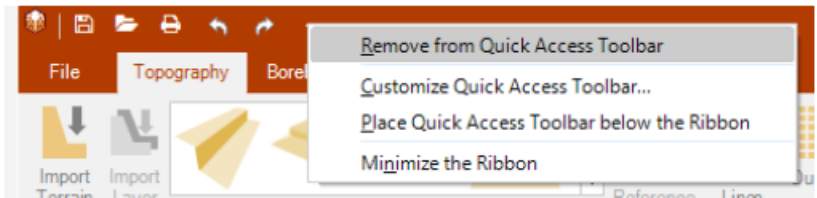

#### <span id="page-9-2"></span>*Kuva 12 Muokkaa pikatyökalupalkkia (Customize Quick Access Toolbar )(1)*

Uusi ikkuna tulee näkyviin ja halutut kuvakkeet on valittava, jotta ne voidaan lisätä työkalupalkkiin.

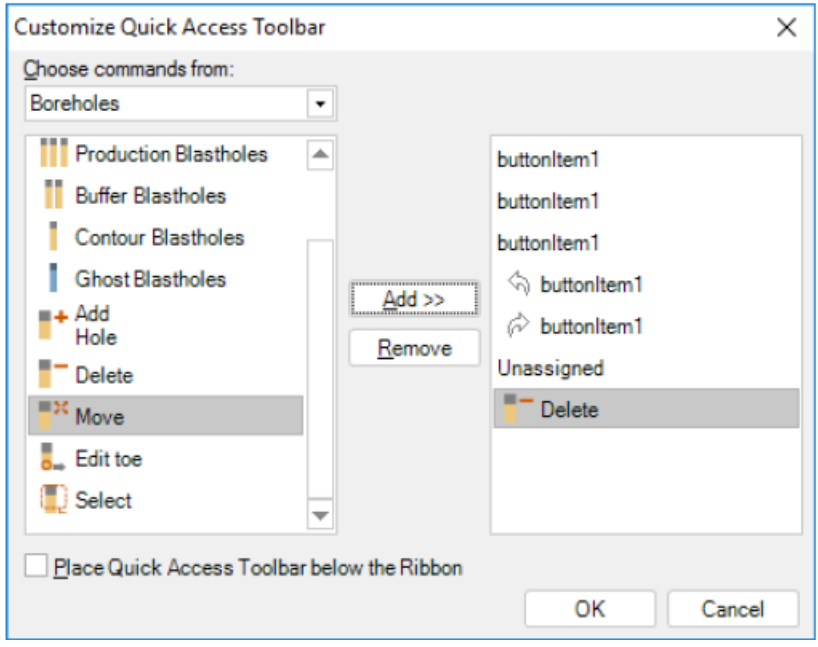

<span id="page-9-3"></span>*Kuva 13 Muokkaa pikatyökalupalkkia (Customize Quick Access Toolbar )(2)*

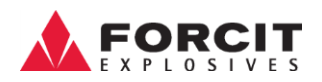

## <span id="page-10-0"></span>9 Tiedostot -välilehti

Tiedostot välilehdessä (Kuva 14) käyttäjä voi hallita tiedostoja ja projektiasetuksia.

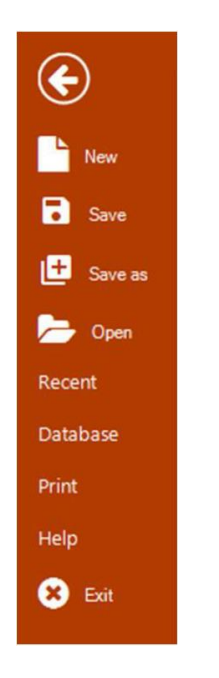

<span id="page-10-4"></span>*Kuva 14 Tiedostot välilehti*

#### <span id="page-10-1"></span>9.1 Luo uusi projekti

Klikkaamalla **New (uusi projekti)** kuvaketta, uusi O-Pitblast projekti avautuu.

#### <span id="page-10-2"></span>9.2 Tallenna ja tallenna nimellä nykyinen projekti

Ohjelma tallentaa jokaisen projektin luomalla siitä \*.opit päätteisen tiedoston (Kuva 15).

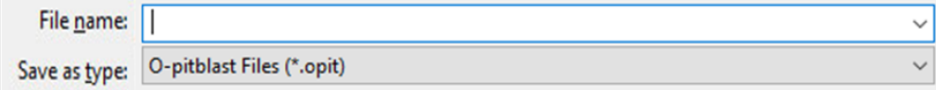

<span id="page-10-5"></span>*Kuva 15 Tallenna \*.opit*

**Save (tallenna)** vaihtoehto tallentaa projektin päivittämällä olemassa olevan tiedoston, **Save as (tallenna nimellä)** vaihtoehto luo projektille uuden tiedoston.

#### <span id="page-10-3"></span>9.3 Avaa olemassa oleva tiedosto

Voit avata olemassa olevan tiedoston napsauttamalla kahdesti tallennettua tiedostoa Windowsin tiedostosovelluksessa.

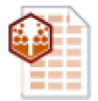

#### <span id="page-10-6"></span>*Kuva 16 O-Pitblast tiedostokuvake*

Toinen vaihtoehto on valita Tiedostot -välilehti ja valitsemalla sieltä avaa sovelluksessa.

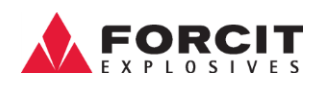

#### <span id="page-11-0"></span>9.4 Avaa viimeisimmät tiedostot

O-Pitblast tallentaa jopa 20 tiedostoa **viimeisin tiedosto** -kuvakkeen alle (kuva 17). Käyttäjä voi valita tiedoston ja se avautuu automaattisesti.

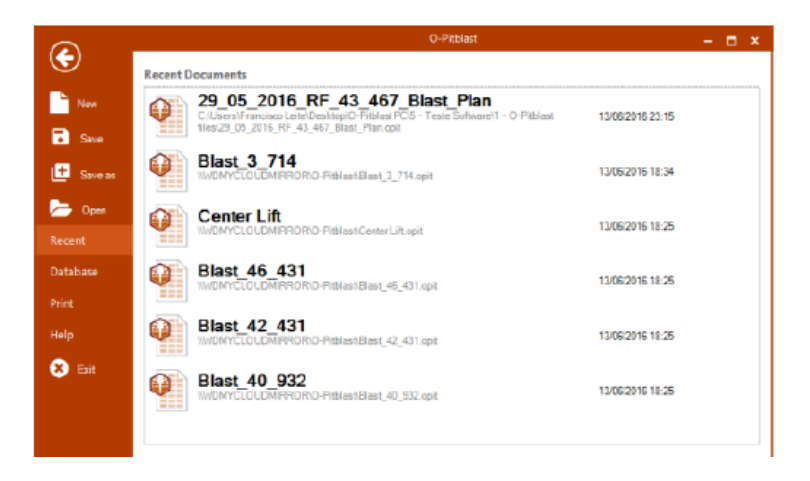

*Kuva 17 Viimeisimmät tiedostot*

#### <span id="page-11-3"></span><span id="page-11-1"></span>9.5 Tietokanta

Tietokanta mahdollistaa räjähteiden ja sytyttimien tietojen säilyttämisen ohjelman muistissa.

#### <span id="page-11-2"></span>**9.5.1 Nallien luominen**

Uuden nallin (detonator) luomiseksi on klikattava lisäys painiketta, <sup>+</sup>lisättävä tuotteen nimi / kuvaus (name/description), **tyyppi (pohjanalli, pintahidaste)**(type (In-Hole Detonator, Surface Connector)), **pintahidastimen viive (ms)** (delay), **pohjanallin viive (ms)** (delay), **pituus (m)** (length) **ja väri**  (colour). Tuotteen poistaminen onnistuu painamalla poistopainiketta  $\blacktriangleright$  ja tuotteen ominaisuuksia voi muokata haluamallaan tavalla, jonka jälkeen painetaan päivityspainiketta.

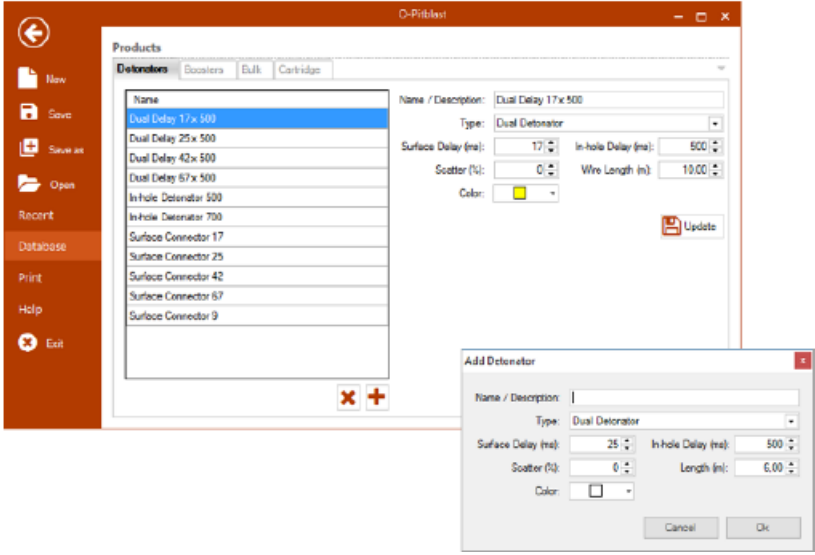

<span id="page-11-4"></span>*Kuva 18 Nallien tietokanta (Nallin lisääminen) (Detonators Database (Adding Detonator))*

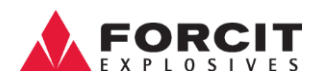

#### <span id="page-12-0"></span>**9.5.2 Räjäyttimien luominen**

Uuden räjäyttimen (Booster) luomiseksi käyttäjän on klikattava lisäyspainiketta,  $\biguparrow$ sekä lisättävä tuotteen **nimi / kuvaus** (Name / Description), **pituus (mm)**(Length), **halkaisija (mm)**(Diameter) ja **paino (g)**(Weight). Jos haluat poistaa tuotteen, klikkaa poistopainiketta ia tuotteen ominaisuuksia voi muokata haluamallaan tavalla, jonka jälkeen painetaan päivityspainiketta.

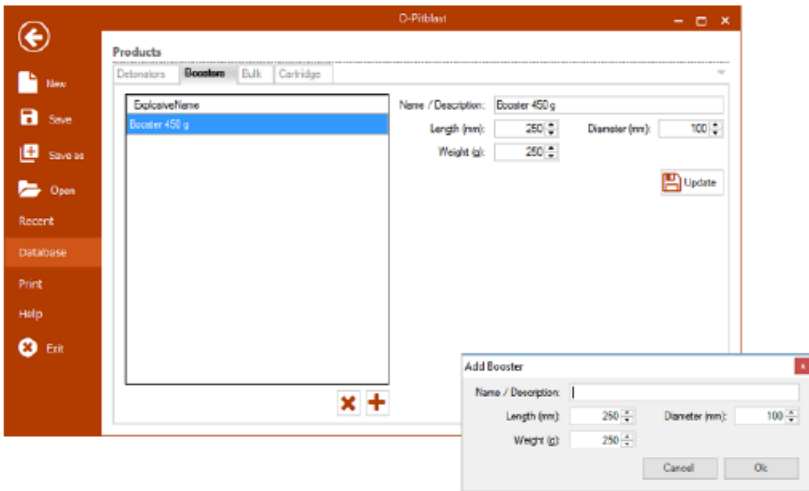

<span id="page-12-2"></span>*Kuva 19 Räjäyttimien tietokanta (räjäyttimen lisääminen) (Booster Database (Adding Booster))*

#### <span id="page-12-1"></span>**9.5.3 Bulk -räjähdysaineen luominen**

Uuden Bulk -räjähteen (Bulk explosive) luomiseksi käyttäjän on klikattava lisäyspainiketta, + lisättävä tuotteen **nimi / kuvaus** (Name / Description) ja **Tiheys (g / cm³)**(Density). Jos haluat poistaa räjähteen, klikkaa poistopainiketta $\blacktriangleright$  ja tuotteen ominaisuuksia voi muokata haluamallaan tavalla, jonka jälkeen painetaan päivityspainiketta.

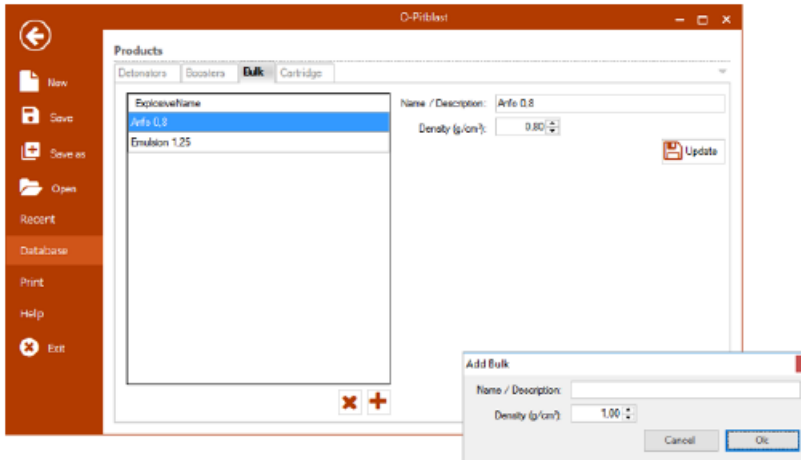

<span id="page-12-3"></span>*Kuva 20 Bulk tietokanta (bulk -räjähteen lisääminen)*

#### <span id="page-13-0"></span>**9.5.4 Patrunoidun räjähdysaineen luominen**

Uuden patruunan (Cartridge explosive) luomiseksi käyttäjän on klikattava lisäyspainiketta, <sup>+</sup> lisättävä tuotteen **nimi / kuvaus** (Name / Description), **pituus (mm)**(Length), **halkaisija (mm)** (Diameter) ja **paino (g)**(Weight). Jos haluat poistaa tuotteen, klikkaa poistopainiketta **\*** ja tuotteen ominaisuuksia voi muokata haluamallaan tavalla, jonka jälkeen painetaan päivityspainiketta.

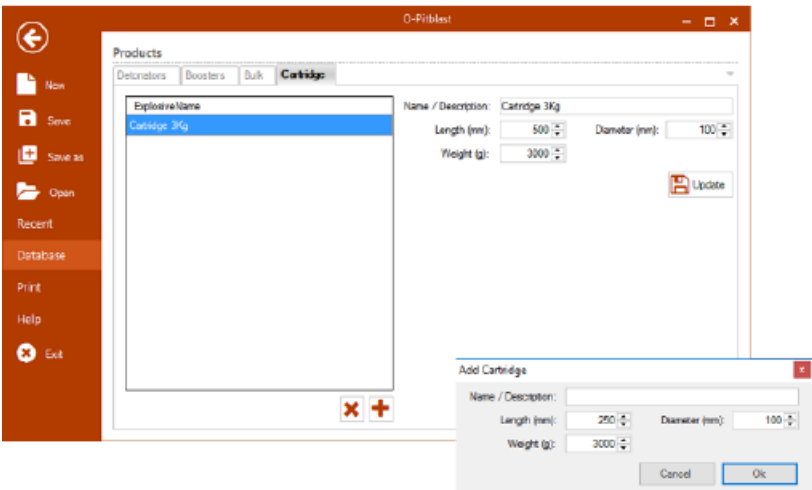

<span id="page-13-3"></span>*Kuva 21 Patruunatietokanta (patrunoidun räjähdysaineen lisääminen)(Cartridge Database (Adding cartridge explosives)*

#### <span id="page-13-1"></span>9.6 Räjäytyssuunnitelman tulostaminen

Räjäytyssuunnitelman tulostus (Print)-välilehdellä voit esikatsella räjähdyssuunnitelman sivuja. Lopullinen tulostusmalli voidaan muokata rastittamalla tai poistamalla rasteja haluttujen sivujen kohdalta.

#### <span id="page-13-2"></span>**9.6.1 Sivuasetukset**

Sivun asetukset (Page Options) -osiossa on mahdollista valita esikatselutiedot ja sivun tulostuskoko (kuva 22).

<span id="page-13-4"></span>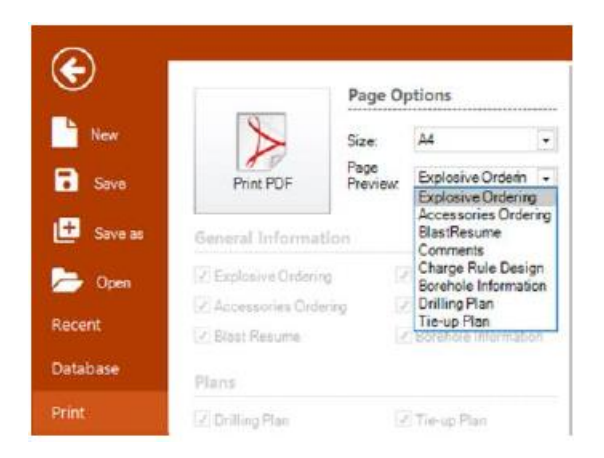

*Kuva 22 Räjäytyssuunnitelman tulostus - Sivuasetukset (Printing Blast Plan - Page Options)*

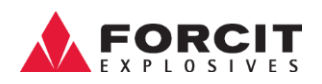

#### <span id="page-14-0"></span>**9.6.2 Yleistä tietoa**

Yleistä tietoa (General Info) -osiossa (Kuva. 23) voit valita **Räjähteiden tilaaminen** (Explosive ordering), **Tarvikkeiden tilaaminen** (Accessories ordering)**, Kentän tiedot** (Blast resume)**, Kommentit**  (Comments)**, Panostusmallit** (Charge Rule Design) **(kuva. 24), Porareikien tiedot** (Borehole information) **(kuva. 25), Ensimmäisen rivin reikäprofiilit** (Profile first row)**, kustannukset** (Cost) **ja Rivit** (Rows)**.**

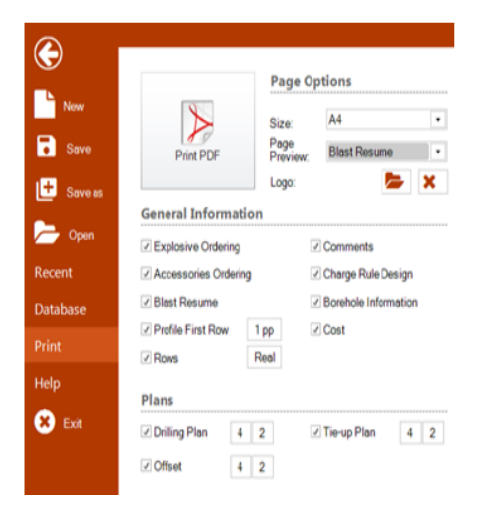

#### <span id="page-14-1"></span>*Kuva 23 Räjäytyssuunnitelman tulostus - Yleistä tietoa (Printing Blast Plan - General Information)*

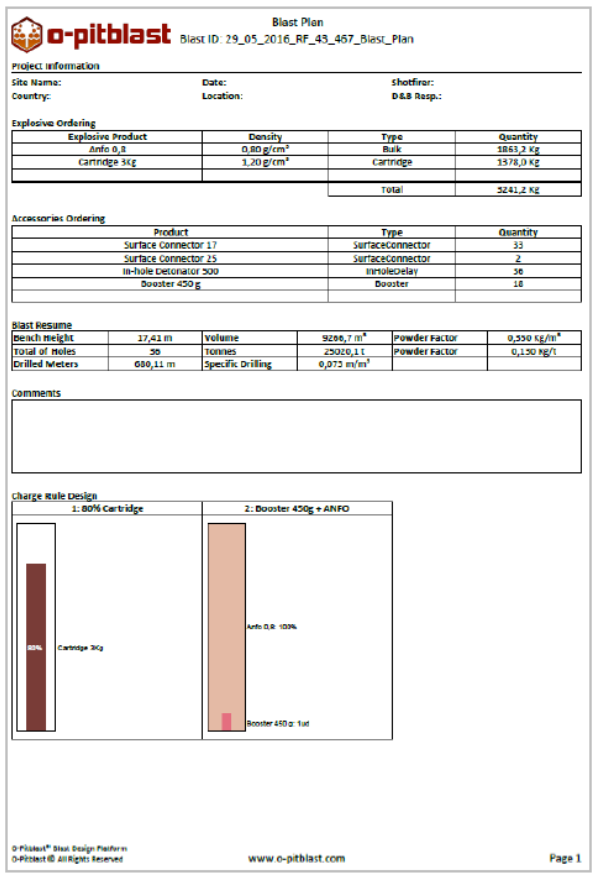

<span id="page-14-2"></span>*Kuva 24 Räjäytyssuunnitelma - Yleistä tietoa (Blast Plan - General Information)*

**OY FORCIT AB** Forcitintie 37 10900 HANKO 10900 HANKO 15 AMERICAN SERVERSE ENTERTAINMENT AND THE STATE OF THE STATE OF THE STATE OF THE STATE OF THE STATE OF THE STATE OF THE STATE OF THE STATE OF THE STATE OF THE STATE OF THE STATE OF THE STATE OF THE

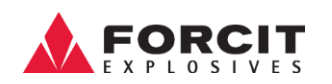

|                 | <b>Borehole Information</b> |              |                 |           |            |                          |                        |                             |                         |                         |                              |
|-----------------|-----------------------------|--------------|-----------------|-----------|------------|--------------------------|------------------------|-----------------------------|-------------------------|-------------------------|------------------------------|
| Nr.             | Depth (m)                   | Stemming (m) | Subdrilling (m) | Angle (%) | Azmuth (9) | <b>Cliameter</b><br>(mn) | Bulk<br>Deplosive (Kg) | Cartridge<br>Explosive (Kg) | Tatal<br>Explosive (Kg) | Charge<br>Dealers       | In hole<br><b>Dolay (ma)</b> |
| ı               | 18,552                      | 3,000        | 1500            | 3,0       | 0,0        | 102                      | 101,7                  | 0,0                         | 101.7                   | 2                       | 500                          |
| 2               | 18,647                      | 3,000        | 1500            | 1,0       | 6,0        | 102                      | 102.3                  | 0,0                         | 102.3                   | 2                       | 500                          |
| ä               | 18,634                      | 3,000        | 1500            | 0.0       | 0.0        | 102                      | 102.0                  | 0.0                         | 102.0                   | ż                       | 500                          |
| ă.              | 18,680                      | 3,000        | 1.500           | 5,0       | 6,0        | 102                      | 102.5                  | 6,0                         | 102.5                   | ž                       | 5.00                         |
| 5               | 16,682                      | 3,000        | 1.500           | b,d       | 6,0        | 102                      | 103.5                  | 6,0                         | 103.5                   | ż                       | 500                          |
| 6               | 18,946                      | 3,000        | 1500            | <b>M</b>  | 0.0        | 102                      | 104.2                  | 0.0                         | 104.2                   | 2                       | 500                          |
| 7               | 18,800                      | 3,000        | 1500            | 1.0       | 0.0        | 102                      | 103.3                  | 0.0                         | 103.3                   | ž                       | 500                          |
| Ř               | 18,983                      | 3,000        | 1,560           | 5.0       | 6,6        | 103                      | 164.3                  | 6.O                         | 104.3                   | ö                       | 560                          |
| ÷,              | 10,915                      | 3,000        | 1.500           | 5.0       | ŧΑ         | 102                      | 164.0                  | 6,0                         | 104.0                   | ż                       | 500                          |
| 10              | 18,692                      | 3,000        | 1.500           | 8,0       | 0,0        | 102                      | 102,5                  | 0,0                         | 102.5                   |                         | 500                          |
| $\mathbf{11}$   | 18,711                      | 3,000        | 1.500           | 1,0       | 0,0        | 102                      | 102,7                  | 0,0                         | 102,7                   | ż                       | 500                          |
| 12              | 19,084                      | 3,000        | 1500            | 5.0       | 6.0        | 102                      | 164.8                  | 6.O                         | 104.8                   | ž                       | 500                          |
| 13              | 10,716                      | 3,600        | 1.500           | 1.0       | 6,6        | 102                      | 102.7                  | 0.0                         | 102.7                   | 2                       | 5.00                         |
| 14              | 18,738                      | 8.1500       | 1.500           | 3.0       | 0,0        | 102                      | 108.2                  | 9,0                         | 103.2                   | ż                       | 300                          |
| t5              | 18,920                      | 3,000        | 1500            | 9.0       | 0.0        | 102                      | 104.1                  | 0.0                         | 104.1                   | $\overline{2}$          | 500                          |
| 16              | 19,102                      | 3.000        | 1500            | 0.0       | 6.0        | 102                      | 105.3                  | 0.0                         | 105.3                   | $\overline{\mathbf{z}}$ | 500                          |
| t7              | 19,003                      | 3,000        | 1.560           | 5,6       | 6,6        | 103                      | 104.6                  | 6,6                         | 104.6                   | ö                       | 5.00                         |
| LB              | 15,091                      | 5,000        | 1,500           | 8,6       | 6,6        | 102                      | 165,2                  | 6,0                         | 105,2                   | ż                       | 560                          |
| t9              | 18,704                      | 3.000        | 1500            | 1,0       | 0,0        | 102                      | 0,0                    | 75,4                        | 75.4                    |                         | 500                          |
| 30 <sub>o</sub> | 18,724                      | 3,000        | 1.500           | 1.0       | 0,0        | 102                      | 0.0                    | 25.5                        | 75.5                    |                         | 500                          |
| 21              | 18,885                      | 3,000        | 1500            | 1.0       | 6.0        | 102                      | 6.0                    | 75.1                        | 75.1                    |                         | 500                          |
| 22              | 10,723                      | 3,000        | 1,500           | <b>M</b>  | 6.0        | 102                      | 6,0                    | 75.5                        | 75,5                    |                         | 500                          |
| 23              | 18,808                      | 3,000        | 1.500           | 9,0       | 0.0        | 102                      | 0,0                    | 70.1                        | 70LL                    |                         | 300                          |
| 34              | 18,920                      | 3,000        | 1500            | 1.0       | 0.0        | 102                      | 0,0                    | 75.4                        | 75.4                    |                         | 500                          |
| yς              | 19,088                      | 3,000        | 1.500           | 1.0       | 6,0        | 102                      | 6,0                    | 77.1                        | 77.1                    |                         | 500                          |
| 36              | 10,987                      | 3,000        | 1,500           | 3,0       | 6,6        | 102                      | 6,0                    | 76.7                        | 76.7                    |                         | 500                          |
| ž7              | 19,970                      | 3,000        | 1,500           | 5,0       | 6,6        | 102                      | 6,0                    | 81.5                        | 61.5                    |                         | 500                          |
| 28              | 18,681                      | 3,000        | 1.500           | 0,0       | 0,0        | 102                      | 0,0                    | 75.3                        | 75.3                    |                         | 500                          |
| 79              | 18,711                      | 3,000        | 1500            | 1,0       | 0.0        | 102                      | 0,0                    | 25,4                        | 75,4                    |                         | 500                          |
| 3D              | 19,034                      | 3,000        | 1500            | 1.0       | 6.0        | 102                      | 6,0                    | 77.0                        | 77.0                    |                         | 500                          |
| 33              | 18,716                      | 3,000        | 1,500           | 5,0       | 6,6        | 102                      | 6,0                    | 25,4                        | 25,4                    |                         | 560                          |
| 52              | 18,780                      | 3,000        | 1.500           | 9,0       | 0,0        | 102                      | 0,0                    | 73,7                        | 73,7                    | 1                       | 300                          |
| 33              | 18,920                      | 3,000        | 1500            | 0.0       | 0.0        | 102                      | 0.0                    | 75,4                        | 75.4                    |                         | 500                          |
| 34              | 19,006                      | 3,000        | 1500            | 6.0       | 6.0        | 102                      | 6.0                    | 76.8                        | 75.8                    |                         | 500                          |
| 35              | 19,044                      | 3,000        | 1.560           | 5.0       | 6,6        | 103                      | 6,0                    | 77.0                        | 77.0                    | ٠                       | 560                          |

<span id="page-15-1"></span>*Kuva 25 Porareikien tiedot (Borehole info)*

#### <span id="page-15-0"></span>**9.6.3 Suunnitelmien tiedot**

O-Pitblast luo kolme erityyppistä suunnitelmaa, Poraussuunnitelma (Drill Plan) (Kuva. 27), Kytkentäsuunnitelma (Tie-Up Plan) (Kuva. 28) ja reikäetäisyyssuunnitelma (Offset), joita voi muokata kuvan 26. esittämässä osiossa.

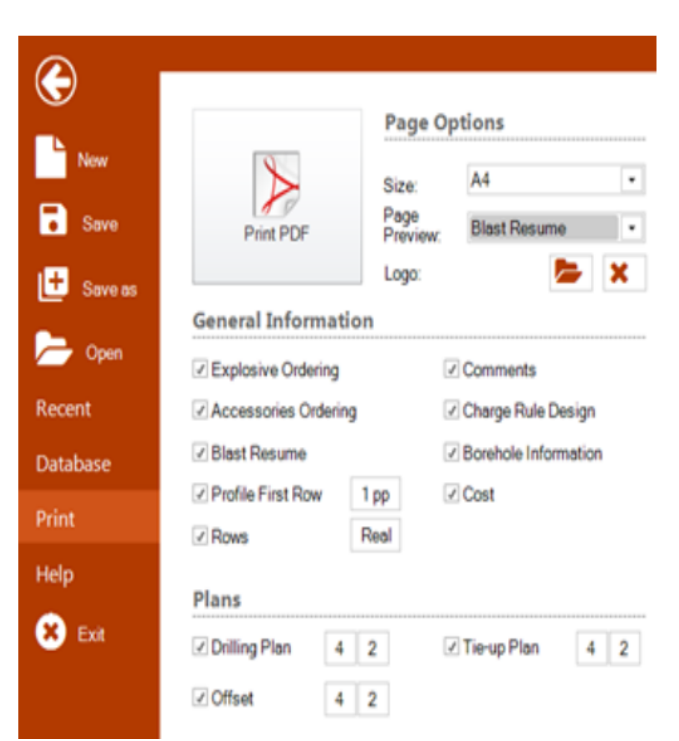

<span id="page-15-2"></span>*Kuva 26 Suunnitelmien tulostus – Suunnitelmat (Printing Plan - Plans)*

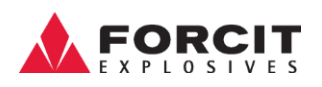

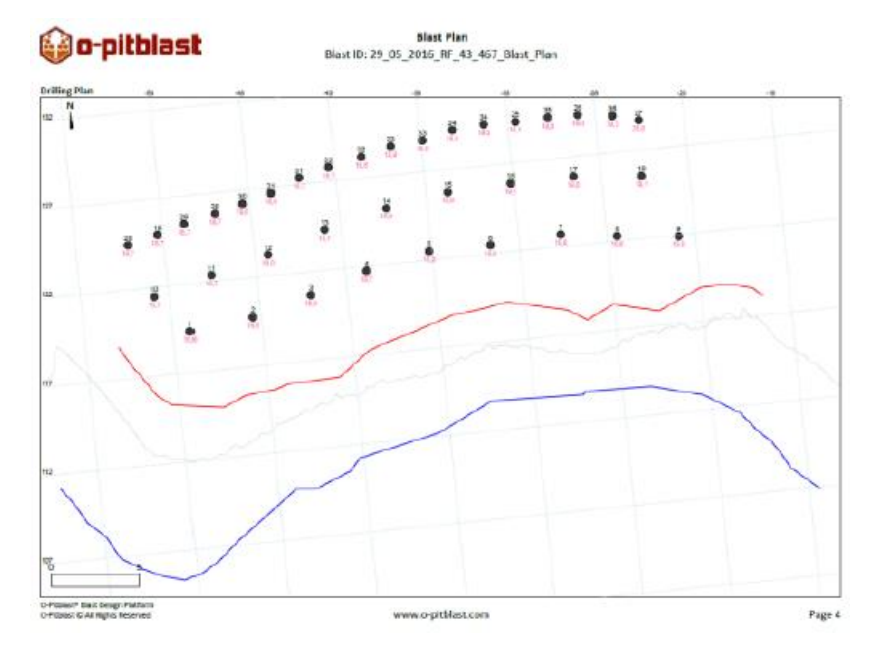

<span id="page-16-0"></span>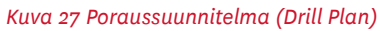

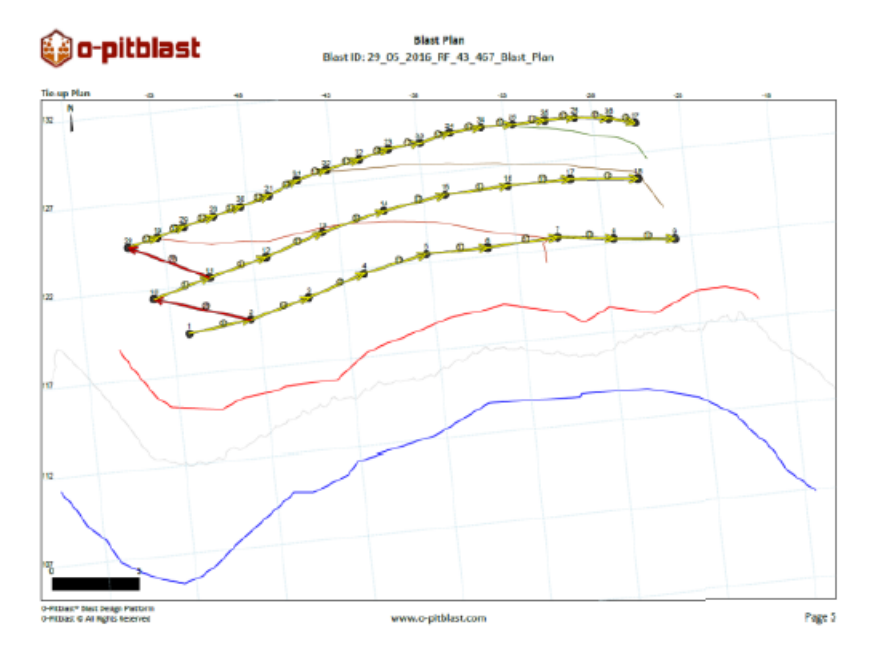

<span id="page-16-1"></span>*Kuva 28 Kytkentäsuunnitelma (Tie-Up Plan)*

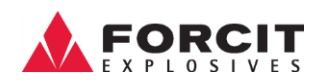

#### <span id="page-17-0"></span>**9.6.4 Suunnitelmien asetukset**

Suunnitelmien asetukset -osiossa on mahdollista valita mitkä elementit näkyvät suunnitelmassa: Poraussuuntima ja –kulma (Azimuth and Angle), ääriviivat (Contour Lines), rintauksen ylä- ja alareuna (Crest and Toe), ruudukko (Grid) [oletusarvojen valinnat], nallin kumulatiivinen aika (Show Det. Time), reikänumero (Show Hole ID), aikautuksen suuntakäyrät (Time Isolines), kytkinkappaleen merkki (Connector Label) ja mitta-asteikko (Scale).

Käytä merkkiä\* (Use Label\*) on erikoistoiminto, joka mahdollistaa reikien yksilöllisemmän nimeämisen ja järjestelyn, mikäli reikädataa on luotu (jos ei valittuna, niin tulosteella näytetään reikänumero). Paras sovitus -valinta valitsee parhaat asetukset tulosteelle.

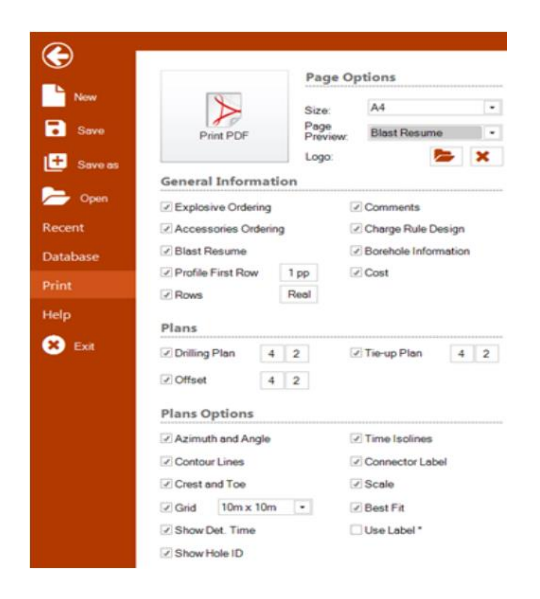

*Kuva 29 Suunnitelmien tulostaminen - Suunnitelmien sisältö (Printing Plan - Plans Options)*

#### <span id="page-17-3"></span><span id="page-17-1"></span>9.7 Apua

Apua (Help) -välilehden kautta O-Pitblast-käyttäjä pääsee ohjelmiston verkkosivustolle, asiantuntijoiden yhteystietoihin sekä katsomaan video-ohjeita.

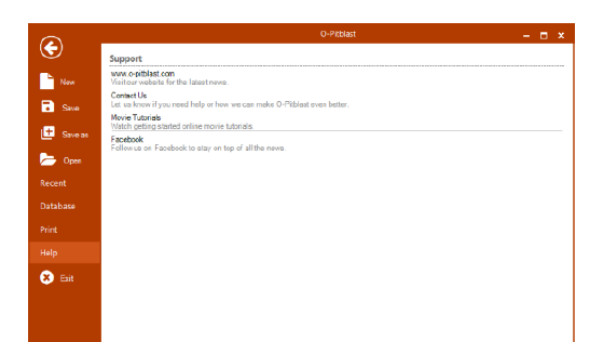

<span id="page-17-4"></span>*Kuva 30 Apua –painike*

#### <span id="page-17-2"></span>9.8 Poistu

Painamalla Exit -painiketta O-Pitblast sammuu.

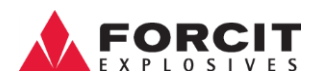

## <span id="page-18-0"></span>10Työkalulaatikko

Työkalulaatikko (Tool Box) keskittää kaikki hyödylliset työkalut työympäristön visuaalisten asetusten hallintaan. Työkalulaatikko sisältää seitsemän kohtaa sekä erillisen keskitä -painikkeen maaston keskittämiseksi käyttäjän näyttöön. Edellä mainitut alavalikkojen toiminnot tulee käyttöön vasta, kun napsautat vahvistuspainiketta Ok.

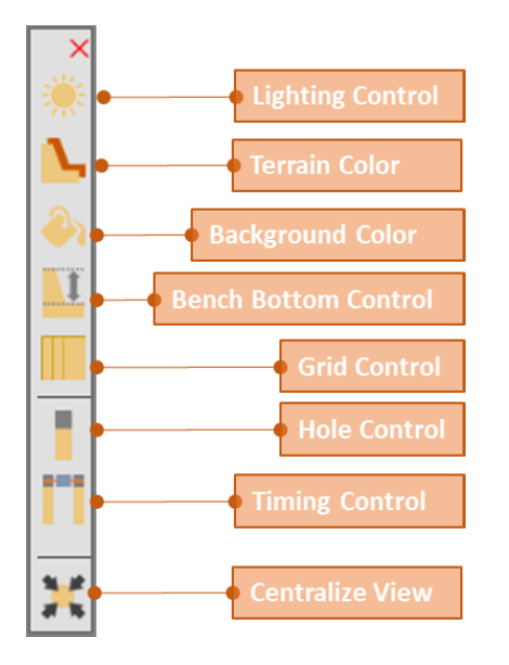

<span id="page-18-2"></span>*Kuva 31 Työkalupalkki*

### <span id="page-18-1"></span>10.1 Valaistusasetukset -

Valaistusasetukset (Lighting Control) -ikkunassa (Kuva 32) käyttäjä voi hallita valon voimakkuutta (Intensity) sekä tulevan valovektorin suunnan (X ja Y).

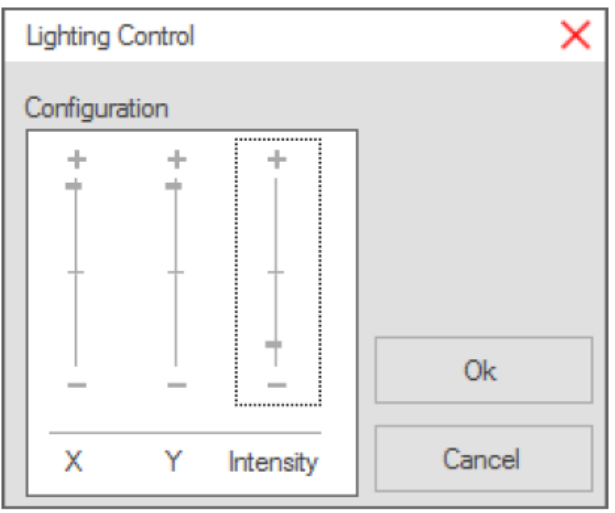

<span id="page-18-3"></span>*Kuva 32 Valaistusasetukset (Lighting Control)*

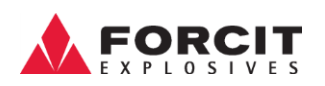

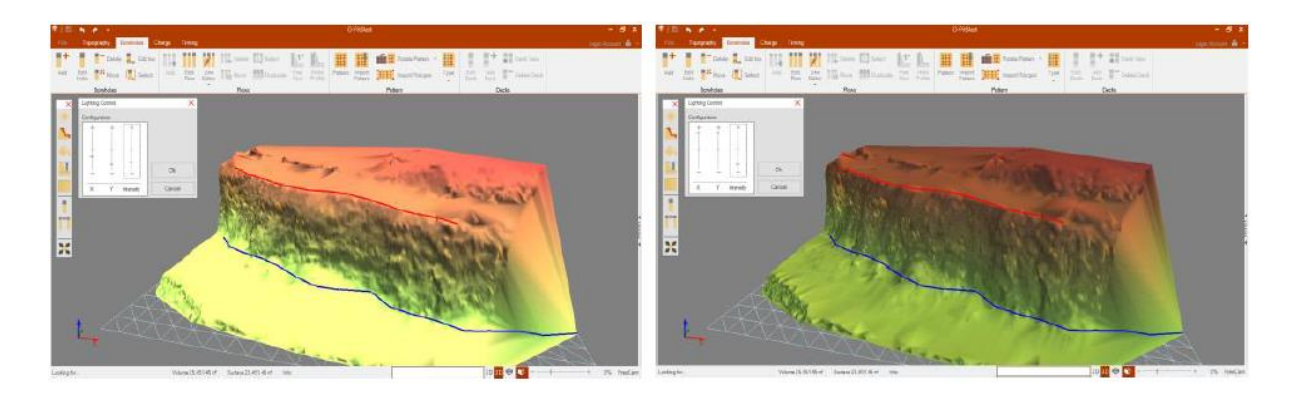

*Kuva 33 Valaistusasetukset (Lighting Control)*

### <span id="page-19-1"></span><span id="page-19-0"></span>10.2 Maaston värit -

Maaston visualisointiominaisuuksien muuttamiseksi Terrain Color -ikkunassa (Kuva 34) käyttäjä voi muokata:

- Maaston väriä (Terrain Color)
- Triangulaatiotyyppi (**Kiinteä tai Viiva**) (Trangulation type (Solid or Wire))
- Skannauspisteet (Scan points)
- Läpinäkyvyys (Transparency)

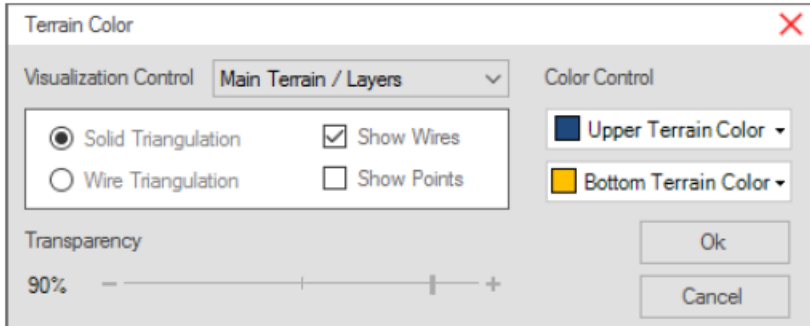

<span id="page-19-3"></span><span id="page-19-2"></span>*Kuva 34 Maaston vä ri (Terrain Color)*

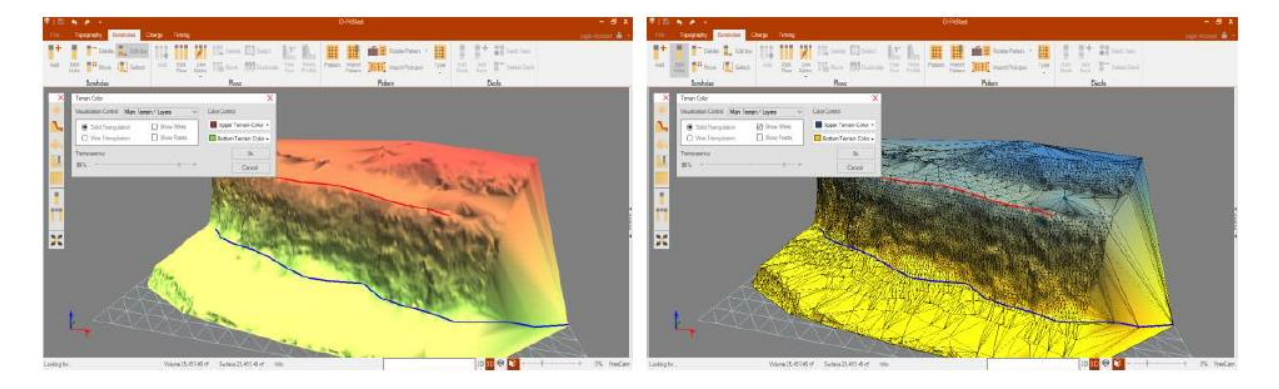

*Kuva 35 Maaston värin asetukset (Terrain Color Edition)*

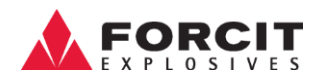

#### <span id="page-20-0"></span>10.3 Taustan väri -

Taustan väri (Background Color) -ikkuna (Kuva 36) antaa käyttäjälle mahdollisuuden muuttaa taustan väriä.

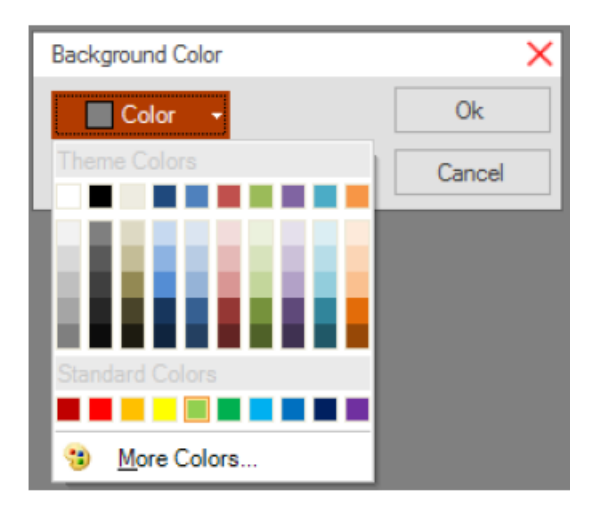

<span id="page-20-2"></span>*Kuva 36 Taustan väri -ikkuna (Background Color Window)*

### <span id="page-20-1"></span>10.4 Pohjatason asetukset - 1

Pohjataso (Bench Bottom) -ikkunassa (Kuva 37) käyttäjä voi säätää pohjatasoa (Bench Bottom) ja sen korkeutta (Level), kaltevuutta (Inclination), suuntimaa (Azimuth), väriä (Color) sekä triangulaatiomallia (kiinteä tai viiva) (Triangulation Type (Solid or Wire).

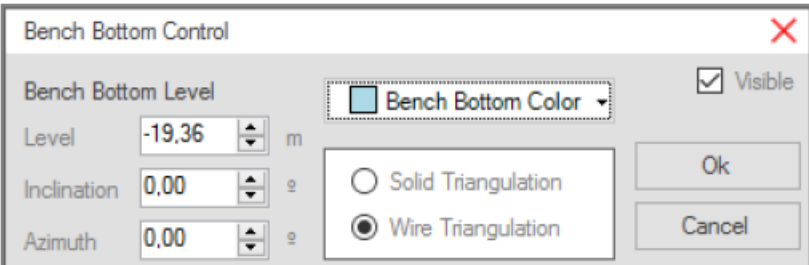

<span id="page-20-4"></span><span id="page-20-3"></span>*Kuva 37 Pohjataso (Bench Bottom Control)*

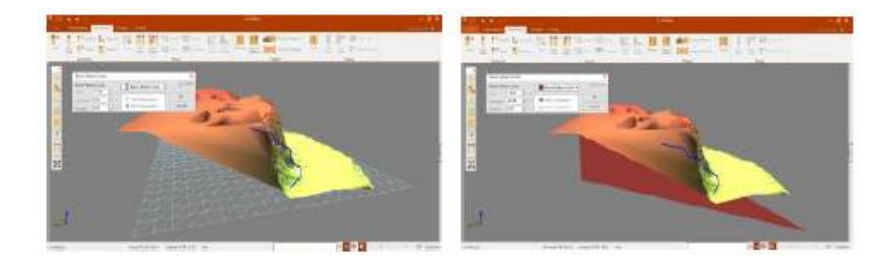

*Kuva 38 Pohjatason asetukset (Bench Bottom Edition)*

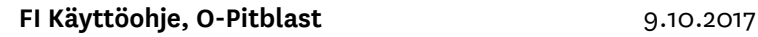

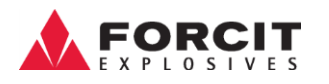

### <span id="page-21-0"></span>10.5 Reikäasetukset -

Reikäasetukset (Hole Control) -ikkunassa (kuva 39) voit valita näytöllä näkyvät reikätiedot sekä muuttaa reikätyypin väriä ja visuaalista halkaisijaa.

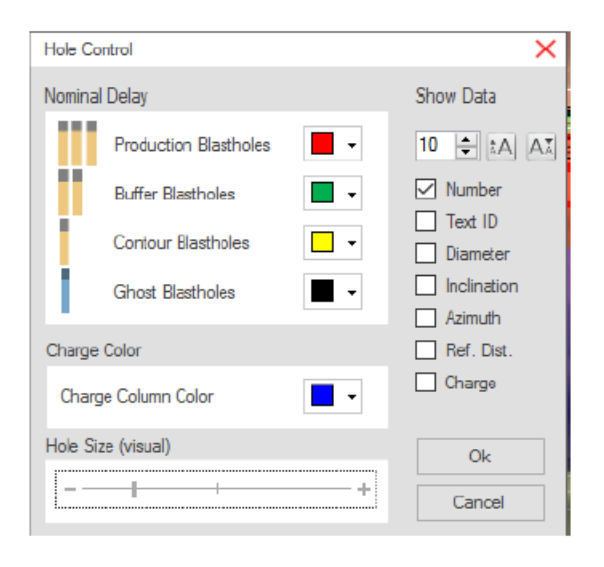

*Kuva 39 Reikäasetukset -ikkuna (Hole Control Window)*

<span id="page-21-2"></span>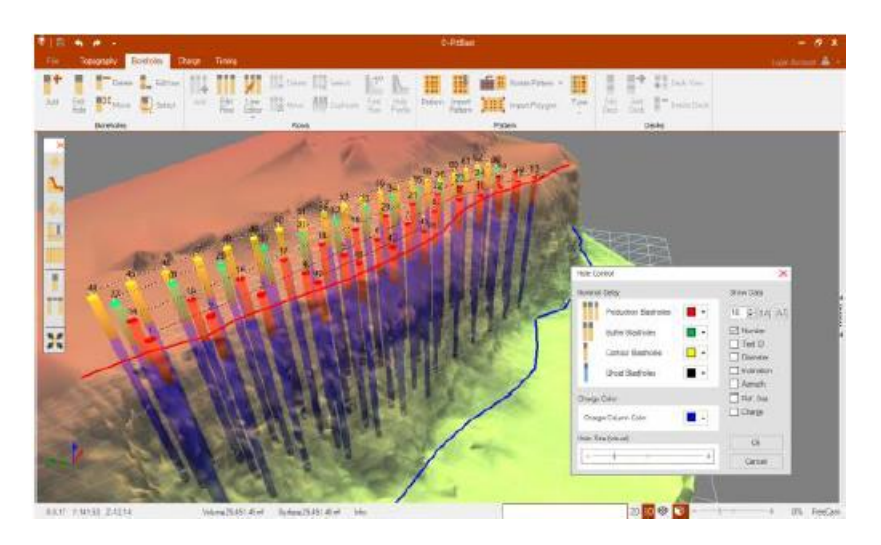

*Kuva 40 Reikäasetukset -ikkuna (Hole Control Window)*

### <span id="page-21-3"></span><span id="page-21-1"></span>10.6 Ajoituksen hallinta -

Ajoitushallintaikkunassa(Timing Control Window)(Kuva 41) käyttäjä voi määrittää kunkin reiän nimellisten hidasteaikojen (Nominal Delay) visualisoinnin ja / tai kumulatiiviset räjähdysviiveet (Cumulative Delay). Sen lisäksi on mahdollista muuttaa kytkimien (Connectors) ja tekstin kokoa.

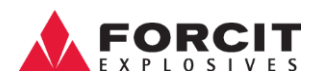

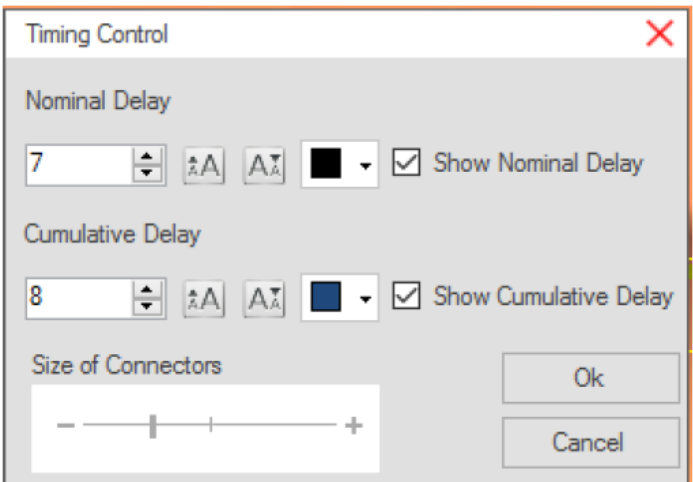

<span id="page-22-1"></span>*Kuva 41 Ajoituksen hallinta (Timing Control)*

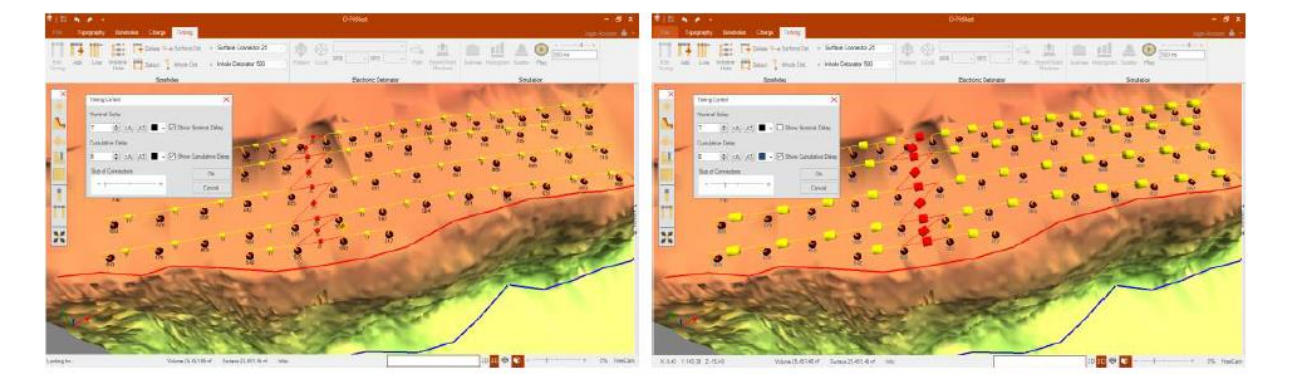

<span id="page-22-2"></span>*Kuva 42 Kytkimien asetukset*

## <span id="page-22-0"></span>11 Työympäristö

Työympäristössä (Work Environment) näytetään projektin maasto, jonka käyttäjä voi muokata, muuttaa ja lisätä siihen suunnitteluelementtejä. Käytettävissä on kolme näkymää (2D, 3D: rinnakkaisnäkymä ja perspektiivi).

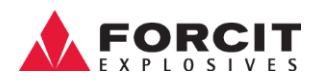

### <span id="page-23-0"></span>12 Näytä -paneeli

Näytä (View) -paneelista käyttäjä voi valita useita näkymän asetuksia.

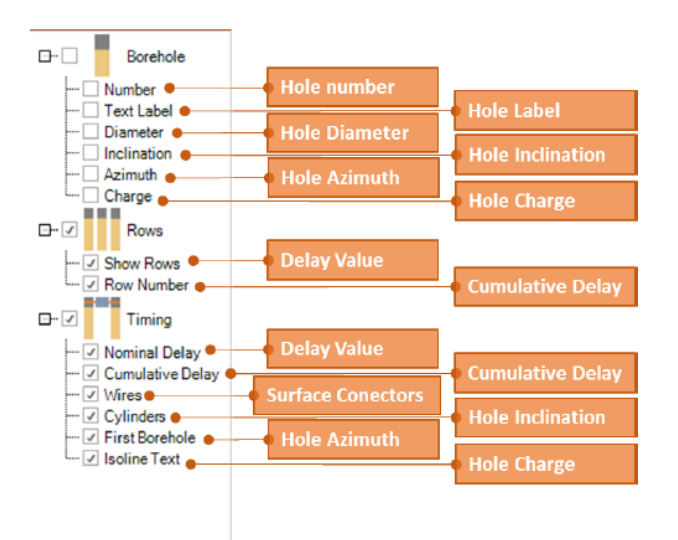

<span id="page-23-2"></span>*Kuva 43 Näytä -paneeli (View Pane)*

### <span id="page-23-1"></span>13 Toimintojen hallinta -välilehti

Toimintojen hallinta (Operation Control) -välilehdessä (Kuva 44) käyttäjä voi tarkkailla tietoja, kuten:

- Hiiren koordinaatit (Mouse Coordinates)
- Maaston tilavuus (Terrain Volume)
- Maastoalue (Terrain Area)
- Tilatiedot (Status Info)
- Tilapalkki (Status Bar)
- Näytön perspektiivi (View Perspectives)
- Zoomauksen hallinta (Control Zoom)
- Vaihe info (Stage Info)

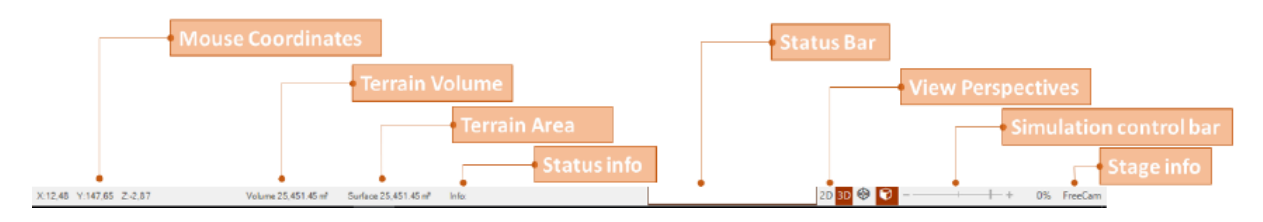

<span id="page-23-3"></span>*Kuva 44 Toimintojen hallinta -välilehti (Operation Control Tab)*

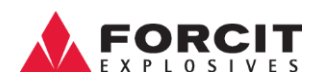

## <span id="page-24-0"></span>14 Porareikä -pikavalikko

Porareikä (Borehole Radial) -pikavalikko, on helppo ja hyödyllinen työkalu avaintoimintojen käyttämiseen. Tämä säteittäinen valikko tulee näkyviin painamalla hiiren oikeaa painiketta osoittimen ollessa reiän päällä. Valikon päätoiminnot näkyvät alla olevassa kuvassa (Kuva. 45).

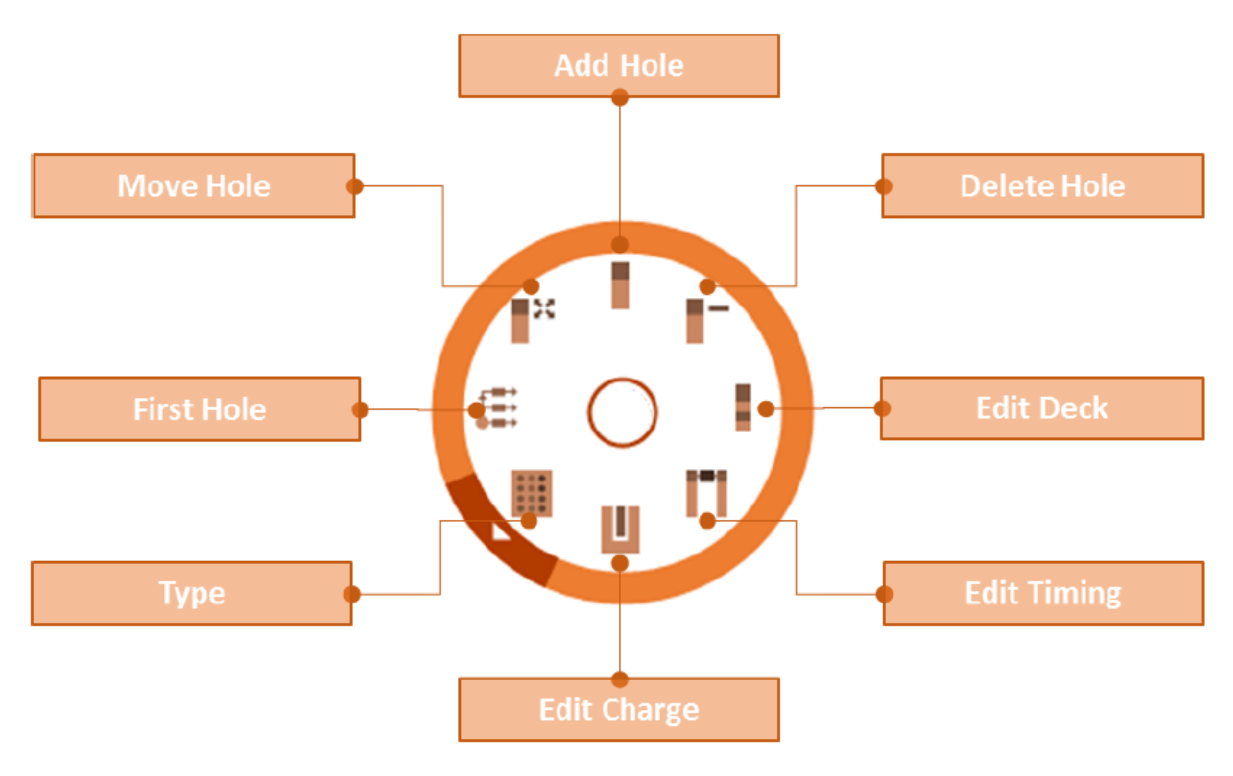

<span id="page-24-1"></span>*Kuva 45 Porareikä -pikavalikko (Borehole Radial Menu)*

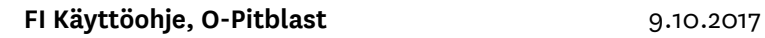

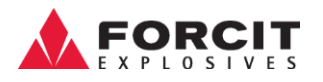

## <span id="page-25-0"></span>15 Topografia

Topografia (Topography) -välilehti sisältää kaikki maastomallien tuomiseen ja muokkaamiseen tarvittavat tärkeät työkalut.

### <span id="page-25-1"></span>15.1 Topografian valmistelu

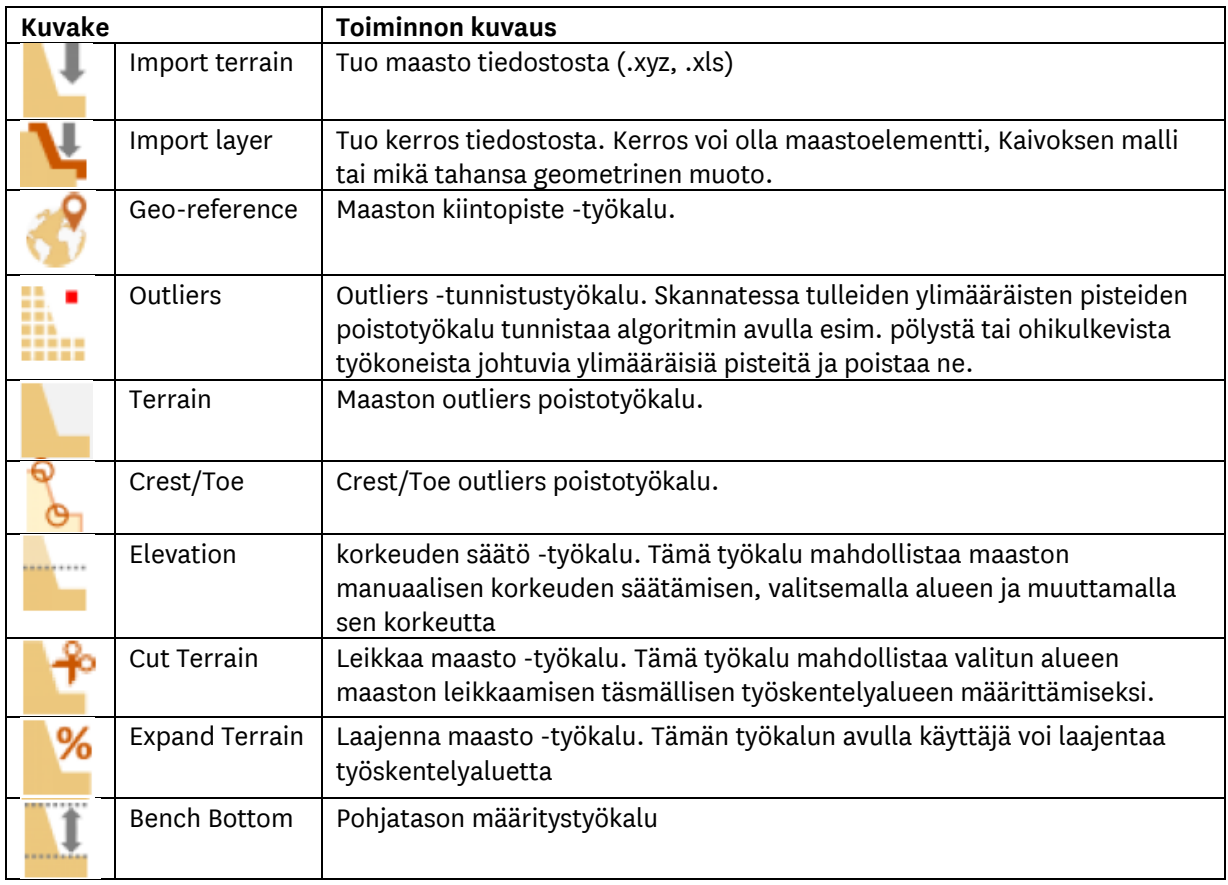

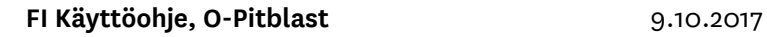

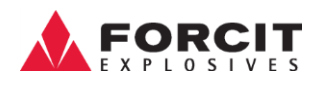

## <span id="page-26-0"></span>**15.1.1 Maaston tuonti -**

Maaston tuonti (Import Terrain) -kuvaketta klikkaamalla ilmestyy valintaikkuna maastotiedoston valitsemiseksi (Kuva 46).

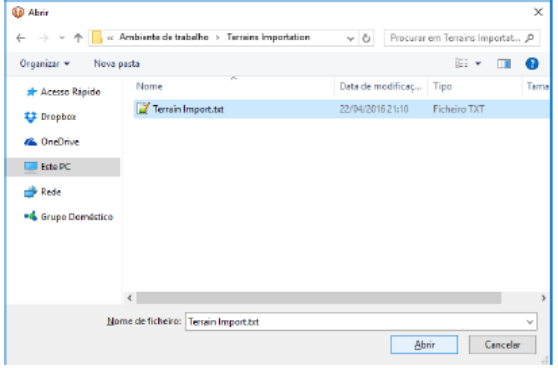

<span id="page-26-1"></span>*Kuva 46 Maaston tuonti (Import Terrain)*

Käyttäjän on määritettävä X-, Y- ja Z-arvot käytettävän pohjois/Itä koordinaatiston mukaisesti, ja vastaamaan korkeuskoordinaatistoa (Kuva 47) ja lopuksi klikata Tuo koordinaatit (Import Coordinates) (Kuva 48).

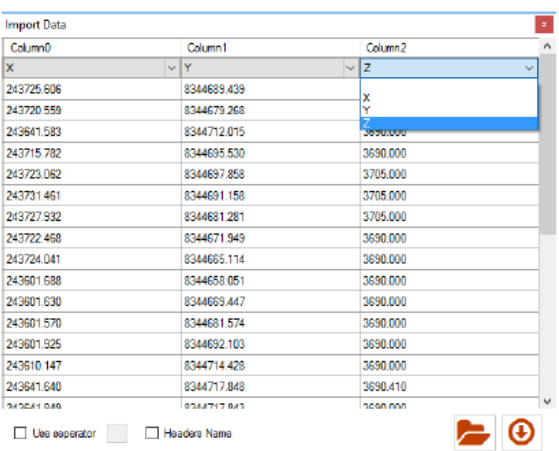

#### <span id="page-26-2"></span>*Kuva 47 Valitse oikeat arvot X, Y ja Z*

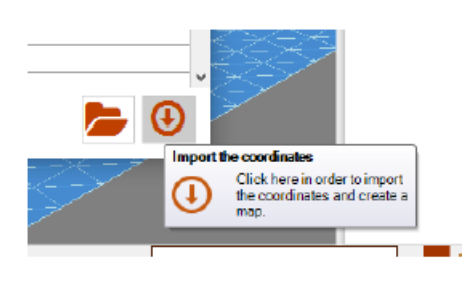

<span id="page-26-3"></span>*Kuva 48 Tuo koordinaatit*

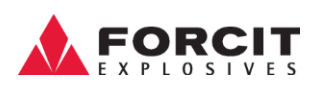

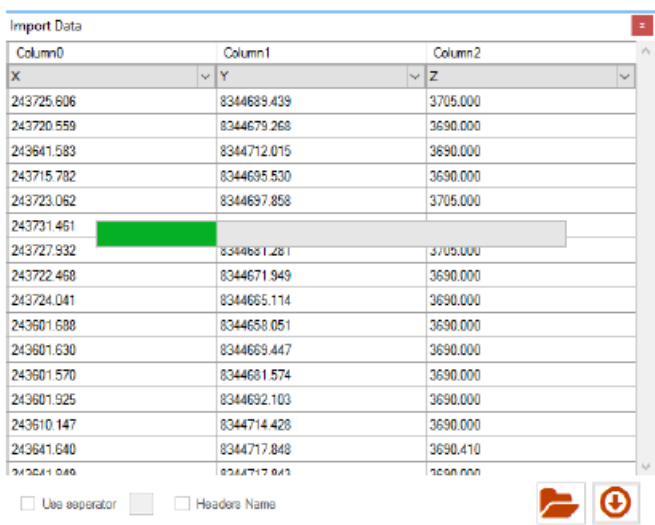

<span id="page-27-2"></span>*Kuva 49 Maaston lataaminen*

#### <span id="page-27-0"></span>١÷ **15.1.2 Maaston leikkaaminen -**

Maaston leikkaus (Cut Terrain) -kuvake antaa käyttäjälle mahdollisuuden valita työalueen sekä poistamaan ympäröivät alueet. Käyttäjän on määriteltävä leikkausrajat hiiren vasemmalla painikkeella ja lopuksi vahvistaa alueen valinta enter -painikkeella tai tuplaklikkaamalla hiiren vasemmalla painikkeella (Kuva 50).

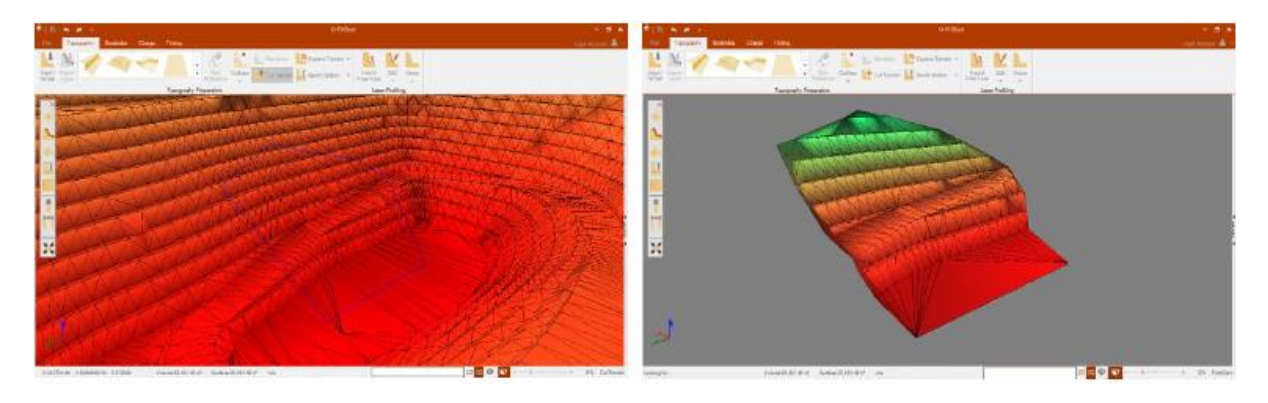

*Kuva 50 Alueiden valinta ja maaston leikkaus*

### <span id="page-27-3"></span><span id="page-27-1"></span>**15.1.3 Maaston laajennus -**

Maaston laajennus (Expand Terrain) -työkalu luo uuden alueen, joka mahdollistaa todellisen maaston laajentamisen. Kuten kuvassa 51 on esitetty. Käyttäjän on valittava maaston laajennus (terrain expansion) ja klikattava Lisää (Apply).

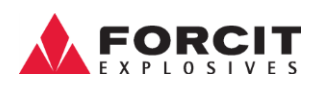

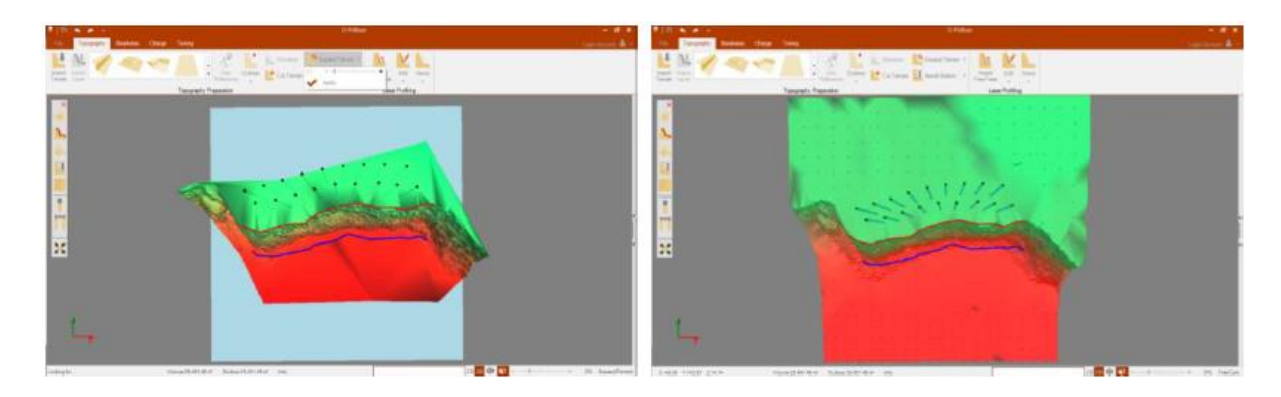

*Kuva 51 Maaston laajennus (Terrain Expansion)*

### <span id="page-28-1"></span><span id="page-28-0"></span>**15.1.4 Pohjataso -**

Pohjataso (Bench Bottom) -työkalu mahdollistaa pohjan tason säätämisen (Kuva 52).

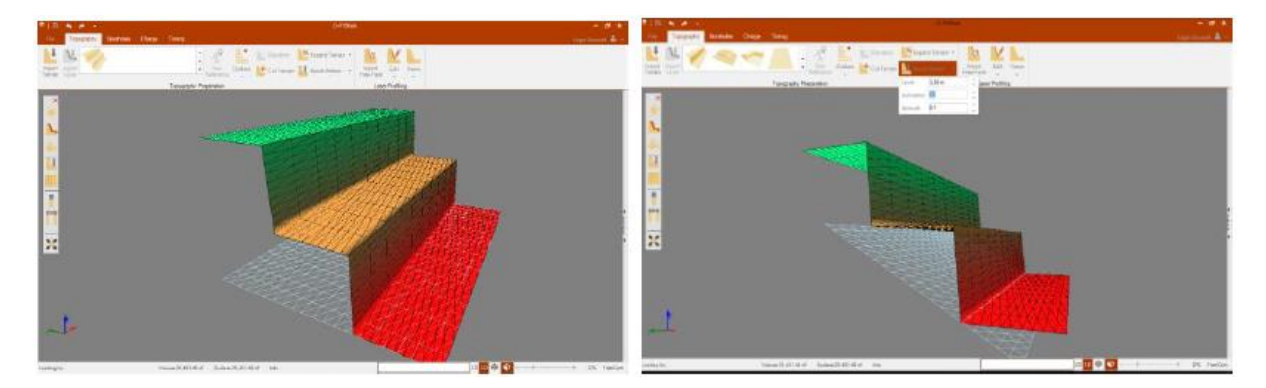

<span id="page-28-2"></span>*Kuva 52 Pohjatason asetukset (Bench Bottom Edition)*

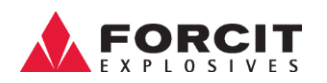

### <span id="page-29-0"></span>15.2 Laserprofiili

#### **Kuvake Toiminnon kuvaus**

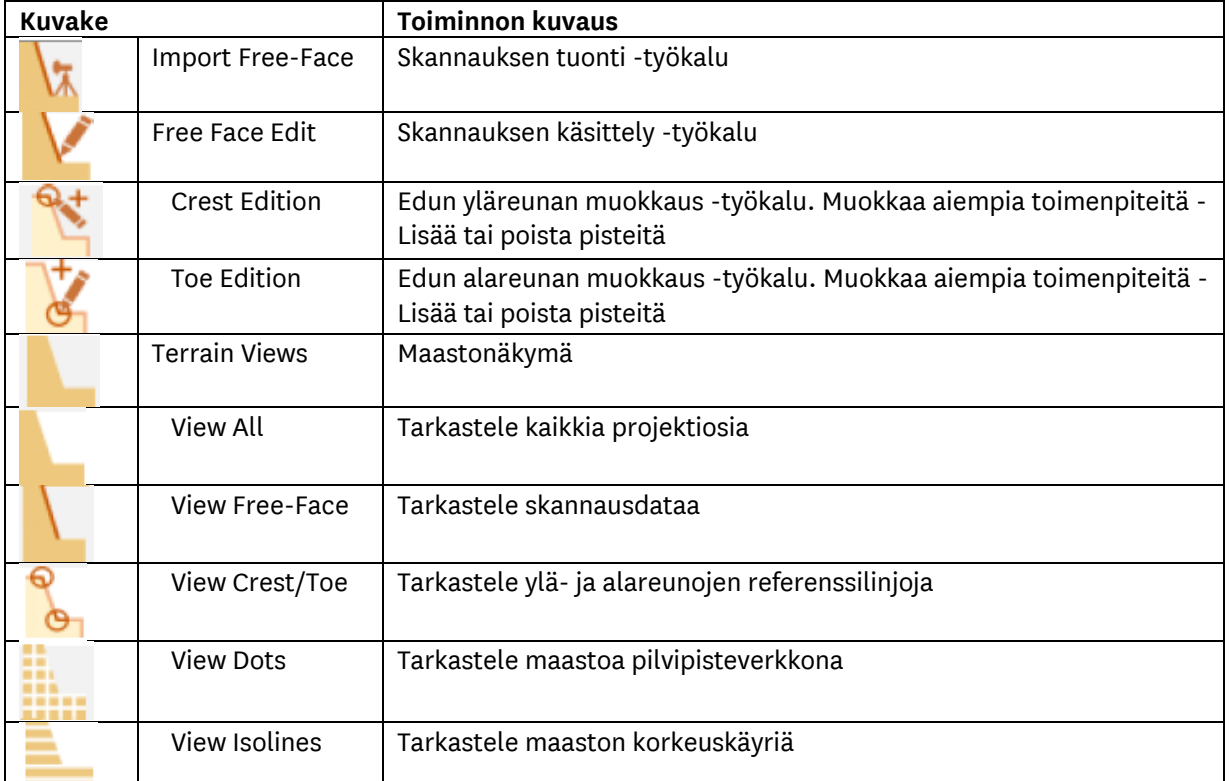

## <span id="page-29-1"></span>**15.2.1 Seinämän skannauksen tuonti -**

Seinämän skannauksen tuomiseksi (Importing Free Face) käyttäjän on valittava tiedosto (kuva 53) ja valittava skannauksessa käytetyt koodit.

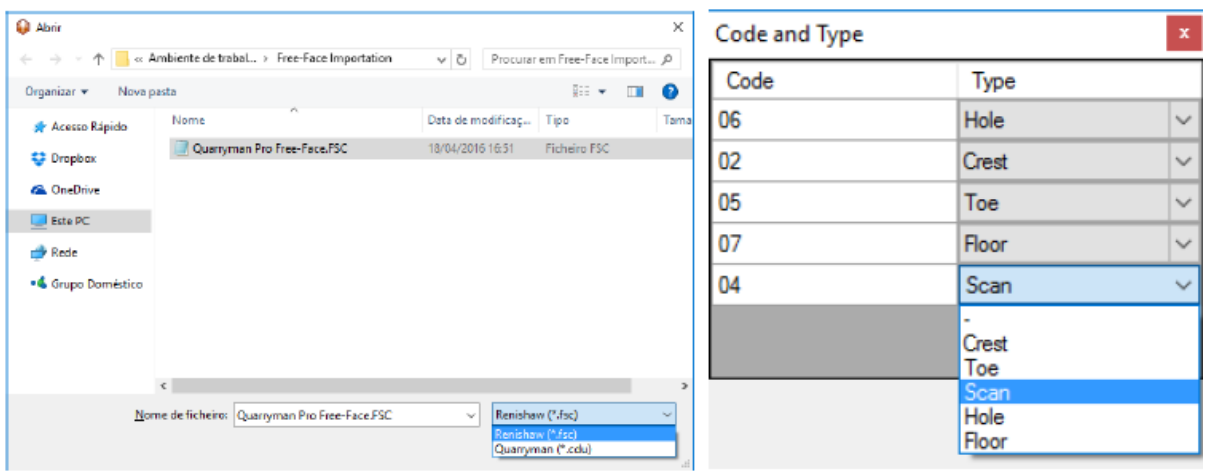

<span id="page-29-2"></span>*Kuva 53 Skannauksen tuonti ja koodien valinta (import terrain)*

Tuontitietotaulukko (Import Data Table) (Kuva 54) näyttää raakadatan jaettuna koodeihin. Tavoitteena on parantaa kuviointireikien visualisointia. O-Pitblastilla on Pattern Definition -algoritmi, joka kertoo ulkoreunat pisteessä, joka pienentää maaston pinnan määritelmää. Käyttäjä voi valita tai poistaa valinnan tämän toiminnon avulla klikkaamalla valintaruutua Tuo tiedot (Import Data) -ikkunassa.

| Radio   | Vertical | Horizontal    | Signal | x         | Ÿ       | z         | Type  | Code           | $\lambda$ |
|---------|----------|---------------|--------|-----------|---------|-----------|-------|----------------|-----------|
| 104.64  | 91,41    | 353.9         | 9.73   | $-11.116$ | 104.016 | $-2,575$  | Sean  |                |           |
| 104.55  | 91.41    | 353.98        | 9,82   | $-10.961$ | 103.942 | $-2,573$  | Sean  |                |           |
| 104.51  | 91,41    | 354.07        | 9.77   | $-10.794$ | 103.919 | $-2,572$  | Sean  |                |           |
| 104.53  | 91.41    | 354.15        | 9.82   | $-10.651$ | 103.954 | $-2.572$  | Scan  |                |           |
| 131.28  | 83.53    | 336.43        | n      | $-52.16$  | 119,561 | 12.89299  | Hold  | 06             |           |
| 130.32  | 83.44    | 337.96        | 0      | $-48.583$ | 120,006 | 12,988    | Hole  | 06             |           |
| 129.94  | 83.44    | 339.51        | 0      | $-45.187$ | 120.922 | 12.945    | Hold  | 06             |           |
| 129.82  | 83.4     | 341.04        | 0      | $-41.9$   | 121.963 | 13.02099  | Hole  | 06             |           |
| 129.43  | 83.29    | 342.68        | 0      | $-38.268$ | 122.715 | 13,22299. | Hold  | O <sub>G</sub> |           |
| 128.45  | 83.21    | 344.18        | 0      | $-34.772$ | 122,718 | 13.28699  | Hole  | 06             |           |
| 127.59  | 83.23    | 345.96        | 0      | $-30.737$ | 122.915 | 13,14099. | Hole  | 06             |           |
| 126.49  | 83.11    | 347.32        | 0      | $-27.565$ | 122.514 | 13.27399  | Hole  | 06             |           |
| 125.43  | 83.06    | 348.84        | Ō      | $-24.099$ | 122.157 | 13,256    | Hole  | 06             |           |
| 133,97  | 83.6     | 336.09        | 0      | $-53.96$  | 121.71  | 13.03299  | Hole  | 06             |           |
| 133.51  | 83.57    | 337.54        | 0      | $-50.685$ | 122,607 | 13,052    | Hold  | 06             |           |
| 133.1   | 83.41    | 339           | 0      | $-47.384$ | 123,439 | 13.375    | Hole  | 06             |           |
| 1120.04 | 07.54    | <b>240.52</b> | l n    | LAA OR 1  | 124,524 | 12.05099  | Linia | nc             | v         |

<span id="page-30-0"></span>*Kuva 54 Skannausdatan tuonti (Import Free Face Data)*

Skannerin käyttäjän tulee ymmärtää, että työkalun avulla poistettavat pisteet voivat olla virheellisiä. Nämä virheelliset pisteet (outliers) voivat aiheutua seuraavista syistä:

- Pöly, vesi -tai lumisade
- Esteellinen näkymä skannatessa kuten työkoneet tms.
- Liian suuri skannausalue

O-Pitblastilla on automaattinen tunnistusalgoritmi näille tapauksille, ja tuotaessa Skannaus esitetään seuraava viesti (kuva 55).

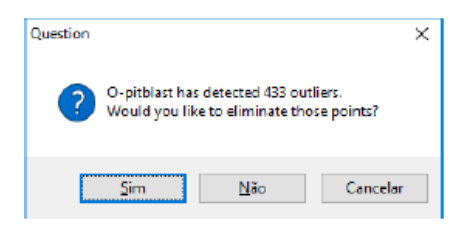

<span id="page-30-1"></span>*Kuva 55 Outliersien havaitsemisalgoritmi*

Tämän työkalun käytöstä saatavaa tulosta voidaan havainnollistaa kuvassa 56.

<span id="page-30-2"></span>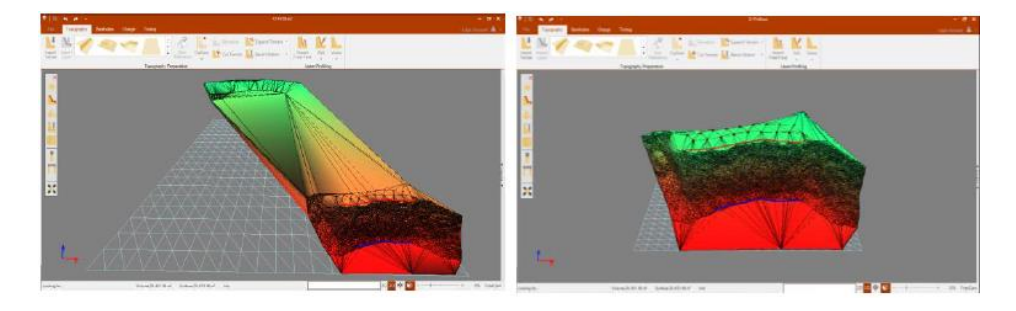

*Kuva 56 Outliersin havaitsemisalgoritmitulokset (Vasen: ennen, Oikea: jälkeen)*

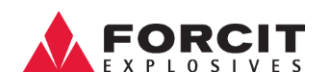

Jos tuodulla tiedolla ei ole reiän pituutta, käyttäjää neuvotaan neuvotaan määrittelemään pituus. Kuva 57 havainnollistaa, että reiän pituuden määrittelemiseksi on olemassa kaksi vaihtoehtoa:

- Valitse pohjataso ja reiän pituus asetetaan valittuun tasoon. (Select bench bottom level and design the hole length until that level)
- Valitse tietty pituusarvo kaikille rei'ille (Select a determinate length value for all holes)

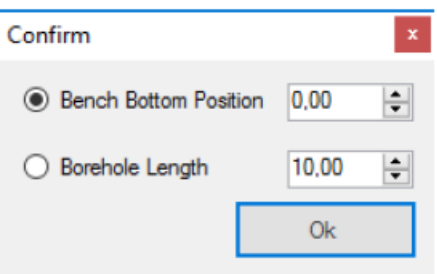

#### <span id="page-31-1"></span>*Kuva 57 Reikien pituuden määrittäminen*

Reikien pituusmääritelmän tulokset voidaan analysoida kuvasta 58.

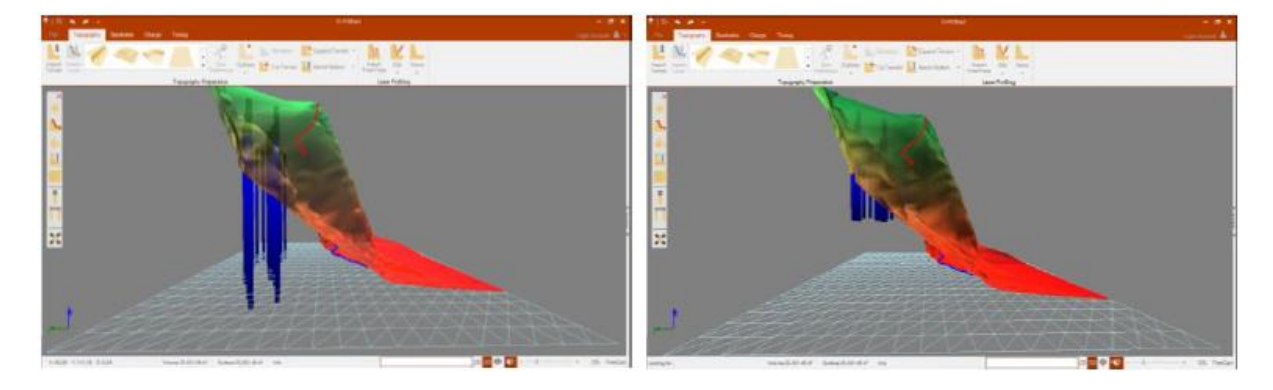

*Kuva 58 Reikien pituusmääritelmä (vasen: pohjan tasoon ja oikea: Reiän pituus määritetty)*

### <span id="page-31-2"></span><span id="page-31-0"></span>**15.2.2 Edun ylä- ja alareunan asetukset -**

Edun ylä- ja alareunan asetukset (Editing Crest/Toe) -työkalulla on mahdollista luoda tai muokata yläja alareunan referenssiviivoja. Kun työkalu on valittu, hiiren vasemmalla painalluksella oikeiden pisteiden kohdalla syntyy uusi linja. Nykyisten pisteiden poistaminen onnistuu klikkaamalla pisteitä hiiren kakkospainikkeella niiden yläpuolella. Näitä vertailulinjoja käytetään kriittisen profiilin / edun laskemiseen.

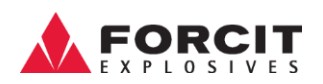

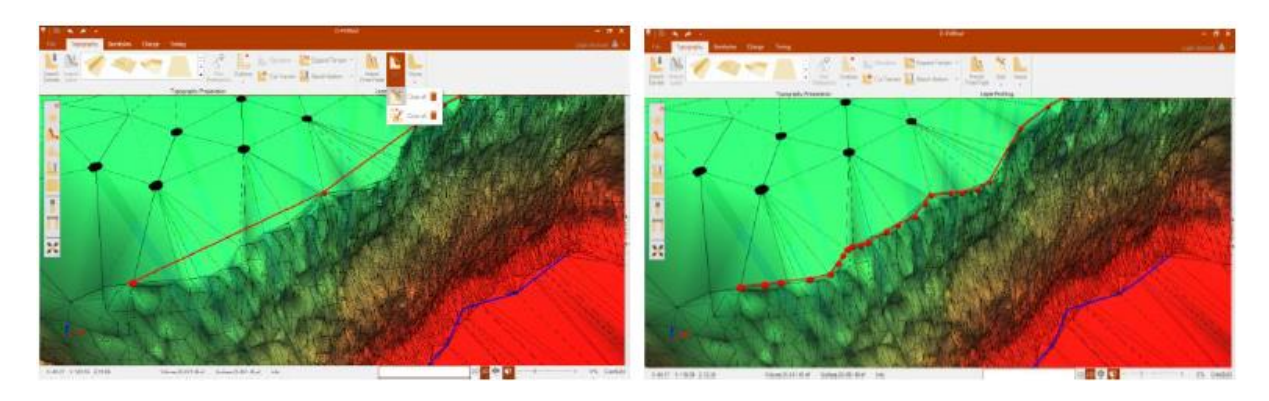

*Kuva 59 Yläreunan linjan muuttaminen (Editing crest reference line)*

<span id="page-32-0"></span>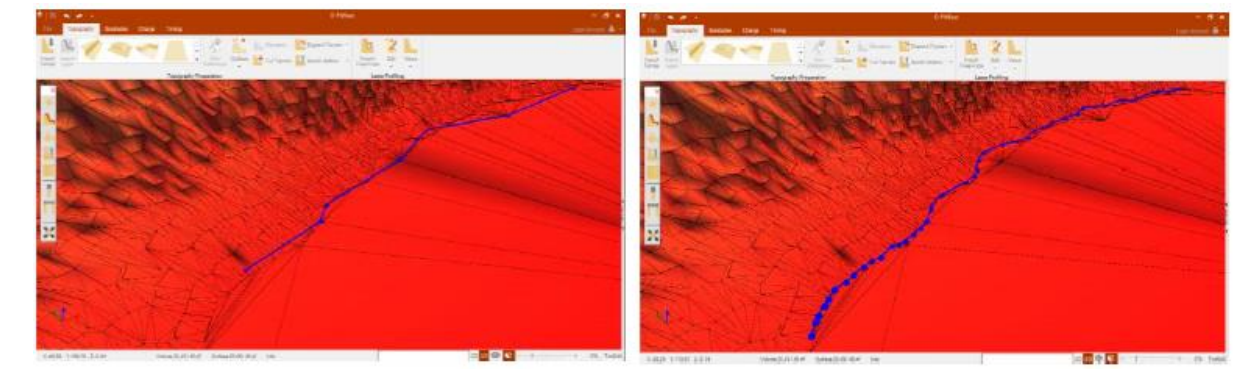

<span id="page-32-1"></span>*Kuva 60 Alareunan linjan muuttaminen (Editing Toe reference line)*

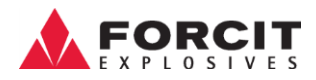

#### <span id="page-33-0"></span>**15.2.3 Näkymät**

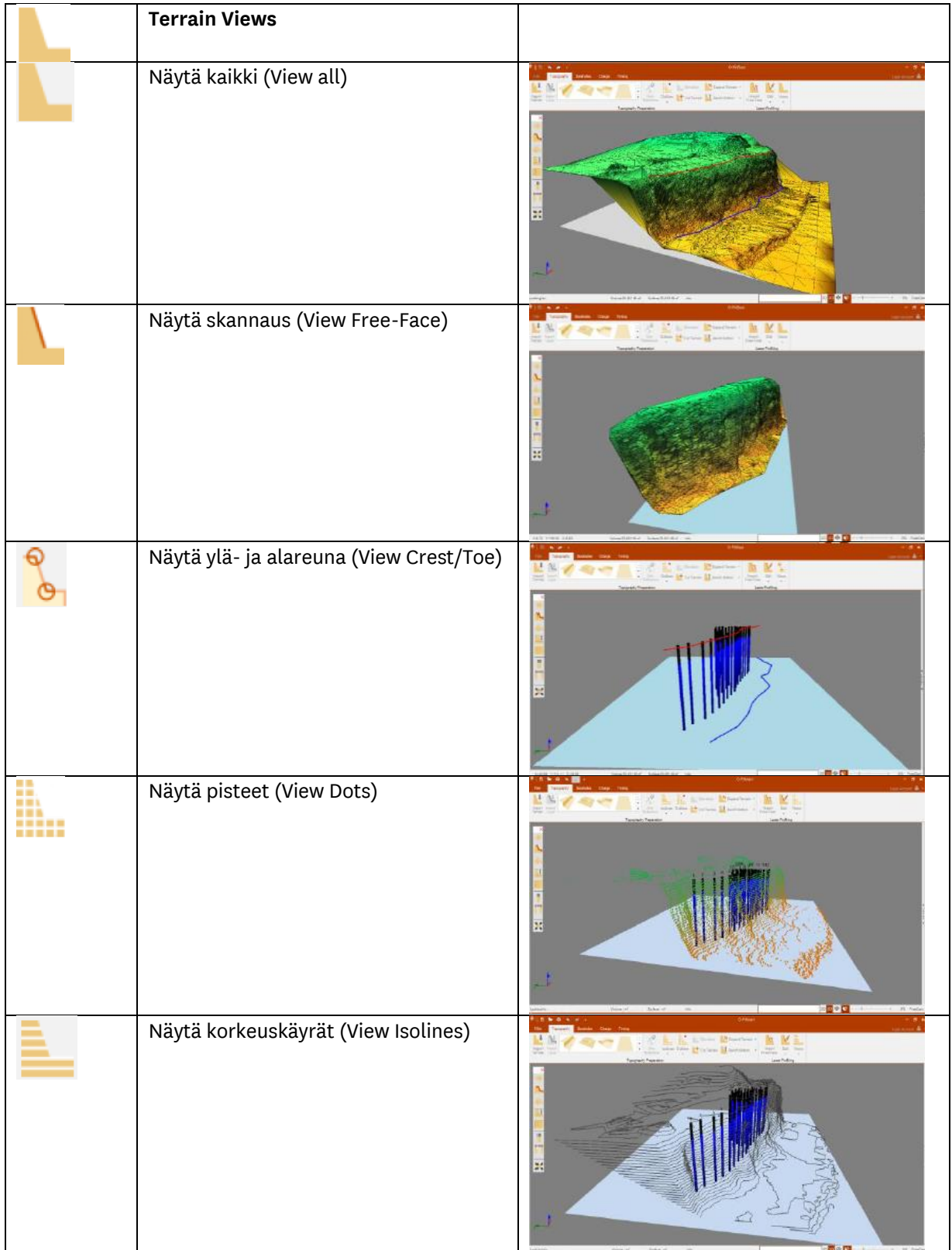

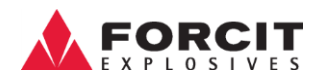

### <span id="page-34-0"></span>16 Porareiät

Porareiät (Boreholes) -välilehti esittelee kaikki työkalut ja sovellukset reikien suunnitteluun ja muokkaamiseen.

#### <span id="page-34-1"></span>16.1 Porausreikien muokkaus

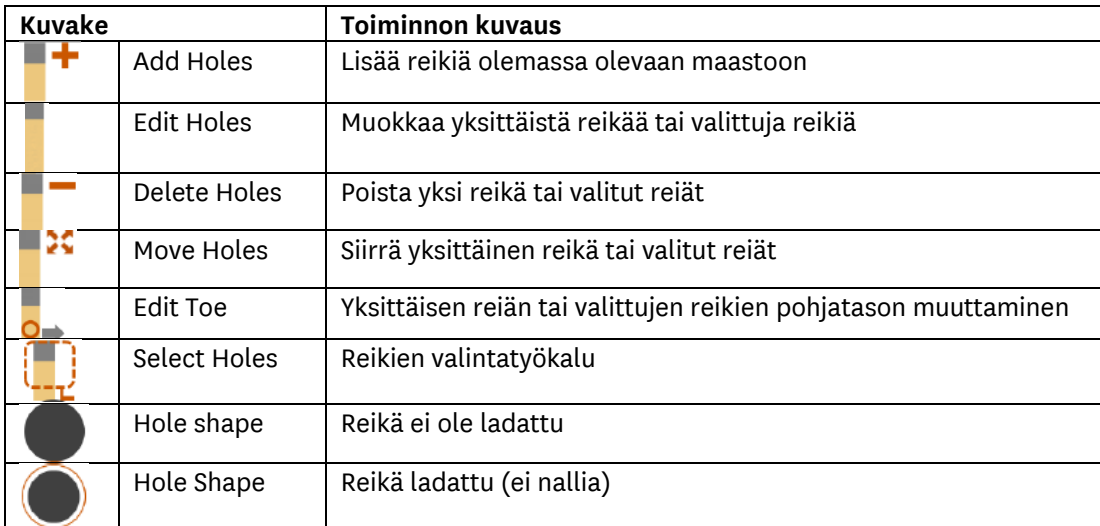

#### <span id="page-34-2"></span>**16.1.1 Lisää reikiä -**

Yksittäisten reikien lisäämiseksi käyttäjän on valittava lisää reikä -kuvake ja sitten hiiren vasemmalla napilla napsautettava maastoaluetta johon reikä halutaan lisätä.

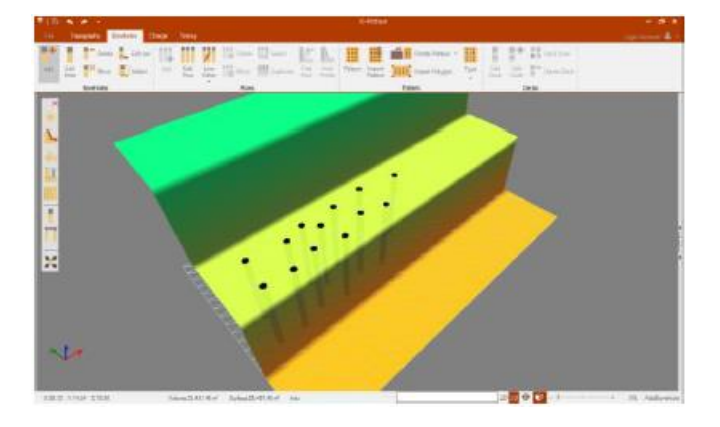

*Kuva 61 Lisää reikiä –työkalu*

#### <span id="page-34-4"></span><span id="page-34-3"></span>**16.1.2 Muokkaa reikiä -**

Reiän muokkaamiseksi käyttäjä voi joko tuplaklikata tiettyä reikää tai palata Porareikä (Radial menu) pikavalikkoon (luku 14) ja valita Muokkaa reikää (Edit hole) -kuvaketta. Yhden reiän muokkauksessa on mahdollista analysoida ja muokata useita ominaisuuksia (kuva 62). Jos valitaan useampi kuin yksi reikä, tulee reiän informaatioikkuna näkyviin kuten kuvassa 63.

#### **OY FORCIT AB**

Forcitintie 37 10900 HANKO 35 Tämä näyttö helpottaa käyttäjää hallitsemaan useiden reikien geometrisia ominaisuuksia. Edun (Burden) ja reikävälin (Spacing) muuttaminen on mahdollista yksittäin, koska tätä vaihtoehtoa ei ole saatavana jos useampia reikiä on valittuna. Toisaalta, jos käyttäjä haluaa muuttaa parameterejä kuten **rintauksen korkeus (**bench height), **reiän pituus** (Hole Length), **etutäyte** (Stemming), **ohiporaus**  (Subdrilling), **porauskulma** (Inclination) tai **poraus suuntima** (Azimuth), voi niitä muokata lisäämällä merkin valintaruutuun ja klikkaaamalla Käytä muutoksia (Apply Changes). Jos valintaruudussa on merkki  $\blacksquare$  tarkoittaa se, että useammalla kuin yhdellä reiällä on erilaisia ominaisuuksia.

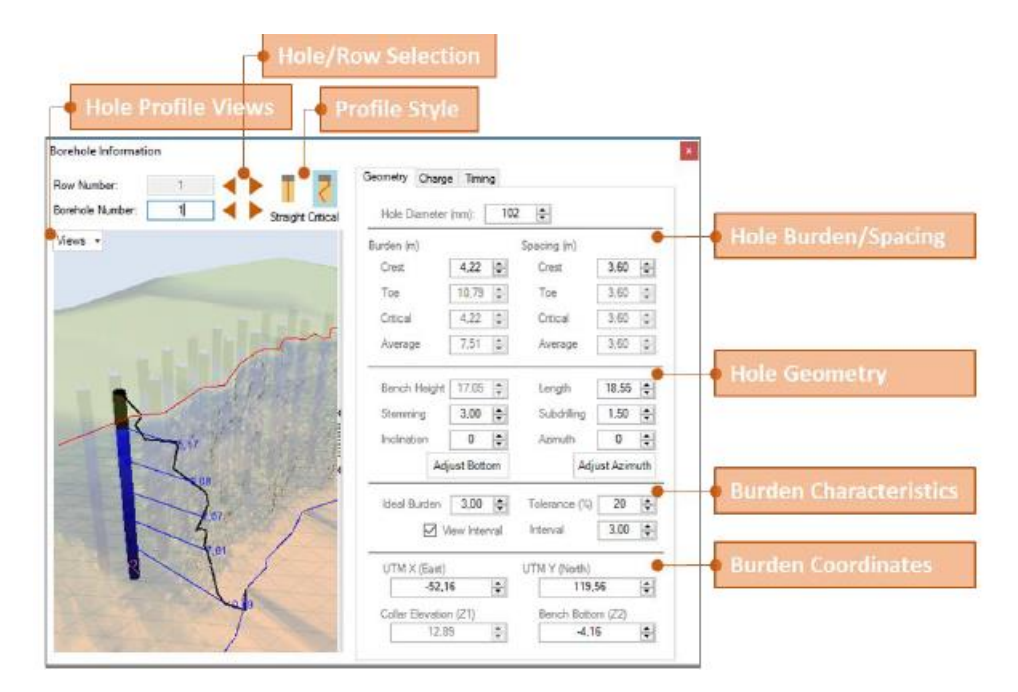

#### <span id="page-35-0"></span>*Kuva 62 Reikätiedot (Borehole Information) -ikkuna*

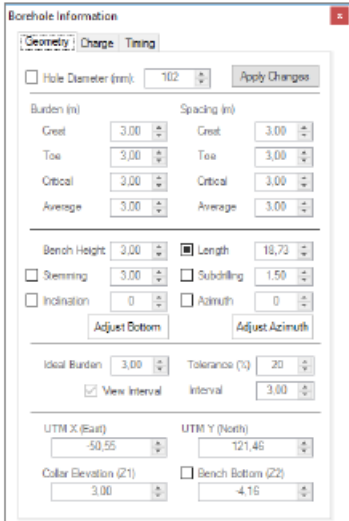

<span id="page-35-1"></span>*Kuva 63 Reikätiedot -ikkuna (useita reikiä valittuna)*

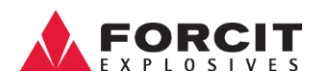

#### **16.1.2.1 Etu ja reikäväli**

Nämä tiedot näytetään, jos reikä on liitetty riviin (kuva 64). O-Pitblast laskee automaattisesti edun ja reikävälin, minkä vuoksi jokaisen rivin määrittäminen on välttämätöntä lähimpien rivien ja reikävälien tunnistamiseksi.

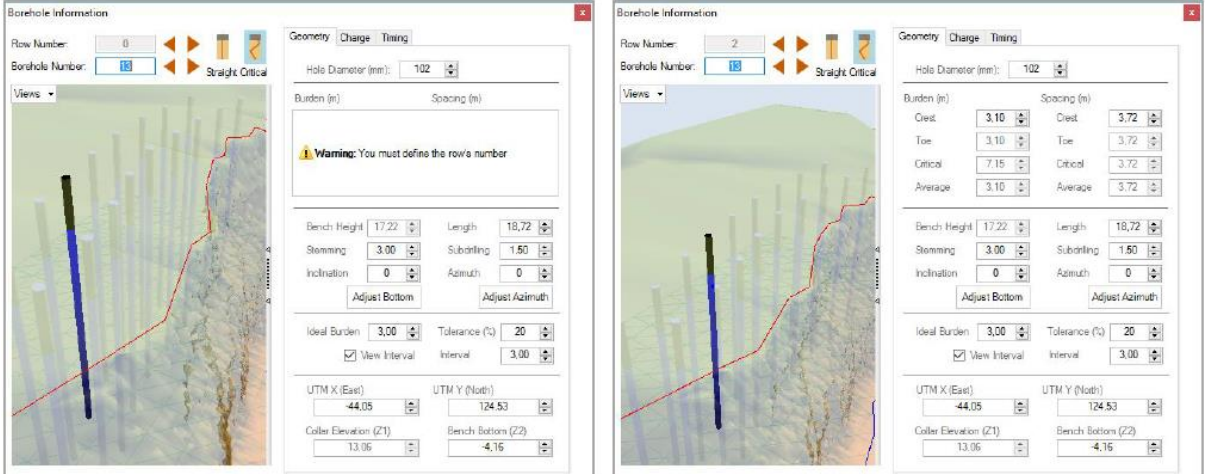

<span id="page-36-0"></span>*Kuva 64 Etu / reikäväli-info - Rivien määrittely*

#### **16.1.2.2 Reikien kaltevuuden ja pohjatason muokkaus**

Jos haluaa muuttaa reikien kaltevuutta, on käyttäjän valittava reiät ja klikata Muokkaa reikää (edit hole) -kuvaketta sekä tarkistaa kallistuskulma (Inclination) ja tehdä halutut muutokset klikkaamalla valintaruutu aktiiviseksi. Kuvan 65 esimerkissä on mahdollista huomata, että muokattujen reikien ohiporausta ei ole saavutettu. Tämän tilanteen korjaamiseksi käyttäjän on valittava säädä pohjantasoa (Adjust Bottom) -painike aktiiviseksi ja lopuksi napsauttaa Käytä muutoksia (Apply Changes) kuvaketta (Kuva 66).

<span id="page-36-1"></span>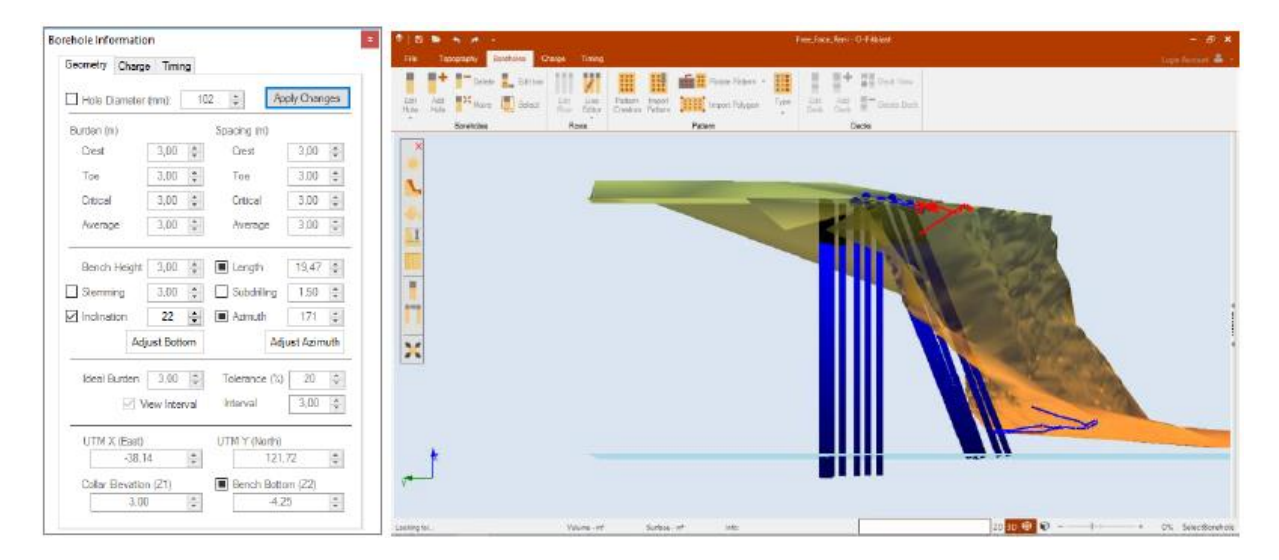

*Kuva 65 Reikien kaltevuuden muuttaminen (ei pohjatason korjausta)*

| Borehole Information   |                                        |                                     | $\pm$                                  | ■■ カメ→<br>Free Fees: Rent - O Pittmet                                                                                                    | $ 6x$                 |
|------------------------|----------------------------------------|-------------------------------------|----------------------------------------|----------------------------------------------------------------------------------------------------|-----------------------|
| Geometry Charge Timing |                                        |                                     |                                        | Topography Countries Change Timing                                                                                                    | traveleron &          |
| Hole Diameter (mm):    |                                        | 102<br>$\left  \frac{1}{2} \right $ | Apply Changes                          | <b>A Part Color de Editor</b><br><b>画图 Resellation - 图</b> 图 图 <sup>本</sup> SE Data New<br><b>TANK</b><br>50 Act 17 Nove 12 Sept. 50 Line Patent Hand 1812, Investigan Time 2011 And 17 December |                       |
| Burden (m)             |                                        | Spacing im                          |                                        | Ross<br><b>Smeltslee</b><br>Patent<br>Darks:                                                                                                    |                       |
| Crest                  | $3,00\frac{a}{b}$                      | Crest                               | $3.00$ $*$                             |                                                                                                    |                       |
| Toe                    | $3.00\frac{4}{x}$                      | Ton                                 | 3.00 章                                 |                                                                                                    |                       |
| Citical                | $3,00\frac{4}{9}$                      | Critical                            | $3.00$ $\approx$                       |                                                                                                    |                       |
| Average                | $3,00 - 7$                             | Average                             | $300 - 7$                              |                                                                                                    |                       |
| Bench Height           | $3,00$ $*$                             | Length                              | 19.47 读                                |                                                                                                    |                       |
| Stemming               | $3.00\frac{1}{2}$                      | Subdiviling 1.50 =                  |                                        | $\equiv$                                                                                                    |                       |
| Inclination            | $22 \frac{4}{9}$                       | Azimuth                             | $171 - 2$                              | <b>RIGHT</b>                                                                                                    |                       |
|                        | Adjust Bottom                          |                                     | Adjust Azimuth                         | ×                                                                                                    |                       |
| Ideal Burden 3.00 C    |                                        | Tolerance (%) 20                    | - 12                                   |                                                                                                    |                       |
|                        | View Interval                          | Interval                            | $3,00$ $*$                             |                                                                                                    |                       |
| UTM X (East)           |                                        | UTM Y (North)                       |                                        |                                                                                                    |                       |
| $-38.14$               | $\left  \frac{\Delta}{\sigma} \right $ |                                     | $\frac{4}{4}$<br>121.72.               |                                                                                                    |                       |
| Collar Elevation (21)  |                                        | Bench Bottom (Z2)<br>$-3.55$        |                                        |                                                                                                    |                       |
| 3.00                   | 응                                      |                                     | $\begin{bmatrix} 0 \\ 0 \end{bmatrix}$ | Londay lat.<br>Volume 1-47<br>System (a)<br>ble.                                                                                                    | <b>NEW CONTRACTOR</b> |

<span id="page-37-1"></span>*Kuva 66 Reikien kaltevuuden muuttaminen (pohjatason korjauksella)*

#### **16.1.2.3 Reikien suuntima**

Jos reikien suuntimaa (Azimuth) ei ole määritelty, ja käyttäjä muuttaa suuntimaa (Inclination) se voi muuttua väärään suuntaan - Kuva 67 - A. Tämän ongelman korjaamiseksi käyttäjä voi joko asettaa suuntiman manuaalisesti tai, jos ylä ja alareuna (Crest and Toe) on määritetty, klikata Aseta suuntima (Adjust azimuth) -säätöpainiketta - Kuva 67 – B.

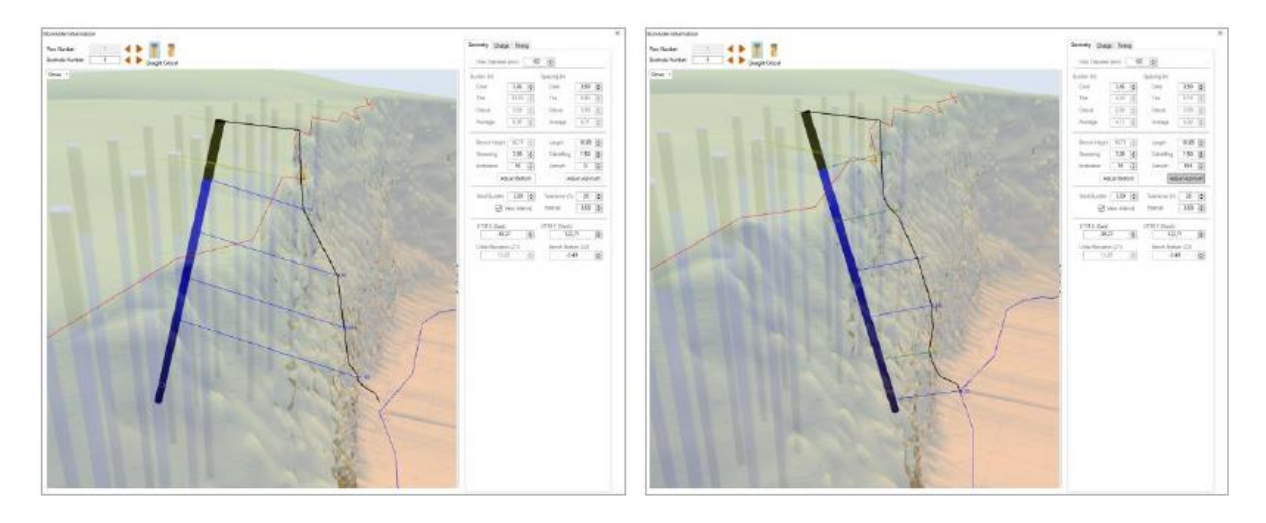

<span id="page-37-2"></span>*Kuva 67 Suuntiman muuttaminen. A (vasen): suuntimaa ei ole säädetty; B (oikea): suuntima on säädetty automaattisesti*

### <span id="page-37-0"></span>**16.1.3 Poista reiät -**

Poista reiät (Delete Holes) -kuvaketta napsauttamalla ohjelma poistaa kaikki olemassa olevat reiät projektista. Yksittäisten reikien poistamiseksi käyttäjän on käytettävä Porareikä (Radial Menu) pikavalikkoa (luku 14).

Useampien reikien poistamiseksi on käytettävä valintatyökalua (Select Tool)(kohta: 16.1.6) ja napsautettava Poista reiät (Delete Holes) -kuvaketta.

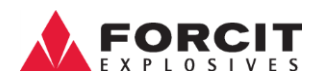

#### <span id="page-38-0"></span>media<br>Signalization **16.1.4 Siirrä reikiä -**

Siirrettäessä yksittäisiä reikiä on valittava siirtotyökalu (Move Hole Tool) ja vedettävä reikä halutulle paikalle hiiren vasemmalla painikkeella (kuva 68).

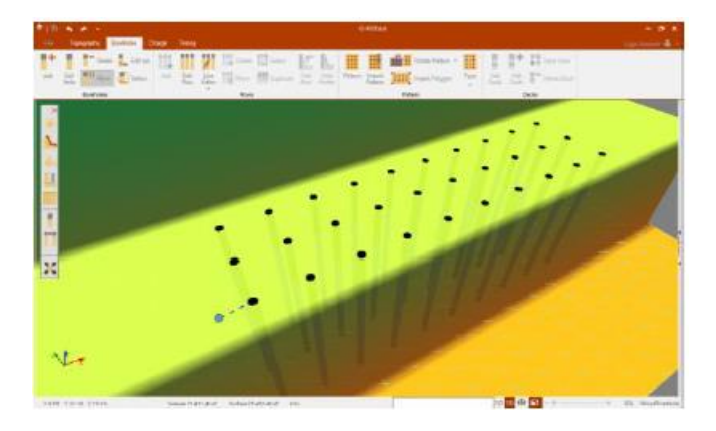

#### <span id="page-38-2"></span>*Kuva 68 Yhden reiän siirtäminen*

Jos haluaa siirtää useamman kuin yhden reiän, on käytettävä valintatyökalua (kohta: 16.1.6), painettava hiiren vasenta painiketta yhden reiän päällä ja vedettävä kaikki reiät halutulle paikalle.

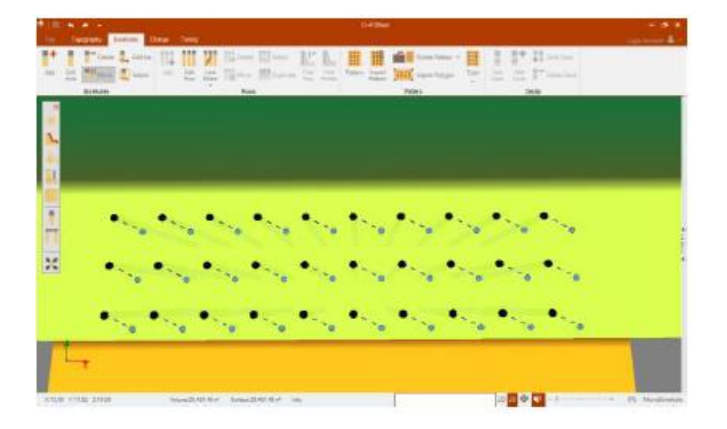

<span id="page-38-3"></span>*Kuva 69 Useiden reikien siirtäminen*

#### <span id="page-38-1"></span>**16.1.5 Reiän pohjan muokkaus -**

Reikien kaltevuus liittyy suoraan reiän pohjaan. Muokataksesi sitä, käyttäjän on napsautettava Muokkaa reiän pohja- kuvaketta, jolloin reikien suut muuttuvat oranssiksi. Painamalla hiiren vasenta painiketta reiän päällä, pystyy reiän pohjaa vetämään paikalleen (Kuva 70 – reiän pohjan muokkaus (yksittäinen reikä)).

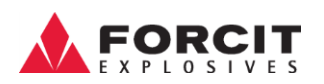

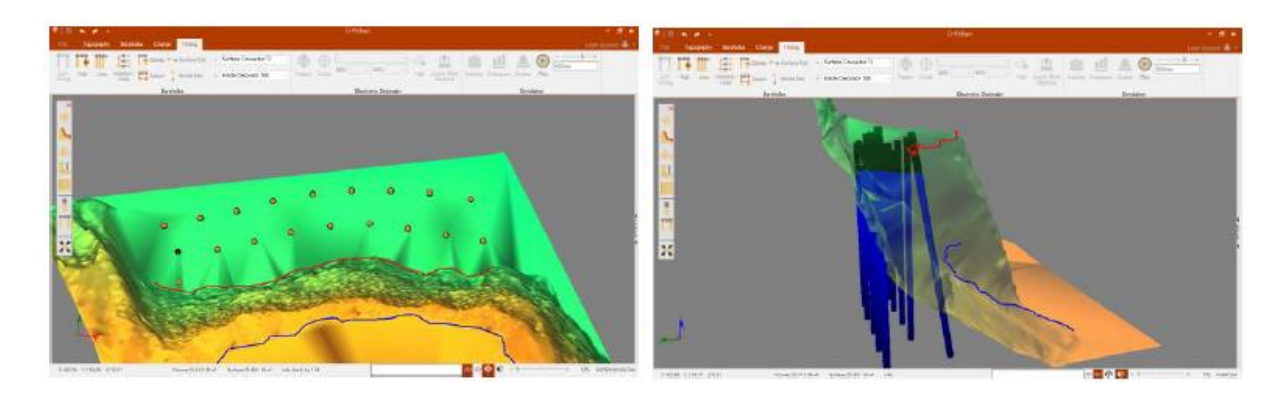

*Kuva 70 Reiän pohjan muokkaus (yksi reikä)*

<span id="page-39-1"></span>Useita reiän pohjia siirrettäessä on käytettävä valintatyökalua (piste: 16.1.6) painamalla hiiren vasenta nappia jonkin valitun reiän päällä ja vedettävä haluttuun kohtaan.

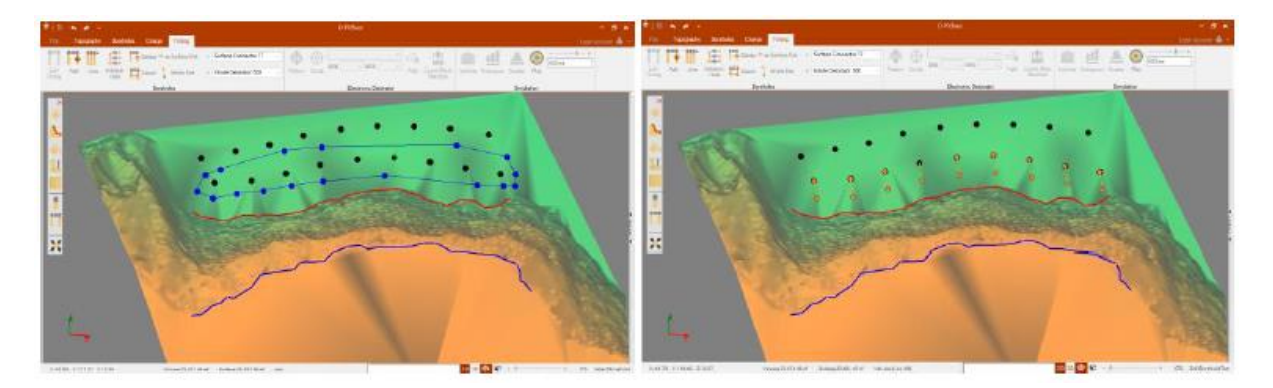

*Kuva 71 Useiden reikien pohjan muokkaus*

<span id="page-39-2"></span>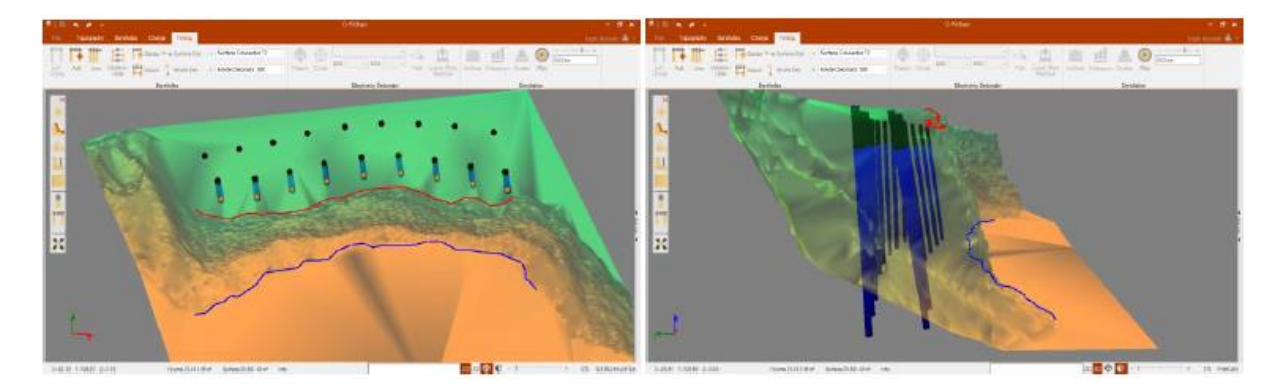

*Kuva 72 Useiden reikien pohjan muokkaus vetämällä*

### <span id="page-39-3"></span><span id="page-39-0"></span>**16.1.6 Valitse reiät -**

Valitse -työkalulla voidaan valita reikien joukko niiden poistamiseksi tai niiden ominaisuuksien muuttamiseksi. Jatkaakseen, käyttäjän on napsautettava hiiren vasenta painiketta maastossa ja muodostettava monikulmio (Polygon) reikien ympärille. Valinnan lopettamiseksi on painettava hiiren oikeaa painiketta monikulmion sulkemiseksi (Kuva 73).

#### **OY FORCIT AB**

Forcitintie 37 10900 HANKO 40

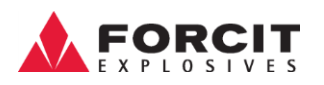

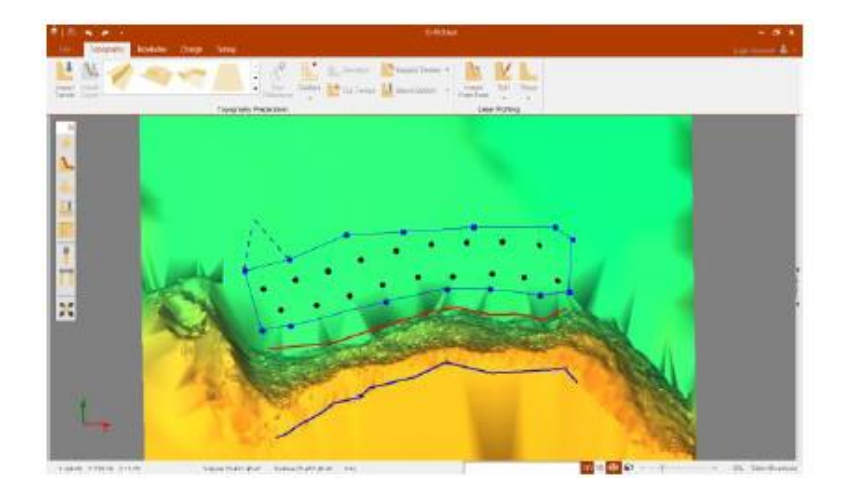

*Kuva 73 Reikien valintatyökalu*

<span id="page-40-1"></span>Jos halua siirtää, poistaa tai lisätä monikulmiopisteitä, käyttäjän on napsautettava haluttuja monikulmiopisteitä hiiren kakkospainikkeilla, jolloin esiin tulleesta monikulmiopikavalikosta (Polygon Selection Radial Menu) on valittava haluttu toiminto (kuva 74).

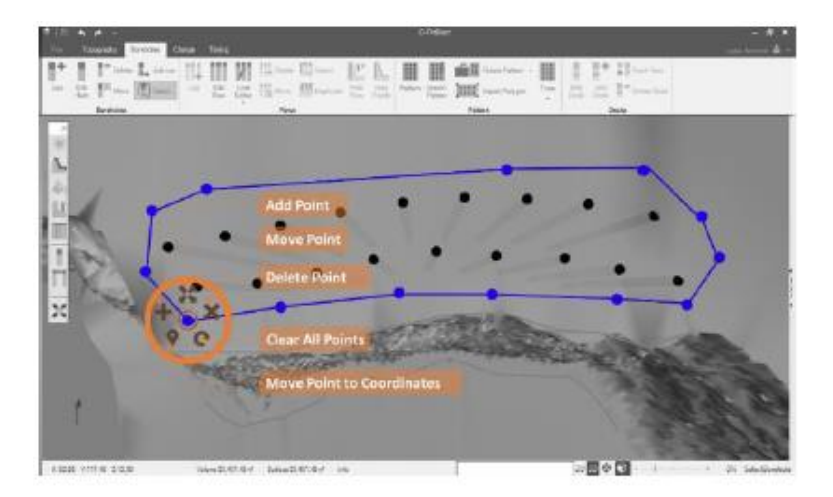

<span id="page-40-2"></span>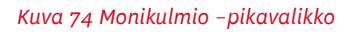

#### <span id="page-40-0"></span>**16.1.7 Ensimmäisen rivin reikien profiilit -**

O-Pitblast® määrittää reikäprofiilin ensimmäisen rivin rei'ille. Rivien määrittelemisen jälkeen käyttäjä voi tarkistaa jokaisen reiän profiilin Muokkaa reikiä (Edit Hole)-ikkunassa (luku 16.1.2.2).

#### **16.1.7.1 Suora / kriittinen profiilityyli**

Tämä vaihtoehto sallii valita näkymän suoran profiilin tai kriittisen profiilin (kuva 75) välillä. Suora näkymä (Straight View) määrittää suoran profiilin vapaan edun mukaan. Toisaalta kriittinen profiili (Critical Profile) tunnistaa linjan, joka yhdistää kaikki kriittiset kohdat vapaan edun muotoihin.

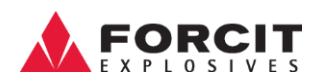

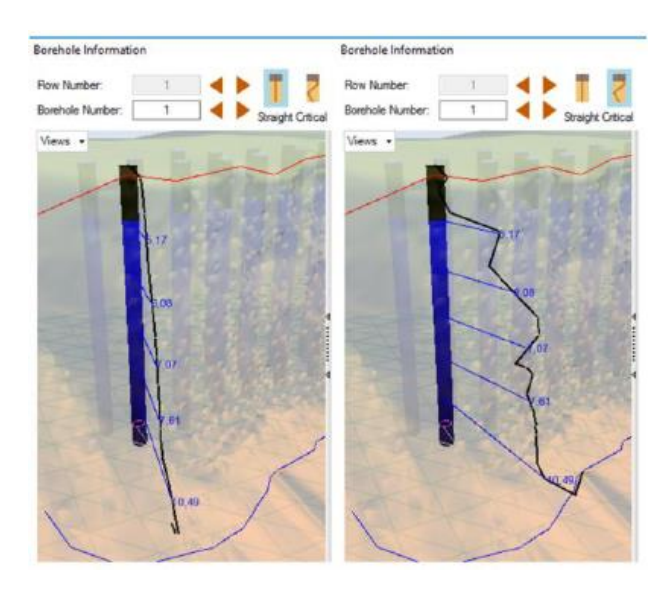

*Kuva 75 Profiilityyppi: Suora / kriittinen*

#### <span id="page-41-0"></span>**16.1.7.2 Kriittisen edun analysointi**

Jokaisen reiän kriittisten vyöhykkeiden analysoimiseksi käyttäjän on määriteltävä ihanteellinen etu (Ideal Burden), prosentuaalinen toleranssi (Percentage Tolerance) ja visualisointiväli (Interval) (kuva 76).

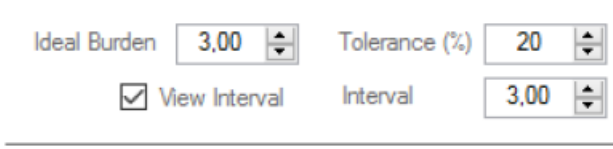

#### <span id="page-41-1"></span>*Kuva 76 Kriittisen edun analysointi*

Tämä tieto on tärkeä mahdollisten riskivyöhykkeiden ennustamiseksi (kuva 77). Tämän riskivyöhykkeen (Risk Zones) poistamiseksi käyttäjä voi etukäteen säätää kunkin reiän etua tai kaltevuutta.

<span id="page-41-2"></span>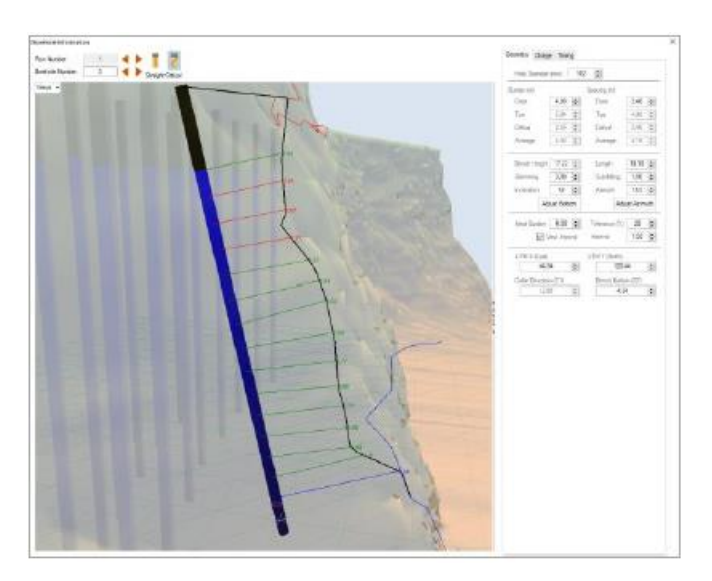

*Kuva 77 Potentiaaliset riskivyöhykkeet*

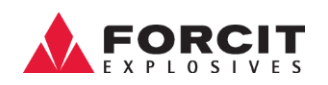

Parempaa katselua varten käyttäjän on mahdollista määritellä 3D -vaara alueet ja analysoida riskivyöhykkeitä 3D-menetelmän avulla (kuva 78).

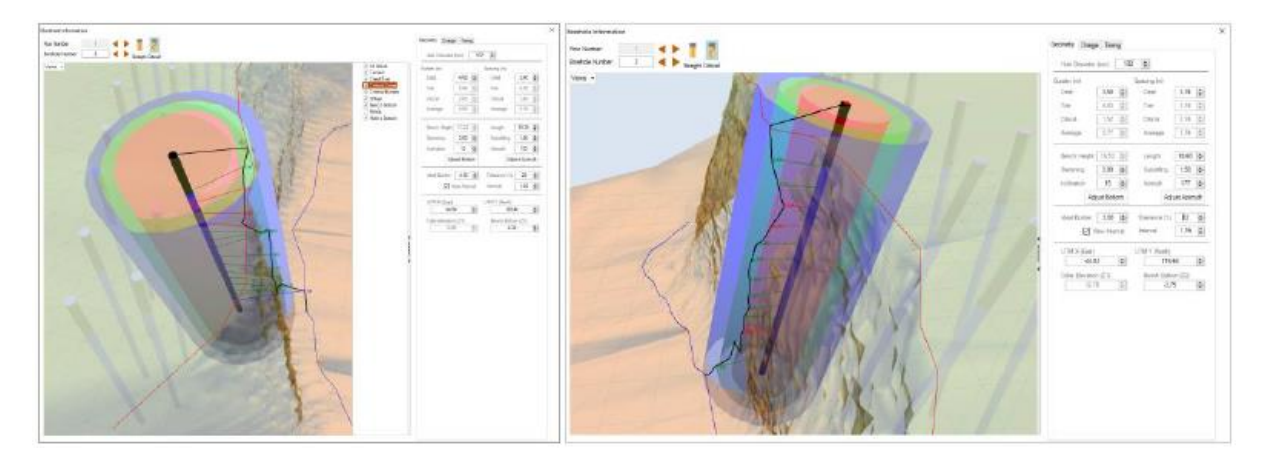

<span id="page-42-2"></span>*Kuva 78 3D edun vaarallisuusvyöhykkeet*

### <span id="page-42-0"></span>16.2 Rivien määrittäminen

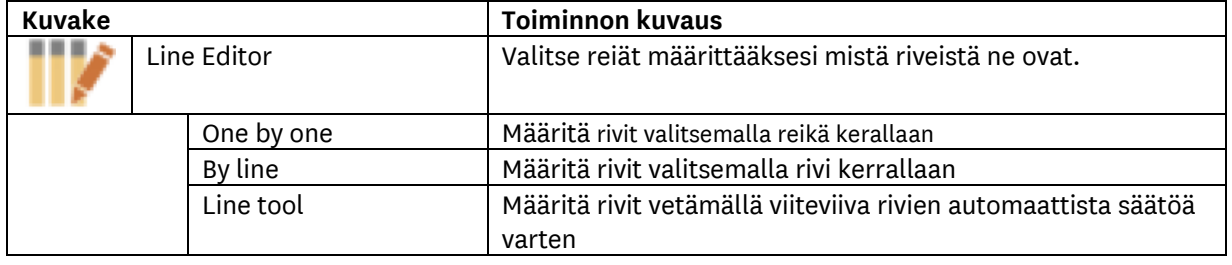

#### <span id="page-42-1"></span>**16.2.1 Rivien muokkaus**

Rivin muokkaus (Line Editor) -työkalulla on mahdollistaa antaa rivinumero jokaiselle reiälle kahdella tapaa:

- Reiältä reiälle: Käyttäjän on määritettävä rivin numero Rivin hallinta (Row Control) -ruudussa ja vetää hiirellä reiältä reiälle rivinumeron määrittämiseksi (Assign a row ID) (Kuva 79).
- Riveittäin: Käyttäjän on määritettävä rivin numero Rivin hallinta (Row Control) -ruudussa ja vetää hiirellä viiva rivin päälle rivinumeron määrittämiseksi (Kuva 80).

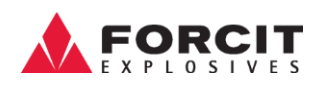

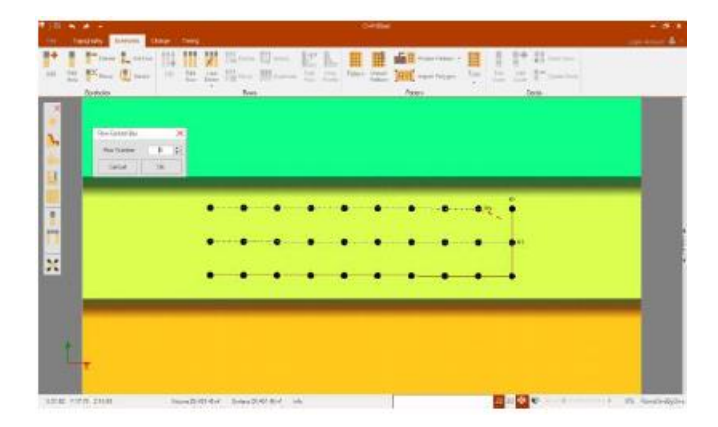

*Kuva 79 Rivin muokkaus: Reiältä reiälle*

<span id="page-43-1"></span><span id="page-43-0"></span>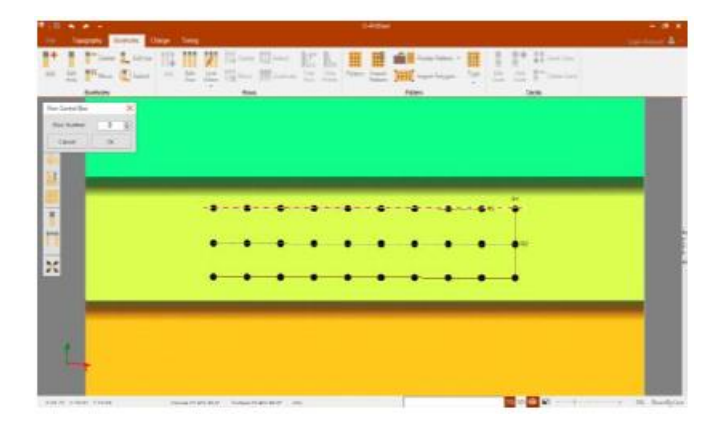

*Kuva 80 Rivin muokkaus: Riveittäin*

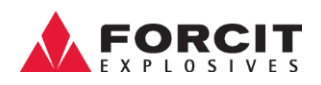

### <span id="page-44-0"></span>16.3 Porauskaavio

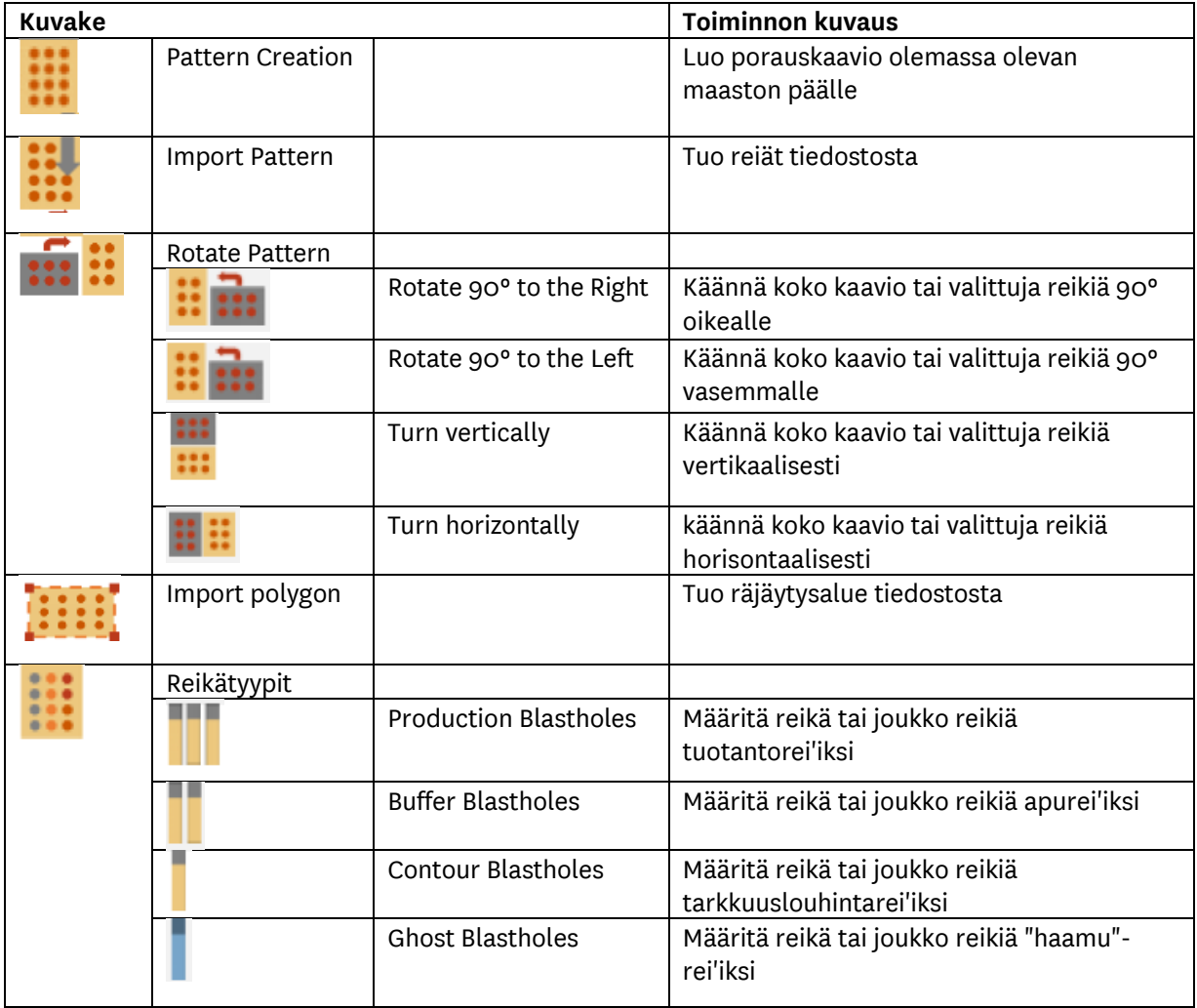

<span id="page-44-1"></span>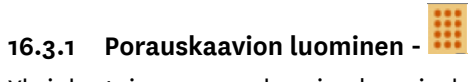

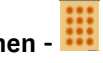

Yksinkertaisen porauskaavion luomiseksi, olemassa olevaan maastoon, käyttäjän on valittava Porauskaavion luominen (Pattern Creation) -työkalu. On valitava ominaisuudet Porauskaavio (Pattern) -ikkunassa (kuva 81) ja painettava hiiren vasenta painiketta maastossa.

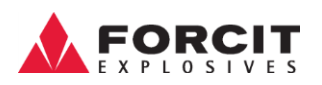

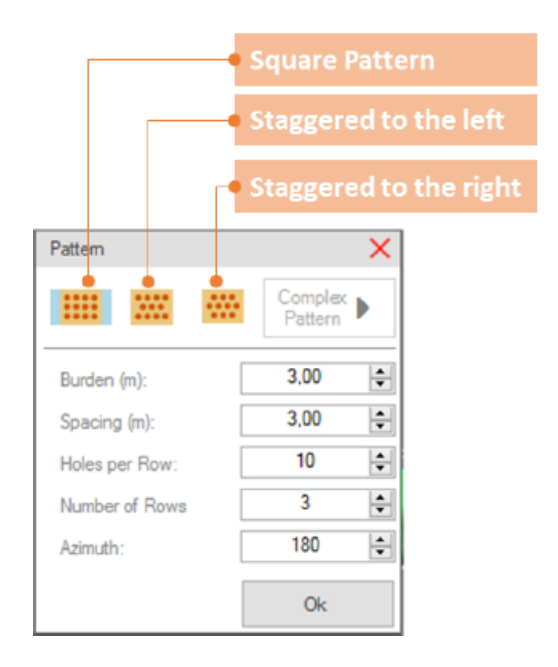

*Kuva 81 Porauskaavio (Pattern Characteristics) -ikkuna*

<span id="page-45-1"></span>Käyttäjä voi esikatsella reikien sijainnin maastossa ja tehdä muutoksia ominaisuuksiin ennen kuin vahvistaa lopullisen sijainnin (Kuva 82).

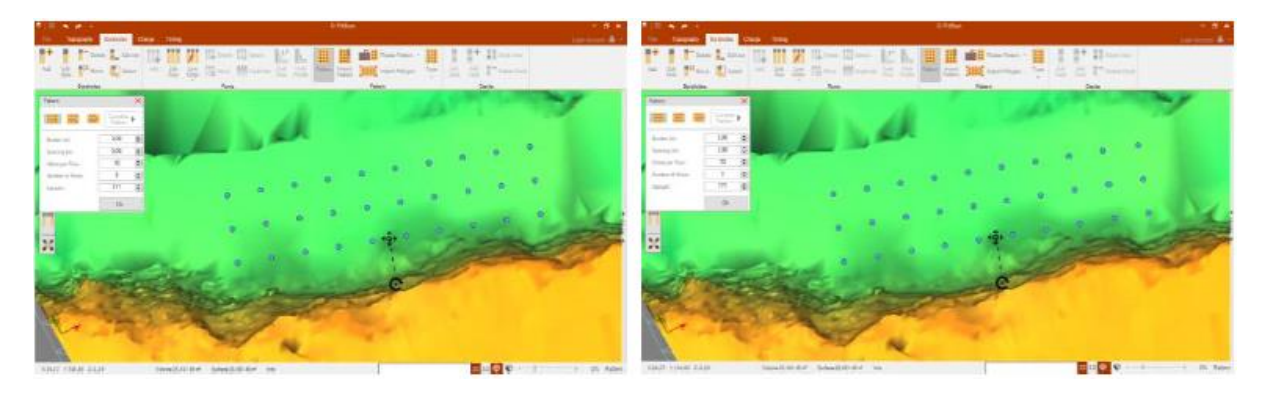

*Kuva 82 Porauskaavion ominaisuuksien muuttaminen esikatselussa*

<span id="page-45-2"></span>Sen lisäksi kaavion asentoa ja reikien suuntimaa voidaan manuaalisesti säätää  $\mathbf{C}$  ' $\hat{\mathbf{F}}$ ' kuvakkeita käyttämällä.

## <span id="page-45-0"></span>**16.3.2 Tuo porauskaavio -**

Jos haluat tuoda porauskaavion, käyttäjällä on oltava tiedosto, jossa on reikäkoordinaatit (Hole Coordinates). Tämä tiedosto voidaan tuoda painamalla Porauskaavion tuominen (Import Pattern) kuvaketta. Sitä painatessa avautuu tuonti-ikkuna (Kuva 83).

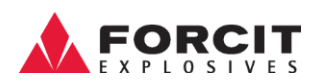

| <b>Red Abrir</b>                 |                                                   |                   |                                 |          | $\times$      |  |
|----------------------------------|---------------------------------------------------|-------------------|---------------------------------|----------|---------------|--|
| $\sim$                           | $\alpha$ Ambiente de trabalho > Holes Importation | $\sim$ 0          | Procurar em Holes Importation P |          |               |  |
| Organizar =<br>Neva pasta        |                                                   |                   | Ei +                            |          | ଈ             |  |
| * Acesso Rápido<br>$\rightarrow$ | Nome                                              | Data de modificaç | Tipo                            |          | Tamy          |  |
|                                  | Holes importation 2.txt                           | 16/05/2016 11:01  | <b>Ficheiro TXT</b>             |          |               |  |
| topbox<br>$\,$                   | Holes importation 3.txt                           | 16/05/2016 11:06  | Ficheiro TXT                    |          |               |  |
| <b>G.</b> OneDrive               | Holes importation.txt                             | 16/05/2016 10:49  | <b>Ficheiro TXT</b>             |          |               |  |
| Este PC                          |                                                   |                   |                                 |          |               |  |
| My Passport (Fr)                 |                                                   |                   |                                 |          |               |  |
| Rede<br>$\mathbb{R}$             |                                                   |                   |                                 |          |               |  |
| . Grupo Doméstico                |                                                   |                   |                                 |          |               |  |
|                                  |                                                   |                   |                                 |          |               |  |
|                                  |                                                   |                   |                                 |          |               |  |
|                                  | ∢                                                 |                   |                                 |          | s             |  |
|                                  | Nome de ficheiro: Holes importation 3.txt         |                   |                                 |          | $\mathcal{A}$ |  |
|                                  |                                                   |                   | Abrir                           | Cancelar |               |  |

<span id="page-46-0"></span>*Kuva 83 Reikäkoordinaatti tiedoston valitseminen sitä tuotaessa*

Käyttäjän on määriteltävä X-, Y- ja Z-koordinaatit (Kuva 84) ja määriteltävä, tuodaanko reiät olemassa olevaan maastoon vai luodaanko tuotaville rei'ille uusi maasto (Kuva 85).

| Column0     |        | Column1              |   | Column <sub>2</sub>                            |  |  |
|-------------|--------|----------------------|---|------------------------------------------------|--|--|
| x           | $\sim$ | Y                    | z |                                                |  |  |
| 757290.6666 |        | 4154719.6846         |   | x                                              |  |  |
| 757287.1668 |        | 4154716.8723         |   | Ÿ                                              |  |  |
| 757283.6533 |        | 4154714.0255         |   | <b>ANGLE</b>                                   |  |  |
| 757280 1506 |        | 41547112121          |   | <b>AZIMUTH</b><br><b>LENGTH</b>                |  |  |
| 757276.6526 |        | 4154708.3940         |   | <b>DIAMETER</b> (mm)<br><b>NUMBER</b><br>LABEL |  |  |
| 757273 1497 |        | 4154705.5786         |   |                                                |  |  |
| 757269.6546 |        | 4154702.7446         |   | <b>STEMMING</b><br><b>SUBDRILLING</b>          |  |  |
| 757266.1509 |        | 4154699 9342         |   | $-126,0525$                                    |  |  |
| 757262.6379 |        | 4154697.0987         |   | $-125.9035$                                    |  |  |
| 757259.1383 |        | 4154694.2651         |   | $-125.8762$                                    |  |  |
| 757255.6242 |        | 4154691.4553         |   | $-125.8318$                                    |  |  |
| 757252 1250 |        | 4154688.6239         |   | $-125.9197$                                    |  |  |
| 757248.6368 |        | 4154685.8206         |   | $-125.9408$                                    |  |  |
| 757245.1160 |        | 4154682.9852         |   | $-125.9779$                                    |  |  |
| 757241.6146 |        | 4154680.1689         |   | $-125.9009$                                    |  |  |
| 757220-1202 |        | <b>ABLACTZ SAINT</b> |   | LIDE BOOK                                      |  |  |

<span id="page-46-1"></span>*Kuva 84 - X-, Y- ja Z-koordinaattien määrittely*

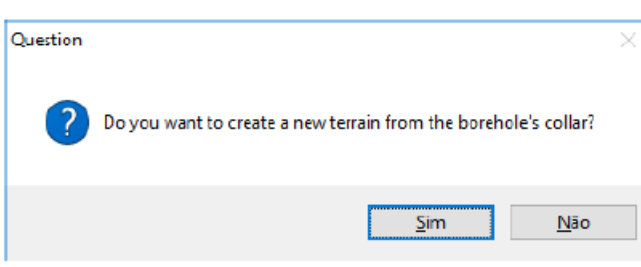

<span id="page-46-2"></span>*Kuva 85 Luodaanko uusi maasto rei'ille*

Viimeisenä vaiheena jos reiän pituutta ei tuotu, on tarpeen määritellä se. Se voi olla mahdollista määrittämällä reiät pohjan tasoon (Bench Bottom Position) tai antamalla rei'ille pituus (Borehole Length) (kuva 86).

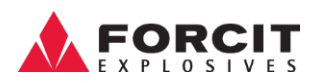

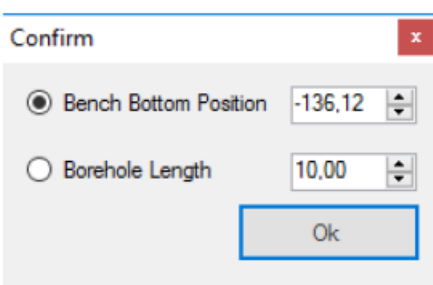

#### <span id="page-47-1"></span>*Kuva 86 Reikien pituuden määritys*

#### <span id="page-47-0"></span>**16.3.3 Porauskaavion kääntäminen -**

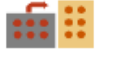

Kääntääksesi porauskaaviota (Rotate Pattern) käyttäjällä on seuraavat vaihtoehdot käytettävissä:

- $\cdot$   $\mathbf{m}$   $\mathbf{R}$  Kierrä 90° oikealle
- **Hall** Kierrä 90° vasemmalle
- Käännä vertikaalisesti
- <mark>!! !!</mark><br>Käännä horisontaalisesti

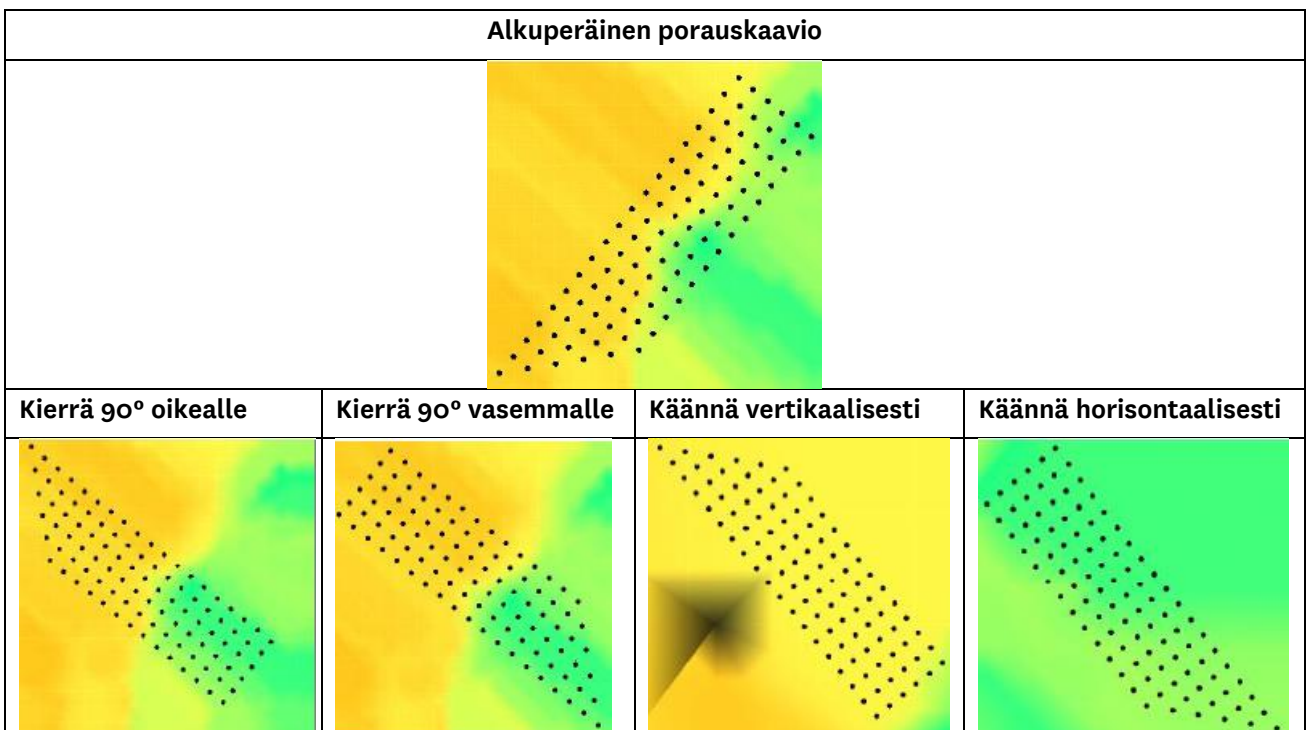

Tämän työkalun käyttämiseksi on välttämätöntä ottaa yksi asia huomioon: jos muunnettu porauskaavio ei mahdu käytössä olevaan maastoon, sitä ei siirretä. Tällöin käyttäjän on laajennettava maastoa ennen porauskaavioon tehtäviä asentomuutoksia.

#### **OY FORCIT AB**

Forcitintie 37 10900 HANKO 48

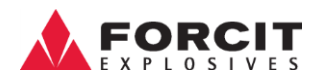

## <span id="page-48-0"></span>**16.3.4 Tuo Porauskaavio-polygoni -**

Porauskaavio-polygonin tuomiseksi käyttäjän on valittava Tuo Porauskaavio-polygoni (Import Polygon) -kuvake, valittava porauskaavio-polygontiedosto ja määriteltävä X- ja Y-koordinaatit (Kuva 87).

| <b>P</b> Abrir               |                                                                                                    |                        |                               | $\times$  | <b>Import Data</b> |                          |                          |                               |                     |             |                                  |
|------------------------------|----------------------------------------------------------------------------------------------------|------------------------|-------------------------------|-----------|--------------------|--------------------------|--------------------------|-------------------------------|---------------------|-------------|----------------------------------|
|                              | $\leftarrow$ $\rightarrow$ $\sim$ $\uparrow$ $\blacksquare$ $\uplus$ Ambiente de trabelho $\rightarrow$ Polygon Importation | $\vee$ 0               | Procurar em Polygon Importa O |           | Column®            | Column1<br>$  \cdot  $ X | Column2<br>$  \cdot  $ Y | Column3<br>$\omega$<br>$\sim$ | Column4<br>$\omega$ | Column 5    | ۸<br>$\left  \mathbf{v} \right $ |
| Organizar *<br>Nova parta    |                                                                                                    |                        | 第十二                           | $\bullet$ |                    | 19598.485                |                          | ПO                            | <b>ko812</b>        | 0.96099     |                                  |
|                              | Nome                                                                                                    | Data de modificaç Tipo |                               | Tama      |                    | 19602.755                |                          | 32                            | $n=811$             | $-96099$    |                                  |
| A Acesso Rápido              |                                                                                                    |                        |                               |           |                    | 19606.629                | 7003.821                 | 971.394                       | <b>kg810</b>        | $0 - 96099$ |                                  |
| <b>E</b> Dropbox             | D Polygon 1.csv                                                                                                    | 16/05/2016 14:10       | Ficheiro de Valore            |           |                    | 19611.527                | 7003.659                 | 971.976                       | $n = 809$           | $-56099$    |                                  |
|                              |                                                                                                    |                        |                               |           |                    | 19615.037                | 7003.308                 | 972.306                       | <b>KGBCIS</b>       | $0 - 96099$ |                                  |
| <b>Ga</b> OneDrive           |                                                                                                    |                        |                               |           |                    | 19618.486                | 7002.464                 | 972.497                       | $807$               | $-56099$    |                                  |
| <b>Exte</b> PC               |                                                                                                    |                        |                               |           |                    | 19620.385                | 7003.098                 | 972.378                       | <b>kg806</b>        | $0 - 96099$ |                                  |
| My Passport (F)              |                                                                                                    |                        |                               |           |                    | 19623.571                | 7003.644                 | 972.730                       | E805                | $-50099$    |                                  |
|                              |                                                                                                    |                        |                               |           |                    | 19627.628                | 7004.916                 | 972.710                       | <b>10804</b>        | 0.96099     |                                  |
| Rede                         |                                                                                                    |                        |                               |           |                    | 19631.395                | 7006.378                 | 972.575                       | seBD3               | 0.96099     |                                  |
| <sup>6</sup> Grupo Domértico |                                                                                                    |                        |                               |           |                    | 19635.695                | 7006.218                 | 973.102                       | $802$               | $c - 96099$ |                                  |
|                              |                                                                                                    |                        |                               |           |                    | 19638.553                | 7005.547                 | 973.191                       | sc801               | c-96099     |                                  |
|                              |                                                                                                    |                        |                               |           |                    | 19642.254                | 7006.009                 | 973.640                       | $n = 750$           | $-96099$    |                                  |
|                              |                                                                                                    |                        |                               |           |                    | 19647.984                | 7007.045                 | 973,516                       | <b>K1756</b>        | 0-96099     |                                  |
|                              | $\epsilon$                                                                                                    |                        |                               |           |                    | 19648-401                | 7007.087                 | 973.611                       | <b>p557</b>         | с           |                                  |
|                              | Nome deficheiro: Polygon 1.cov                                                                                              |                        |                               | $\sim$    | lэ.                | 10031-008                | www.ace                  | omcon                         | <b>ARRE</b>         |             | ٧                                |
|                              |                                                                                                    | Abrir                  | Cancelar                      |           | Use seperator      |                          | Headers Name             |                               |                     |             | ⊕                                |

<span id="page-48-2"></span>*Kuva 87 Porauskaavio-polygonin tuonti (tiedoston valinta)*

Porauskaavion muodostustyökalu luo automaattisesti Porauskaavio-polygoniin reikiä, joiden ominaisuuksia käyttäjä pääsee muokkaamaan ja vahvistamaan Porauskaavio (Pattern Characteristics) ikkunassa.

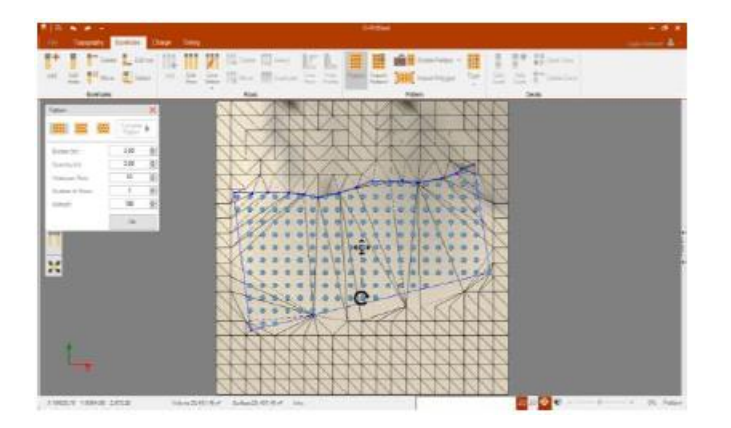

*Kuva 88 Reikien ominaisuuksien muokkaaminen polygonin sisällä*

#### <span id="page-48-3"></span><span id="page-48-1"></span>**16.3.5 Reikätyypin värin muuttaminen -**

m

Reikätyypin värin määrittämiseksi (Type) (useampia reikiä kerralla) on käytettävä valintatyökalua ja tehtävä valinta reikien ympärille, jonka jälkeen Reikätyypin värin muuttaminen (Type) –painikkeella pääsee vaihtamaan kunkin reikätyypin väri (kuva 89).

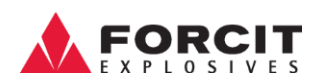

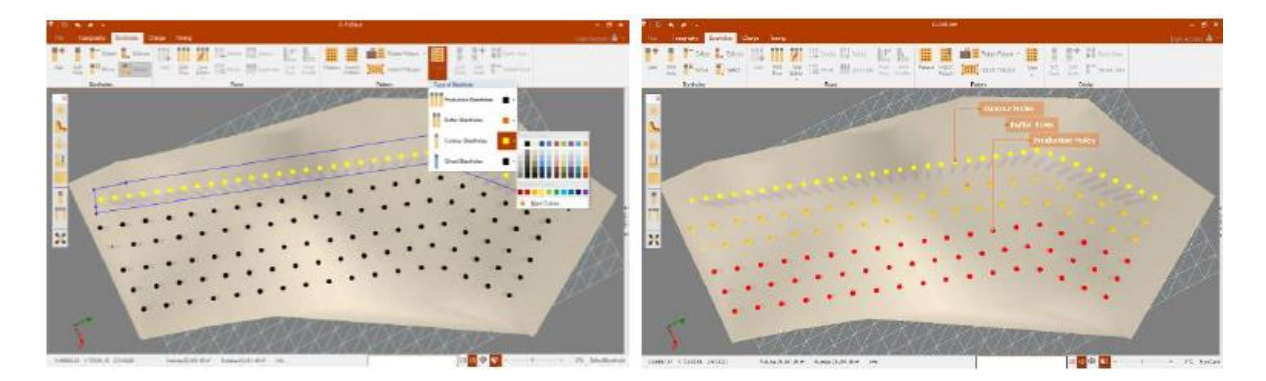

<span id="page-49-2"></span>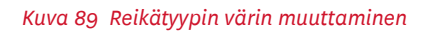

Yksittäisen reiän värin määrittäminen onnistuu Reiät -pikavalikon työkalun avulla (Radial Menu)(osio: 14).

### <span id="page-49-0"></span>17 Panostus

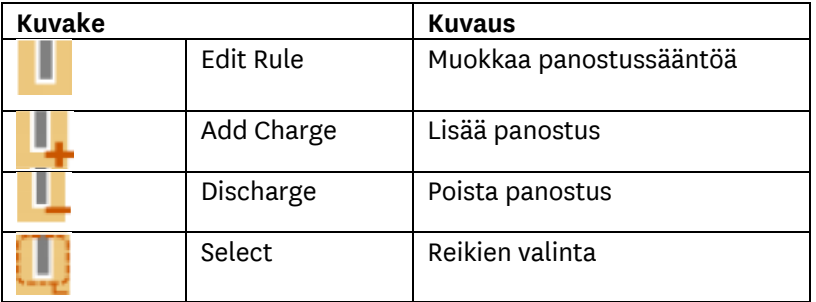

### <span id="page-49-1"></span>17.1 Lisää panostus -

Lisää panostus (Add Charge) -osiossa käyttäjä pystyy määrittämään yhden tai usean reiän panostuksen. Reiät (Radial Menu) -pikavalikon kautta käyttäjä voi käyttää kunkin reiän panostusvälilehteä ja muokata yksittäisen reiän panostusta lisäämällä tai poistamalla elementtejä, elementtien määrä (Quantity of Elements) -toiminnolla (Kuva 90).

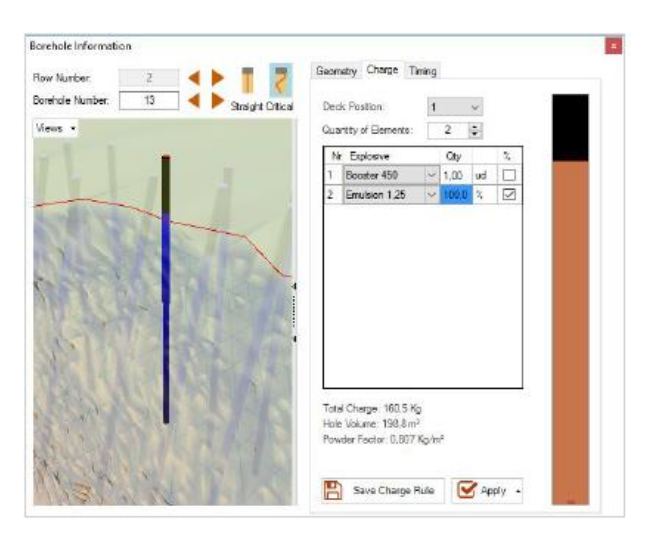

<span id="page-49-3"></span>*Kuva 90 Panostusvälilehti (Charge Tab*

**OY FORCIT AB** Forcitintie 37 10900 HANKO 50 SOMETER AND THE SERVICE SERVICE SERVICE SERVICE SERVICE SERVICE SERVICE SERVICE SERVICE SERVICE

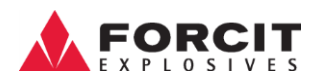

#### <span id="page-50-0"></span>**17.1.1 Lisää räjäytin**

Räjäyttimen (Booster) lisäämiseksi käyttäjän on valittava se pudotusvalikosta ja asetettava räjäyttimien määrä. Prosenttimäärä (%) ei ole käytettävissä tässä elementissä (kuva 91).

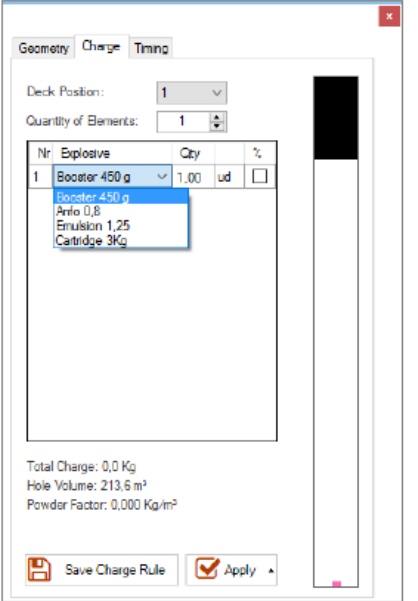

<span id="page-50-2"></span>*Kuva 91 Räjäyttimien lisääminen*

#### <span id="page-50-1"></span>**17.1.2 Lisää varsipanos**

Varsipanoksen lisäämiseksi (Add Column Charge) on, käyttäjän on lisättävä toinen elementti ja valita pudotus- valikosta haluttu tuote. patruunoiden tai bulk -räjähteiden lisäämiseen on kaksi vaihtoehtoa:

- Prosenttiosuus: valitse tuotteen prosenttiosuus reiän pituudesta (kuva 92 A)
- Metreinä: valitse käytettävät metrit tuotteen avulla (kuva 92 B)

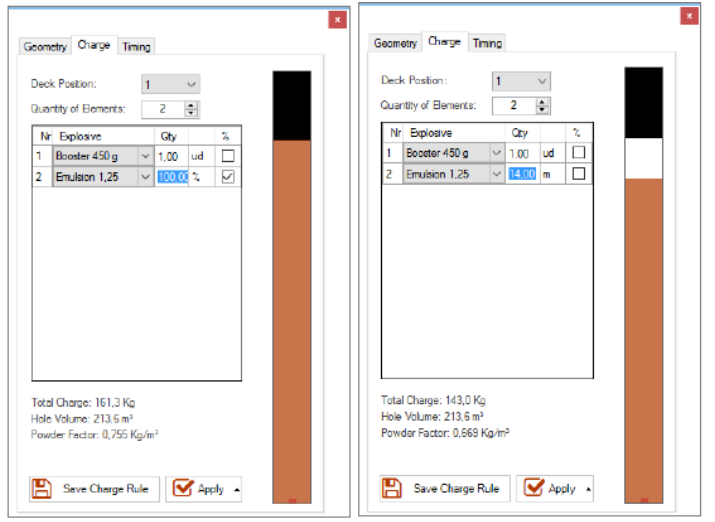

<span id="page-50-3"></span>*Kuva 92 Vasen (A): Tuotteen lisääminen prosentteina; Oikea (B): Tuotteen lisääminen metreinä*

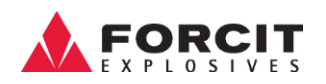

#### <span id="page-51-0"></span>**17.1.3 Lisää patrunoituja räjähteitä**

Useamman kuin yhden tuotteen lisäämisen on tapahduttava järjestyksessä niin, että ensimmäinen lisättävä elementti piirretään reiän pohjalle ja seuraavat sen yläpuolelle.

Patrunoiden lisäämiseksi (Add Cartridges) käyttäjä voi valita tuotten metreinä tai prosentteina. Kummassakin tapauksessa esitetään ladattavien patruunoiden määrä kappaleina (kuva 93).

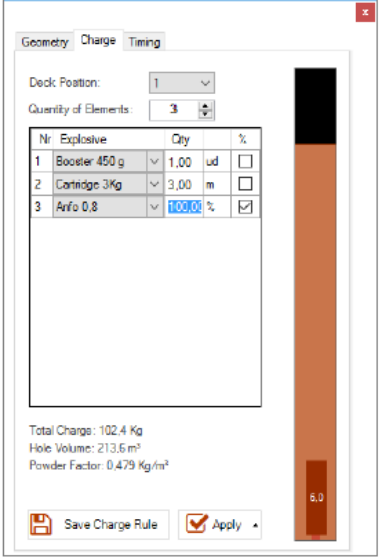

<span id="page-51-2"></span>*Kuva 93 Lisää patruunoita*

#### <span id="page-51-1"></span>**17.1.4 Lisää panostussääntö**

Ottaaksesi käyttöön tallennetun panostussäännön (Apply Charge Rule) useassa reiässä, on valintaruutu (Checkbox) oltava valittuna panostus (Charge Tab) -välilehdellä (kuva 94).

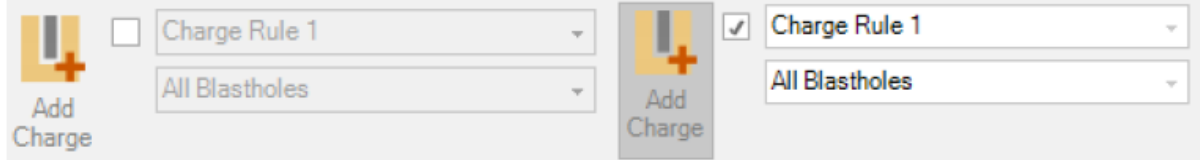

#### <span id="page-51-3"></span>*Kuva 94 Lisää panostussääntö*

Käyttäjän on valittava panostussääntö, reikä tyyppi, ja painettava Lisää panostus (Add Charge) – kuvaketta (kuva 95).

<span id="page-51-4"></span>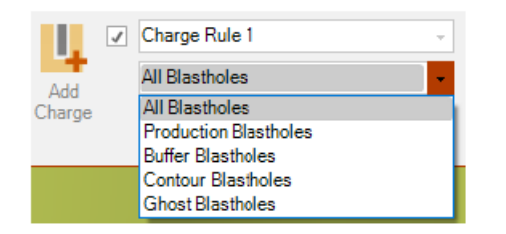

*Kuva 95 Lisää panostussääntö erityyppisiin reikiin*

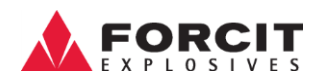

### <span id="page-52-0"></span>17.2 Muokkaa panostussääntöä -

Säännön luomiseksi käyttäjän on määriteltävä se valitsemalla Reiän tiedot (Borehole) -ikkunan Panostus -välilehti. Kun panostus on määritetty, käyttäjän on napsautettava Tallenna sääntö (Save Charge Rule) -painiketta ja luoda uusi panostussääntö (Kuva 96).

Jos haluaa muokata nykyistä sääntöä, käyttäjän on napsautettava Muokkaa sääntö (Edit Rule) kuvaketta ja valittava päivitettävä sääntö, muuttaa sen tuotteita/tietoja ja lopuksi painettava tallennuspainiketta  $\blacksquare$  (Kuva 97).

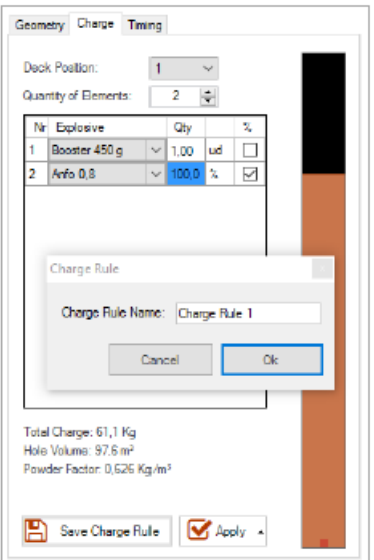

#### <span id="page-52-1"></span>*Kuva 96 Luo panostussääntö*

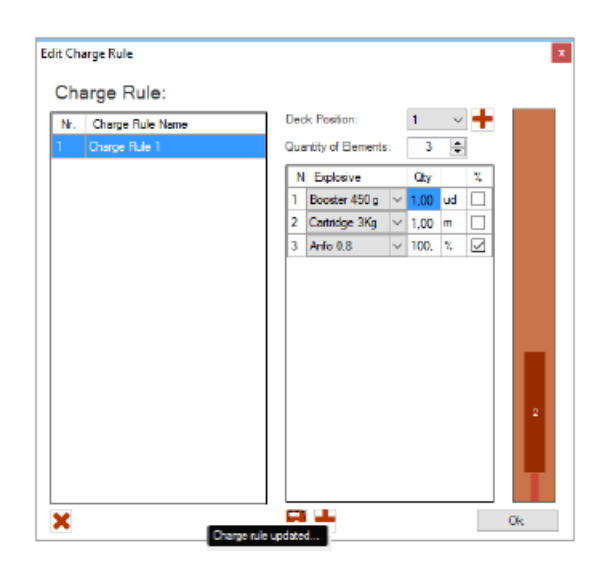

<span id="page-52-2"></span>*Kuva 97 Muokkaa panostussääntöä*

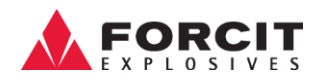

### <span id="page-53-0"></span>**17.2.1 Poista panostus -**

Poista panostus (Discharge) -valinta poistaa kaikki tuotteet rei'istä tai joukosta reikiä (jos valittuna on useita reikiä).

## <span id="page-53-1"></span>**17.2.2 Valitse -työkalu -**

Valintatyökalun (Selection) avulla käyttäjä voi valita reikiä ja muokata tai poistaa panostussäännön valituista rei'istä (kuva 95).

<span id="page-53-2"></span>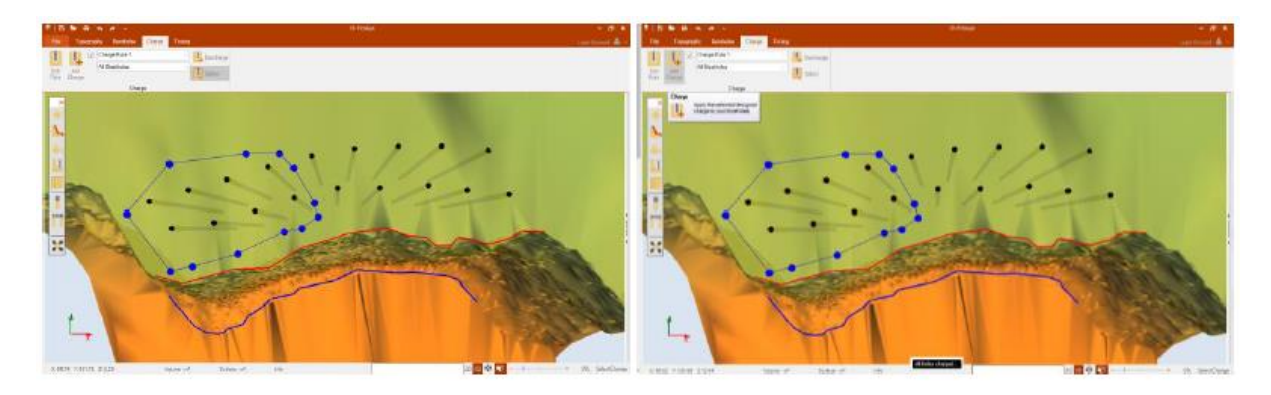

*Kuva 98 Lisää panostussääntö valittuihin reikiin*

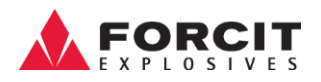

## <span id="page-54-0"></span>18 Aikautus

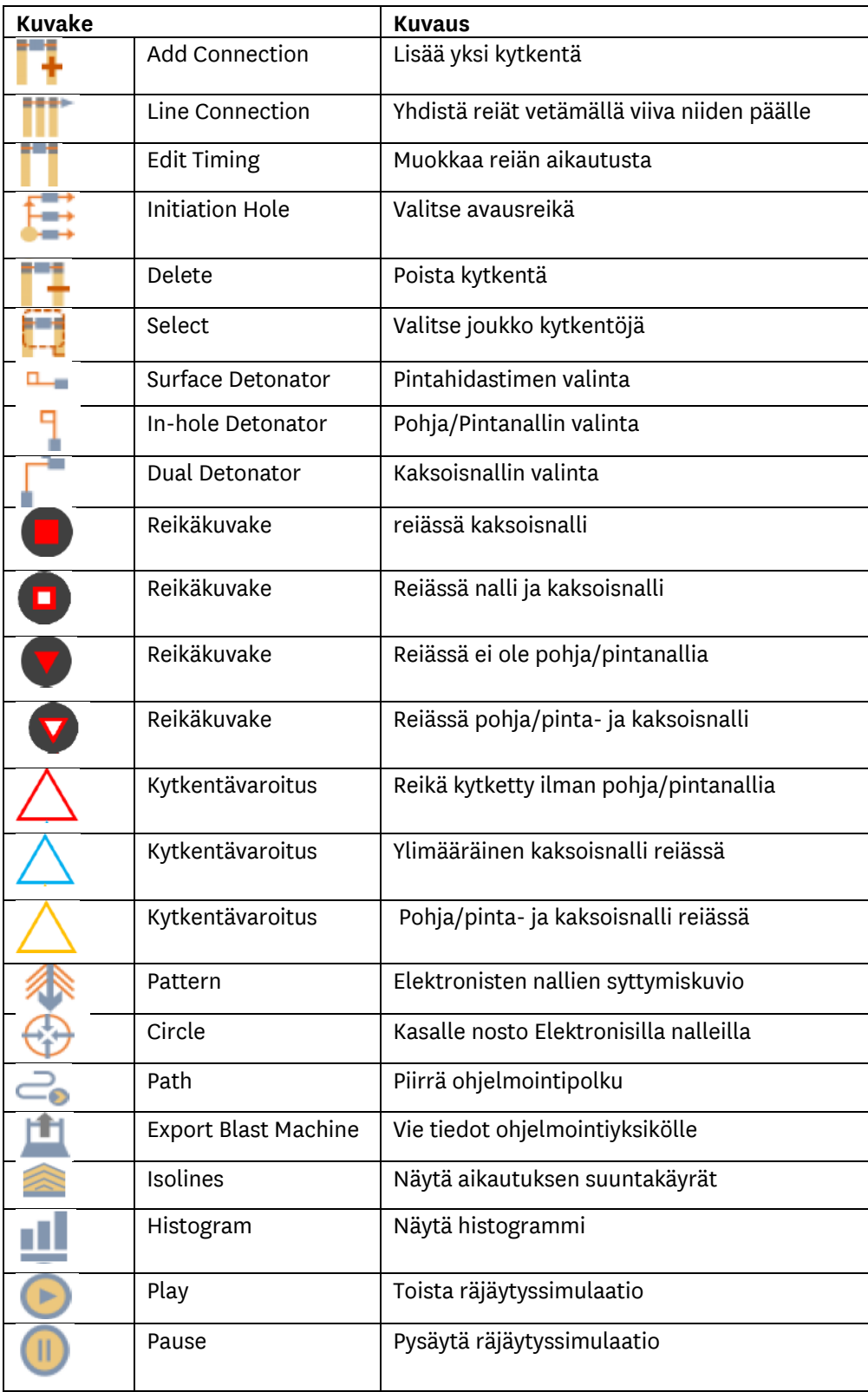

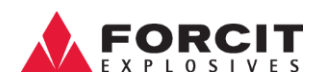

### <span id="page-55-0"></span>18.1 Impulssiletkunallit

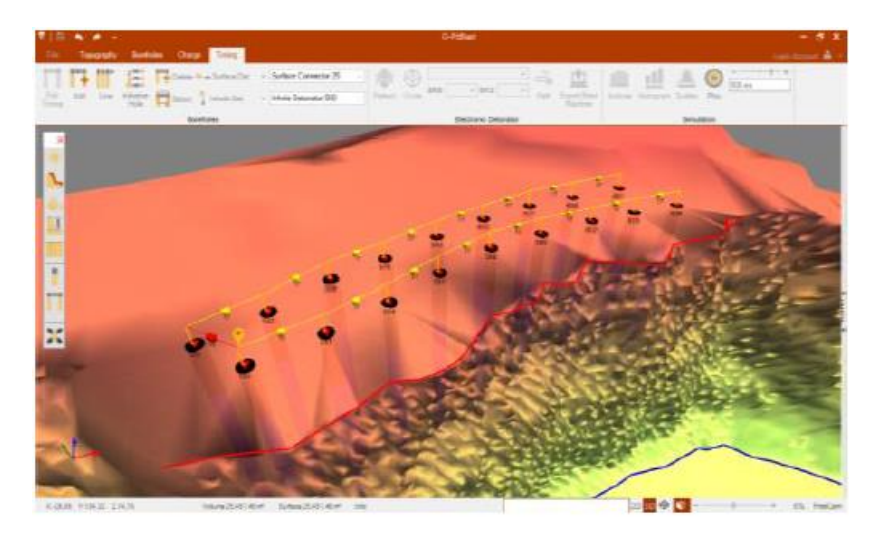

*Kuva 99 Impulssiletkunallien kytkentä*

### <span id="page-55-3"></span><span id="page-55-1"></span>**18.1.1 Lisää kytkentä -**

Kytkimen lisäämiseksi käyttäjän on valittava käytettävä pintahidastin (surface Detonator, pohja/pintanalli (In-hole detonator) tai kaksoisnalli (Dual Detonator). Sen jälkeen painetaan Lisää kytkentä (Add Connection) -kuvaketta, jolloin pääsee yhdistämään kytkettävät reiät, mikä tehdään piirtämällä viiva reikien päälle (kuva 100).

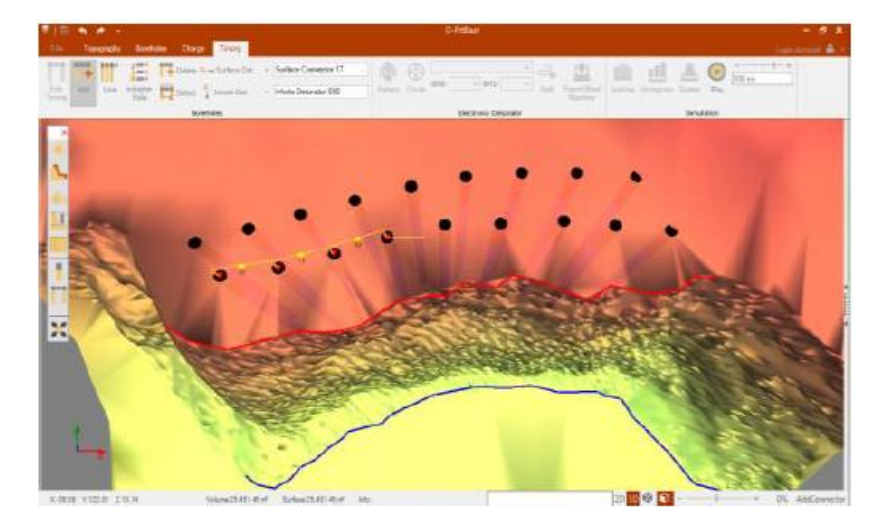

<span id="page-55-4"></span>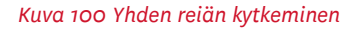

### <span id="page-55-2"></span>**18.1.2 Linjan kytkeminen -**

Linjan kytkentä (Line Connection) -työkalun avulla käyttäjä voi piirtää viivan reikien päälle ja luoda kytkennän automaattisesti (kuva 101). Reiän visuaalista halkaisijaa voi kasvattaa kytkentöjen helpottamiseksi, kuten Työkalulaatikon luvussa (10) esitetään.

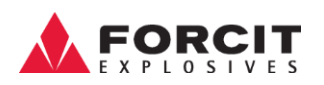

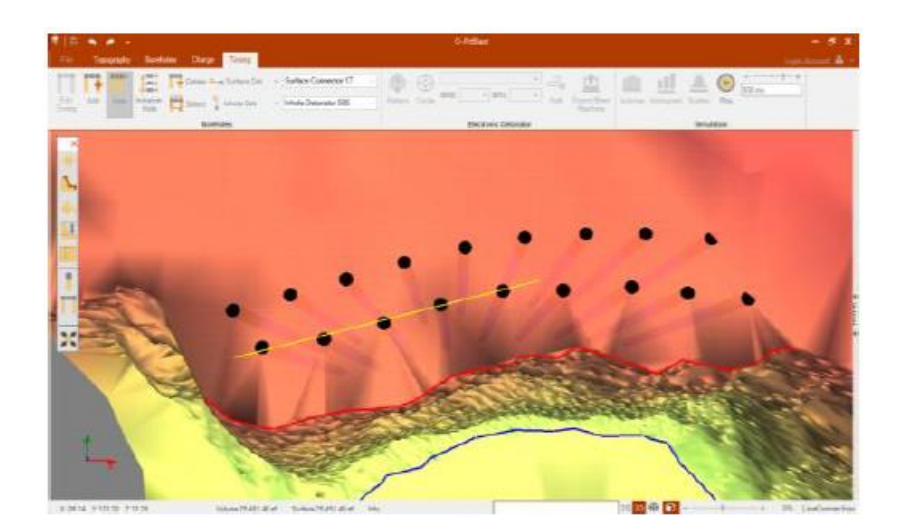

*Kuva 101 Linjan kytkeminen*

#### <span id="page-56-2"></span><span id="page-56-0"></span>**18.1.3 Muokkaa aikautusta -**

Muokkaa aikautusta (Edit Timing) -työkalun avulla käyttäjä voi vaihtaa pohja/pintanallia yksittäisen tai useiden reikien sisällä (kuva 102). Tätä toimintoa voi käyttää myös Porareikä (Radial Menu) pikavalikosta (luku: 14) ja Aikautus (Timing Tab) -välilehdellä.

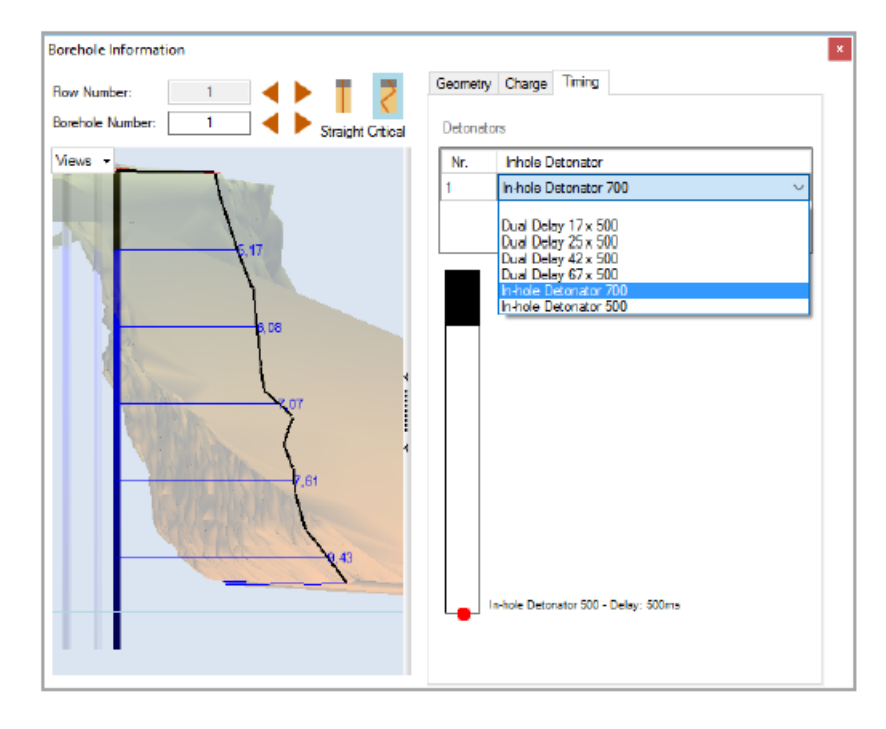

<span id="page-56-3"></span>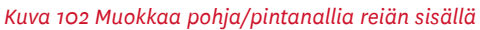

<span id="page-56-1"></span>**18.1.4 Aloitusreikä –**

Aloitusreiän (Initiation hole) määrittämiseksi käyttäjän on painettava aloitusreikä -kuvaketta ja sen jälkeen klikattava haluttua reikää hiiren vasemmalla painikkeella. Aloitusreikä on merkitty symbolilla . On myös mahdollista luoda useita aloitusreikiä.

#### **OY FORCIT AB**

Forcitintie 37 10900 HANKO 57 No. 2010 12:00:00 HANKO 57 No. 2010 12:00:00 HANKO 57 No. 2010 12:00:00 HANKO 57

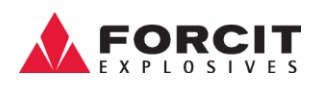

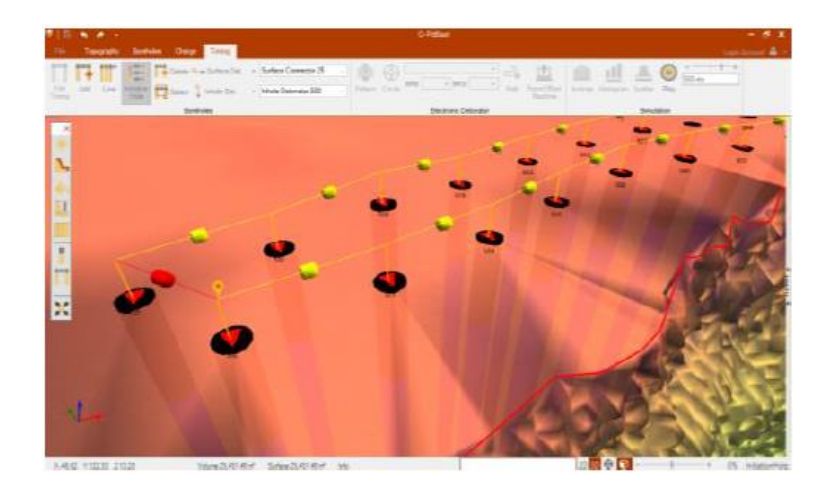

<span id="page-57-1"></span>*Kuva 103 Aloitusreikä*

#### <span id="page-57-0"></span>**18.1.5 Poista kytkennät –**

Painamalla poista kytkennät (Delete Connections) -kuvaketta, tulee näytölle varoitusikkuna, joka pyytää vahvistusta kaikkien kytkentöjen poistamiselle (Kuva 104).

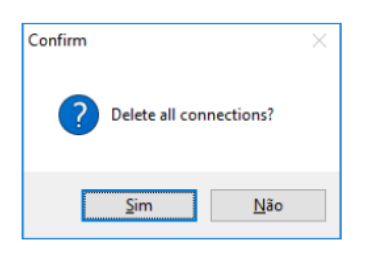

<span id="page-57-2"></span>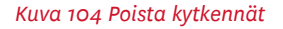

Yksittäisen kytkimen poistamiseksi käyttäjä voi napsauttaa hiiren kakkospainiketta kyseisen kytkimen kuvakkeen päällä. Vastaavasti useiden kytkimien poistamiseksi käyttäjän on luotava valinta-alue (kohta: 18.1.6) ja painettava Poista kytkennät -kuvaketta (kuva 105). Huomioi, että poistettavien kytkimien kuvakkeet on oltava valitun alueen sisällä.

<span id="page-57-3"></span>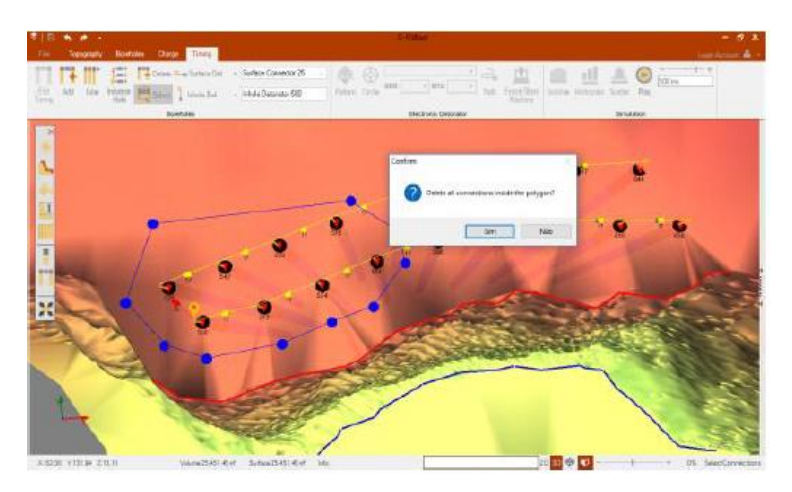

*Kuva 105 Useiden kytkimien poistaminen*

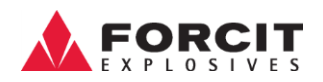

### <span id="page-58-0"></span>**18.1.6 Valitse kytkimiä –**

Valitse kytkimiä (Select Connections) -työkalulla voidaan valita joukko kytkimiä, jotta ne voidaan poistaa tai muokata. Edelleen, käyttäjän on napsautettava hiiren painikkeita maastossa ja luoda monikulmio (Polygon) kytkimien ympärille (kytkimen kuvakkeen on oltava monikulmion rajojen sisällä) (Kuva 106). Valinnan vahvistamiseksi ja monikulmion sulkemiseksi on painettava hiiren kakkospainiketta.

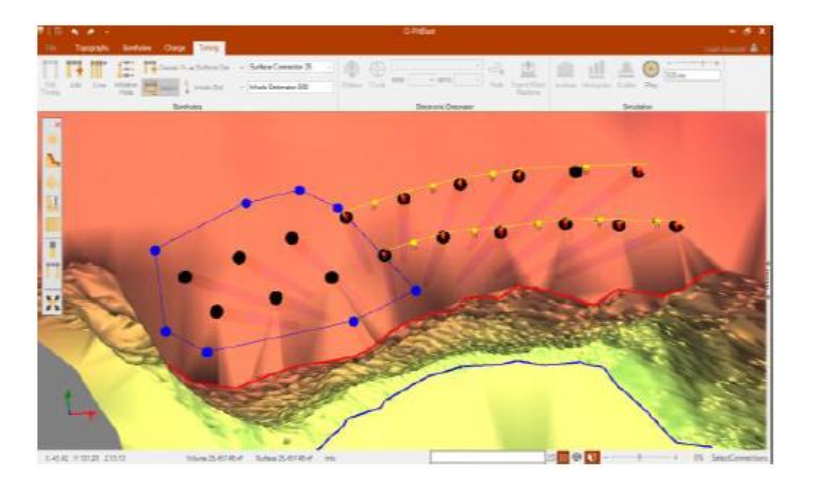

<span id="page-58-2"></span>*Kuva 106 Kytkimien valinta*

## <span id="page-58-1"></span>**18.1.7 Pintahidastimien ja pohja/pintanallien valinta –**

Pintahidastinta (Surface Detonator) on käytettävä jokaisen reiän kytkemisessä. Aikautuksen suunnitteluun on välttämätöntä valita molemmat tuotteet joka reiälle (Surface & In-hole Detonators), Aikautus (Boreholes Tab) -välilehdeltä löytyvistä pudotusvalikoista (kuva 107).

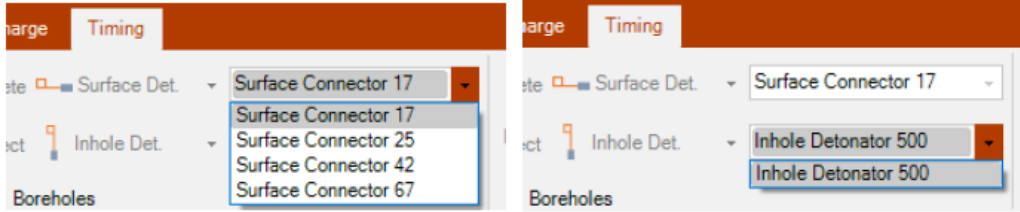

<span id="page-58-3"></span>*Kuva 107 Pintahidastimen ja pohja/pintanalli valinta (Selecting Surface & In-holes Detonators)*

Esimerkkikuva: Jossa pohja/pintanalli on liitetty pintahidastimeen ja reikien syttymisaika millisekunneissa on esitetty kuvassa (kuva 108).

<span id="page-58-4"></span>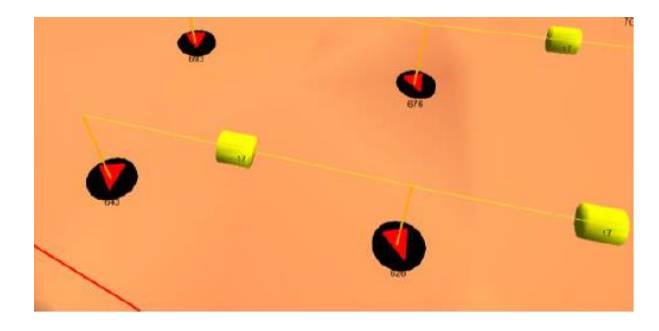

*Kuva 108 Pohja/pintanalli on liitetty pintahidastimeen*

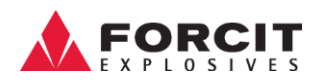

### <span id="page-59-0"></span>**18.1.8 Kaksoisnallit -**

Koska kaksoisnallin (Dual Detonators) käyttö ei edellytä pohja/pintanallin käyttöä, on kyseinen valinta estetty (kuva 109).

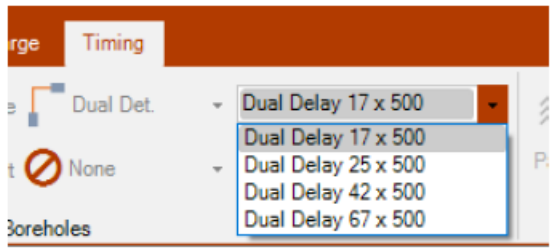

#### <span id="page-59-1"></span>*Kuva 109 Kaksoisnallin valinta*

Kaksoisnallien kytkentä esitetään ohjelmassa kuvan 110 tavalla (kuva 110).

<span id="page-59-2"></span>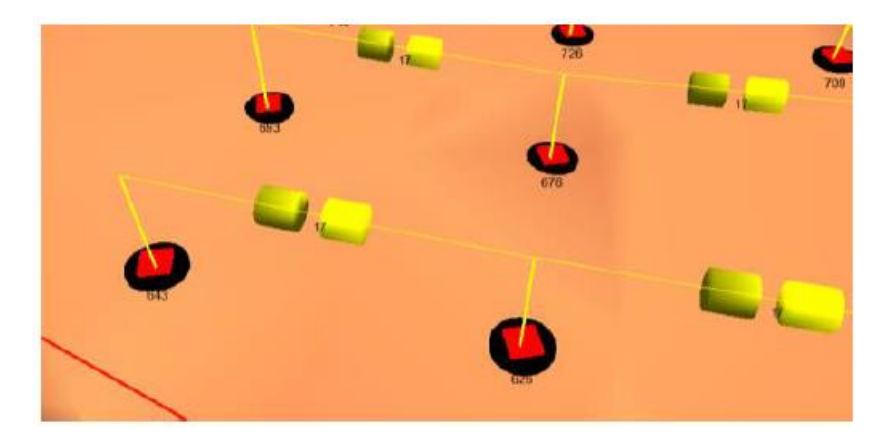

*Kuva 110 Kaksoisnallien kytkennän piirrosmalli*

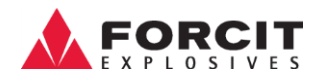

## <span id="page-60-0"></span>18.1.9 **Kytkentöjen varoitukset** -  $\triangle \triangle \triangle$

Ohjelmassa on varoitusmerkkejä koskien virheellisiä kytkentöjä (taulukko 1).

#### *Taulukko 1 Kytkentävaroitukset*

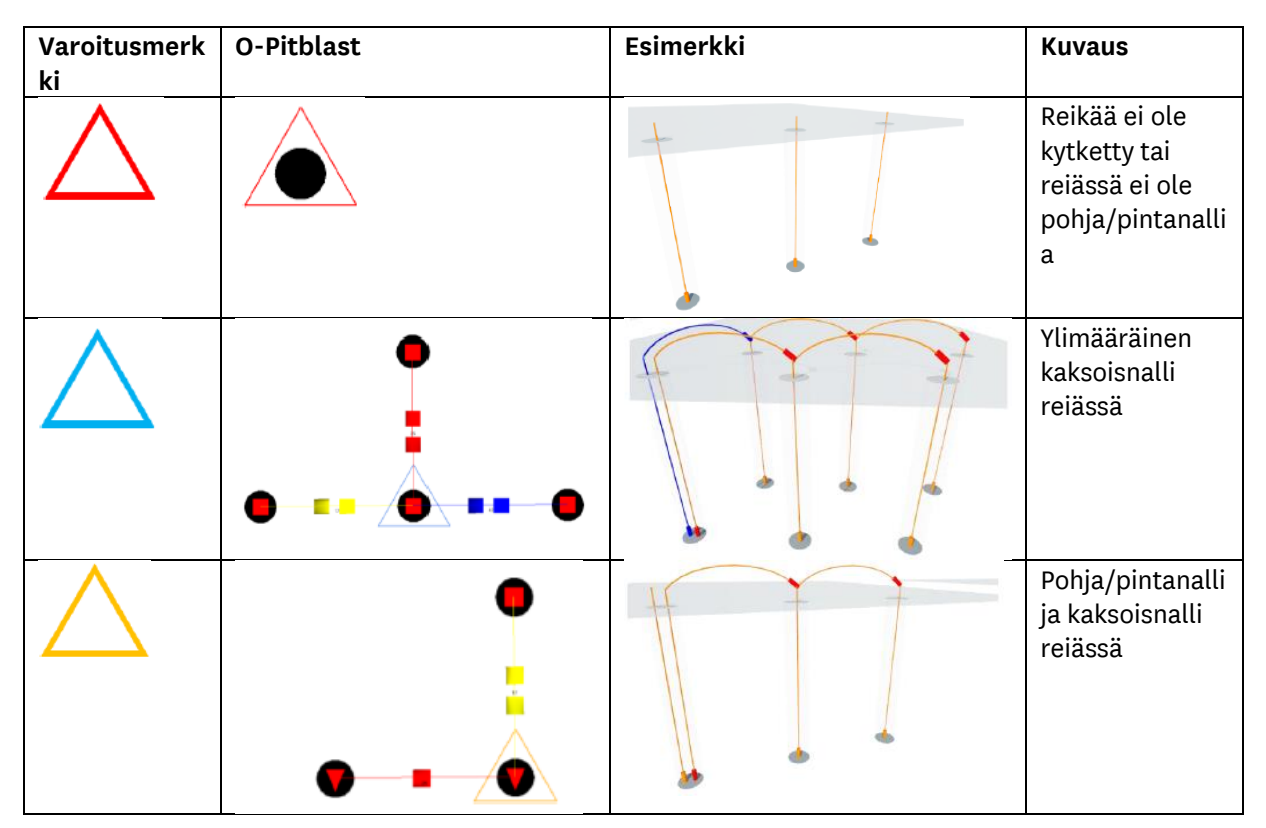

#### <span id="page-60-1"></span>18.2 Räjäytyssimulaattori

#### <span id="page-60-2"></span>**18.2.1 Aikautuksen suuntakäyrät -**

Kun aloitusreikä on määritetty (luku 18.1.4) ja kaikki kytkennät suoritettu ilman virheitä, voi käyttäjä tarkastella aikautuksen suuntakäyriä, Suuntakäyrät –kuvaketta painamalla (kuva 111).

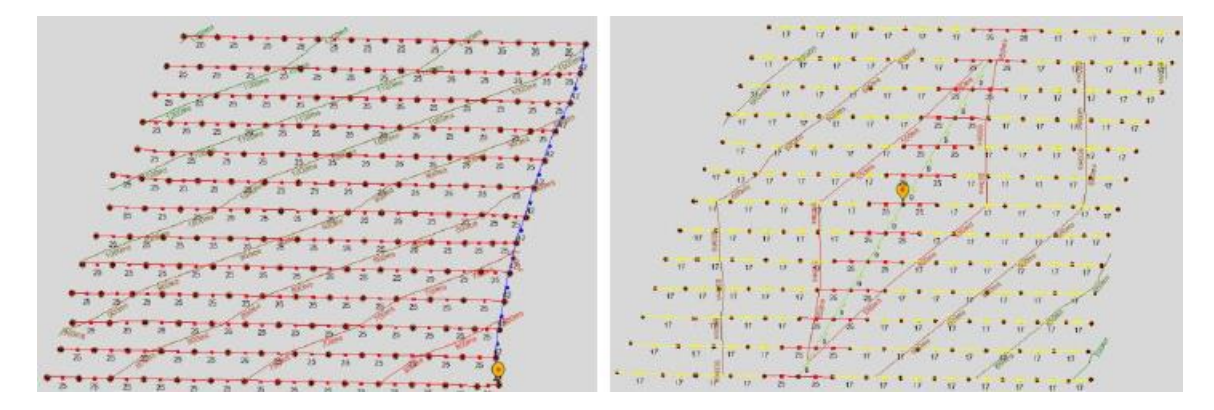

<span id="page-60-3"></span>*Kuva 111 Aikautuksen suuntakäyrät*

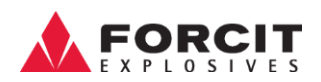

Muuttaaksesi isolinjojen aikaintervallia, onnistuu se Simulaatio -osiossa kuvan 112 esittämällä tavalla pudotusvalikkoa käyttämällä (kuva 112).

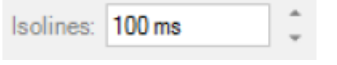

<span id="page-61-1"></span>*Kuva 112 Isolinjojen aikaintervallin muuttaminen*

### <span id="page-61-0"></span>**18.2.2 Histogrammi -**

Histogrammi antaa graafisen näkymän nallituksen käyttäytymisestä. Räjähdyshistogrammin analysoinnin avulla on mahdollista tunnistaa samanaikaisesti syttyvien reikien lukumäärä (kuva 113) ja suurin momentaaninen räjähdysainemäärä (jos valittuna (kuva 114)).

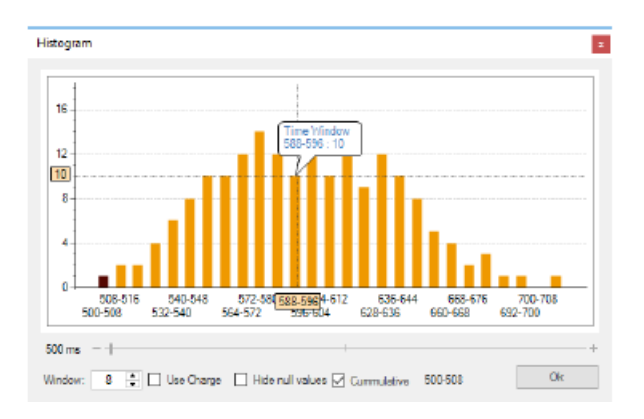

<span id="page-61-2"></span>*Kuva 113 Histogrammi - Samanaikaisesti syttyvien reikien lukumäärä*

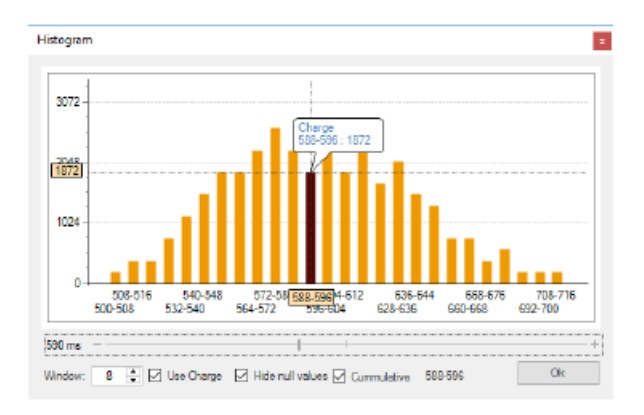

<span id="page-61-3"></span>*Kuva 114 Histogrammi - Maksimi momentaaninen*

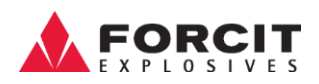

#### *Taulukko 2 Simulaatio*

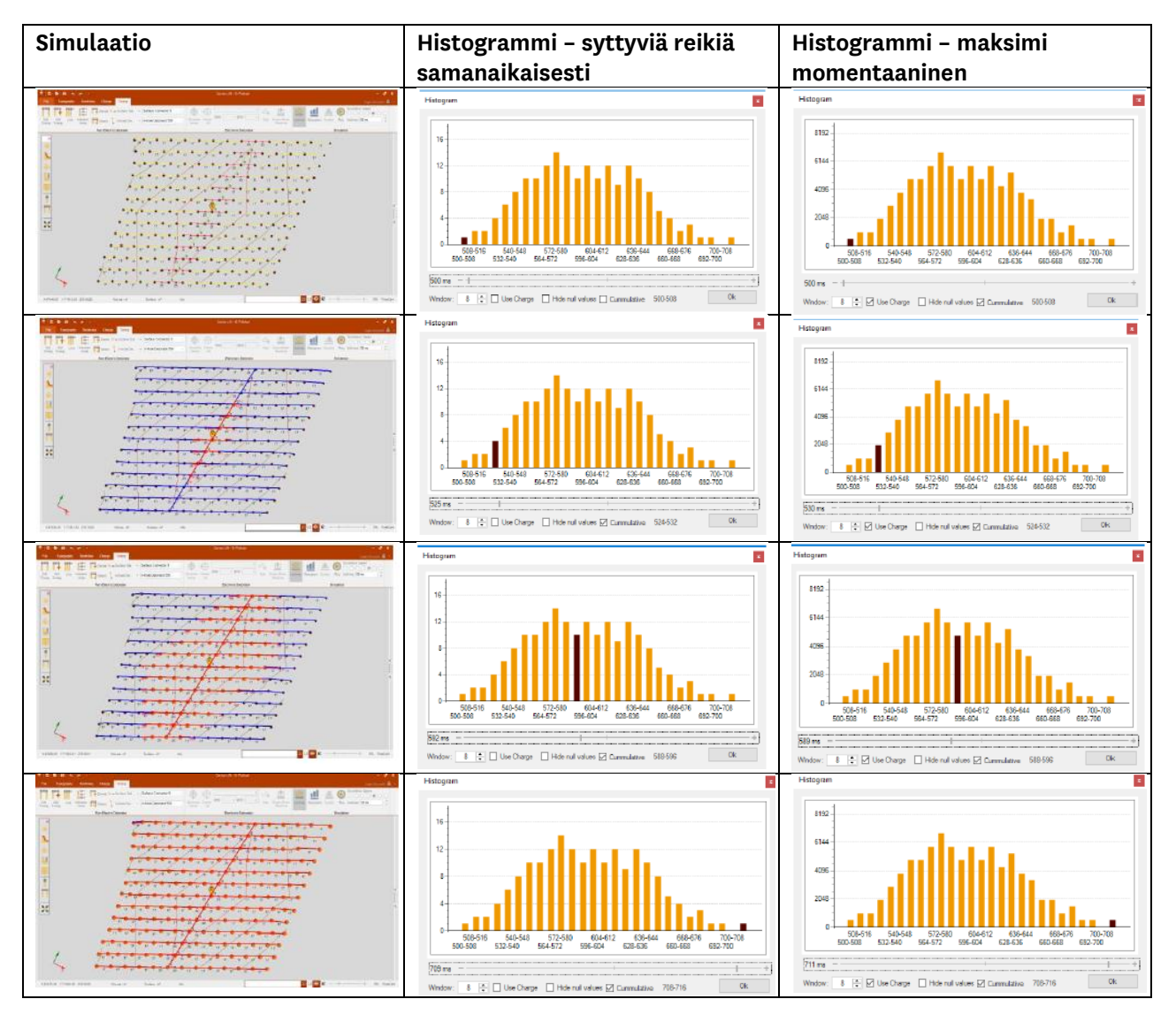

### <span id="page-62-0"></span>**18.2.3 Toisto / tauko -**

Toistopainike käynnistää räjäytyssimulaation. Simulaation aikana käyttäjä voi painaa toisto/taukopainiketta pysäyttääkseen kuvan ja arvioida mahdolliset ongelmat aikautussuunnittelussa. Simulointinopeuden säätöpainikkeilla on mahdollista säätää simuloinnin nopeutta (kuva 115).

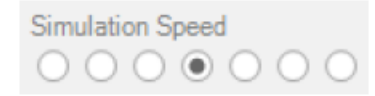

<span id="page-62-1"></span>*Kuva 115 Simulointinopeuden säätö*

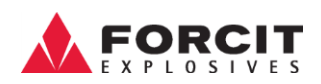

#### *Taulukko 3 Räjäytyksen simulointi*

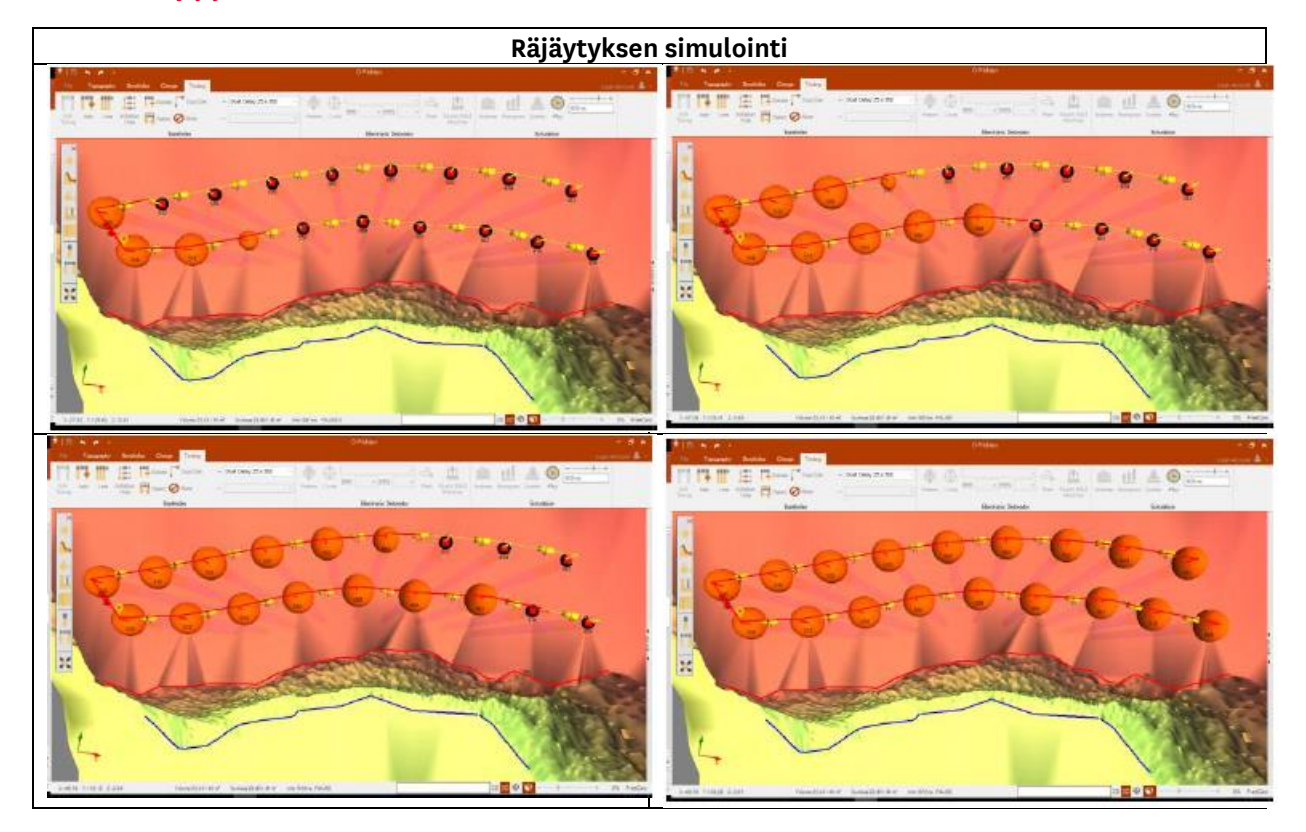

## <span id="page-63-0"></span>19 Pikanäppäimet

Seuraavassa taulukossa on esitetty pikanäppäimet kutakin tässä käsikirjassa mainittua toimintoa varten.

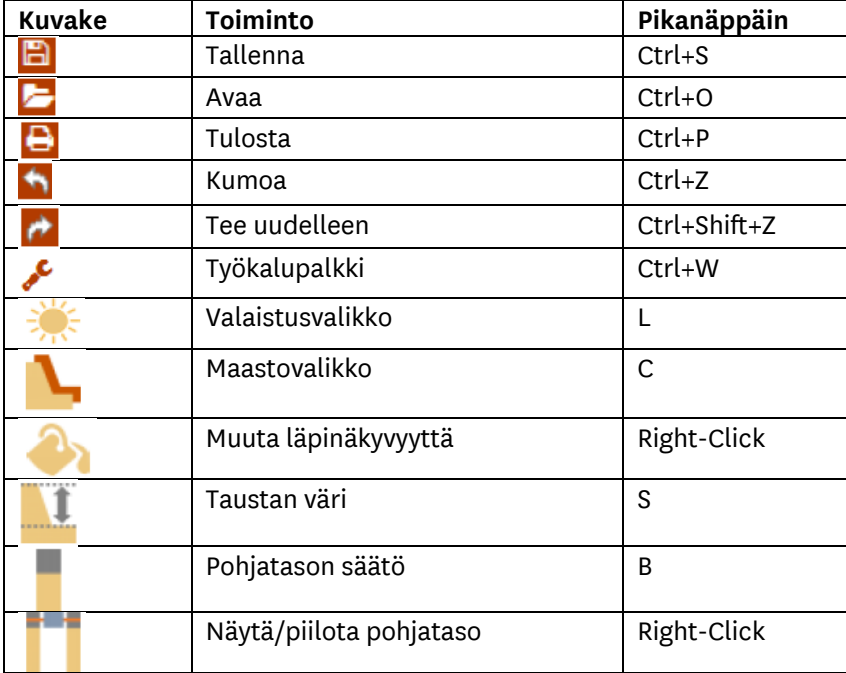

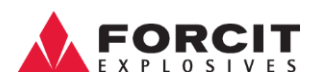

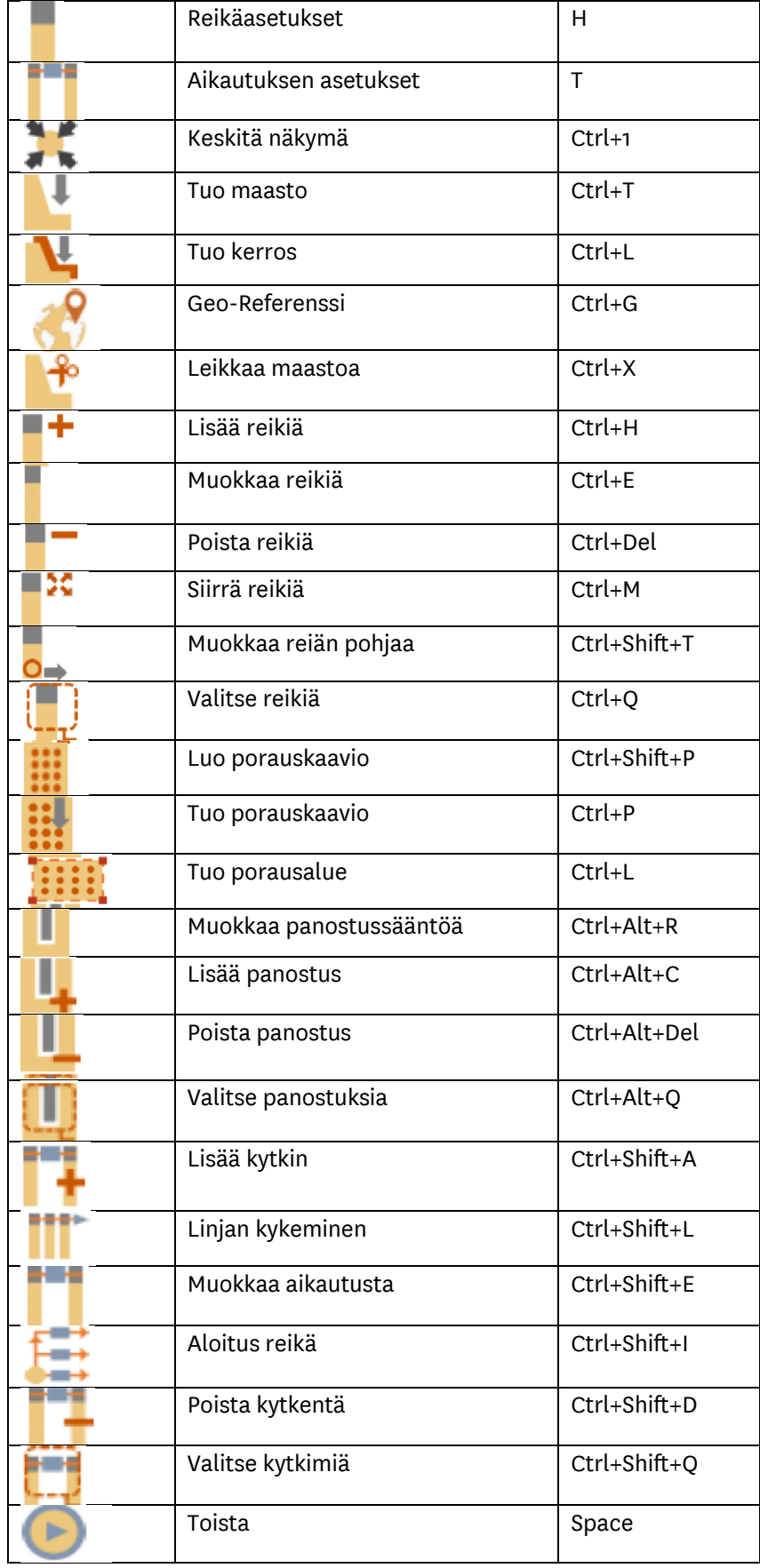

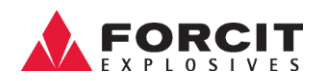

### <span id="page-65-0"></span>20Kuvahakemisto

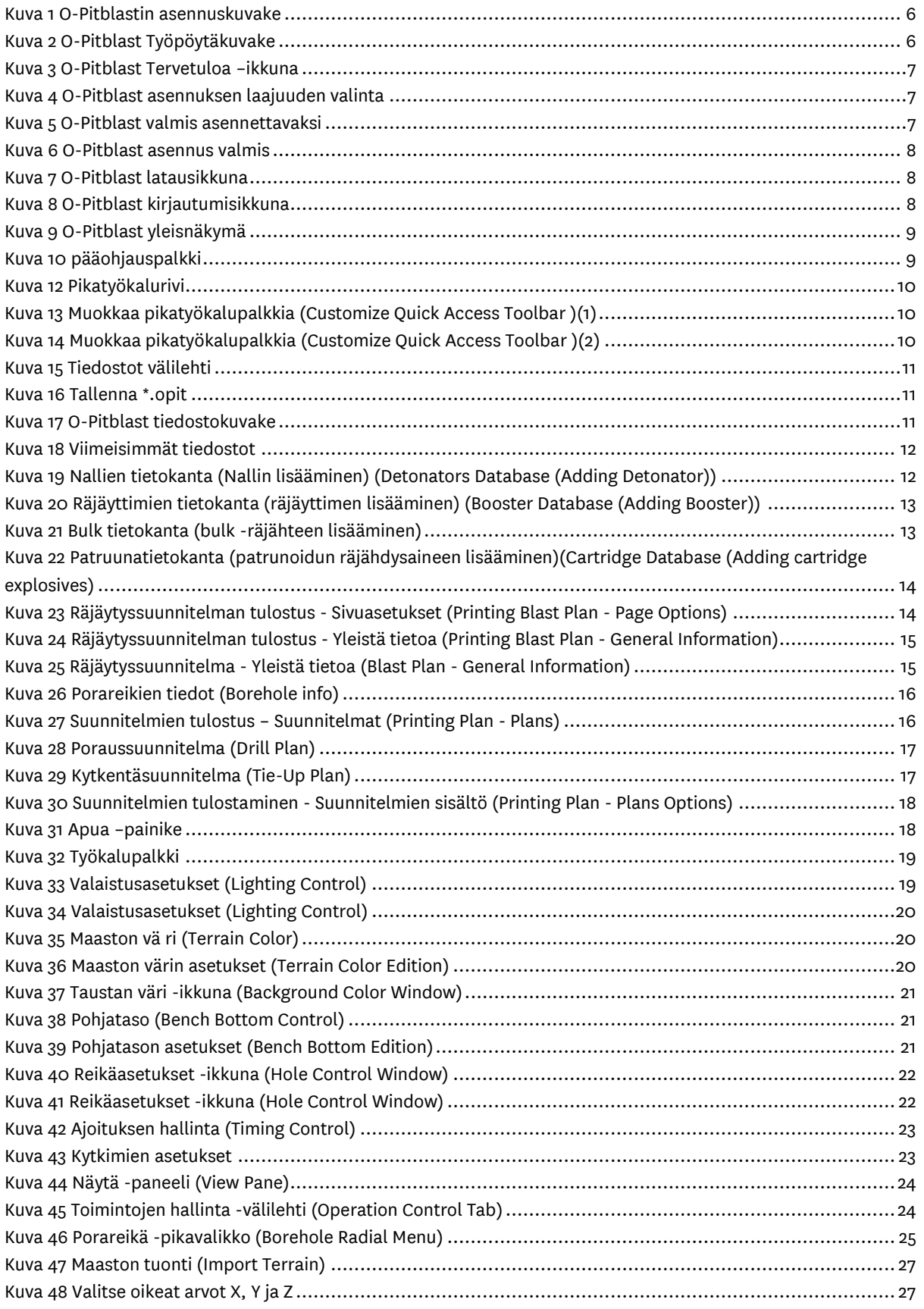

#### **OY FORCIT AB**

Forcitintie 37 10900 HANKO 66

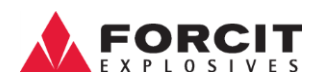

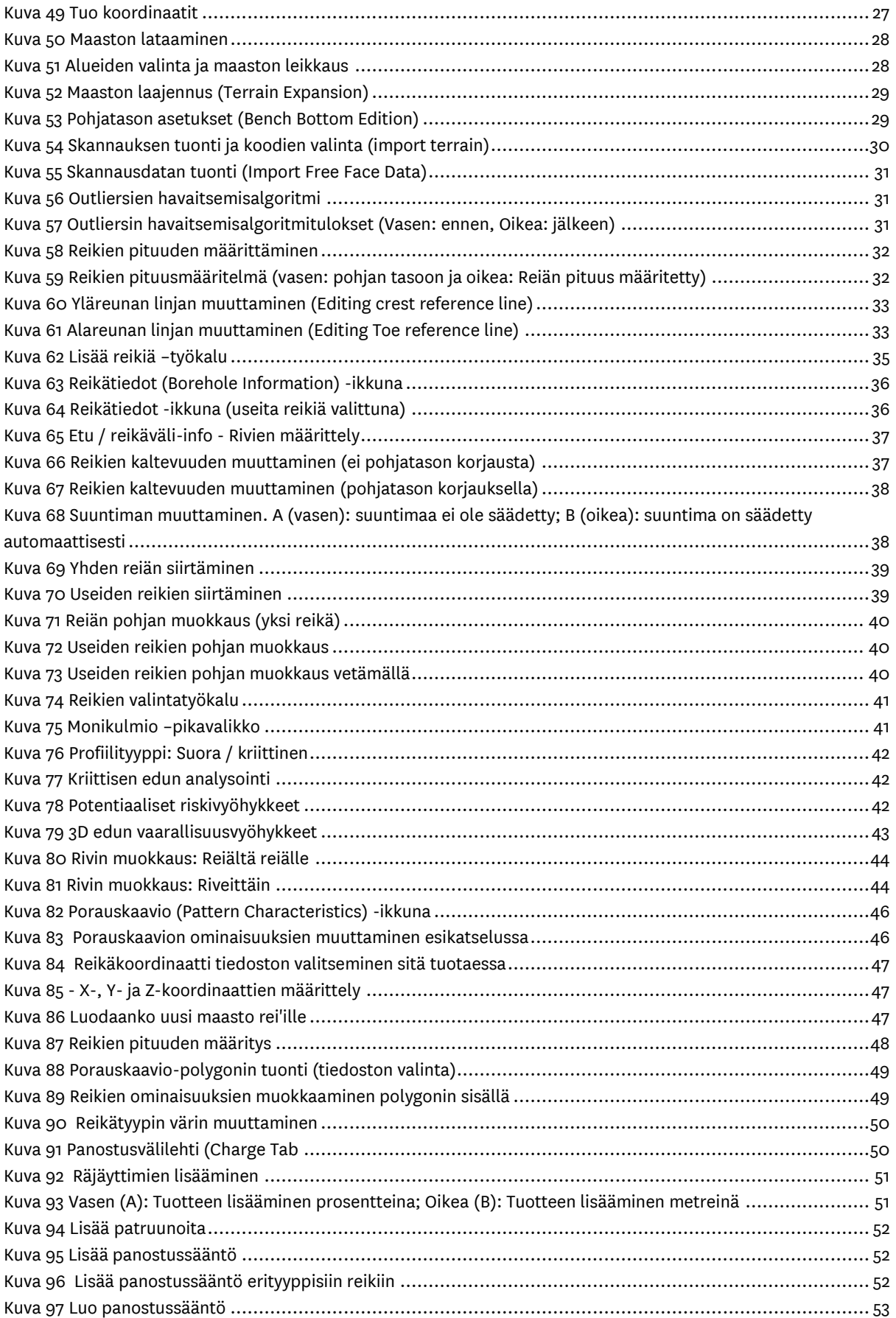

#### **OY FORCIT AB**

Forcitintie 37 10900 HANKO 67

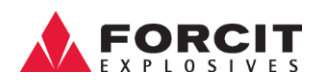

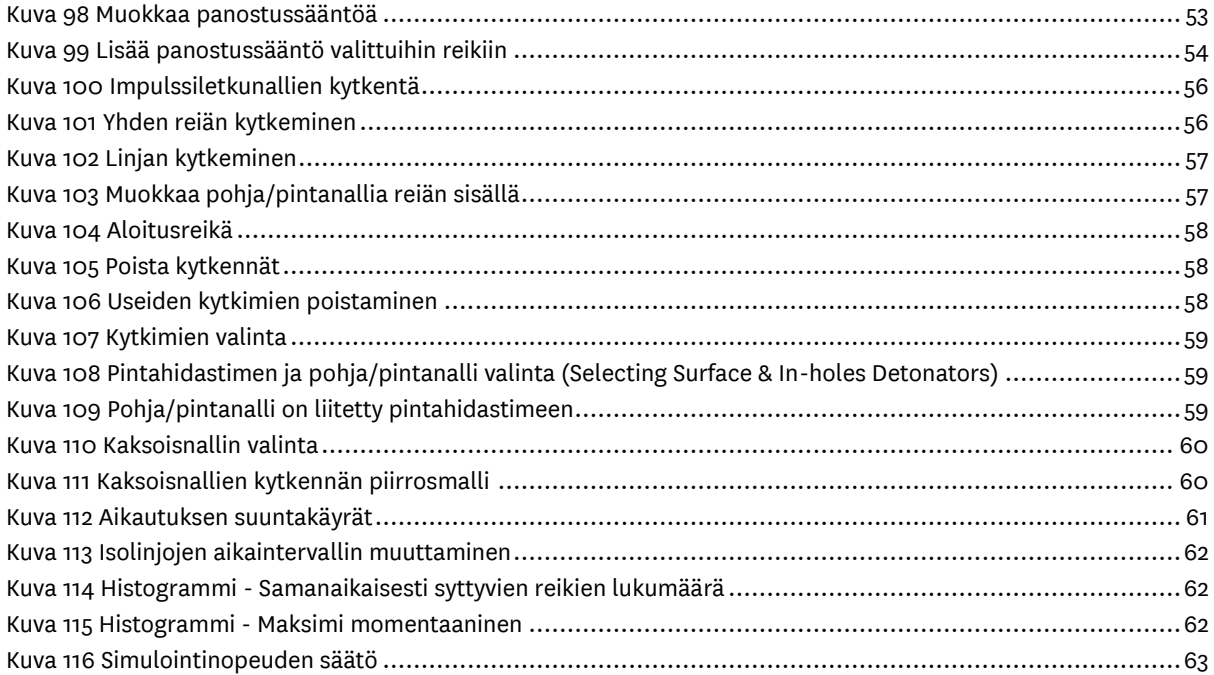